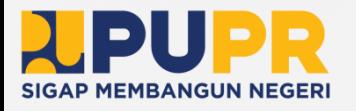

# BUKU PANDUAN SIMBG

Sistem Informasi Manajemen Bangunan Gedung

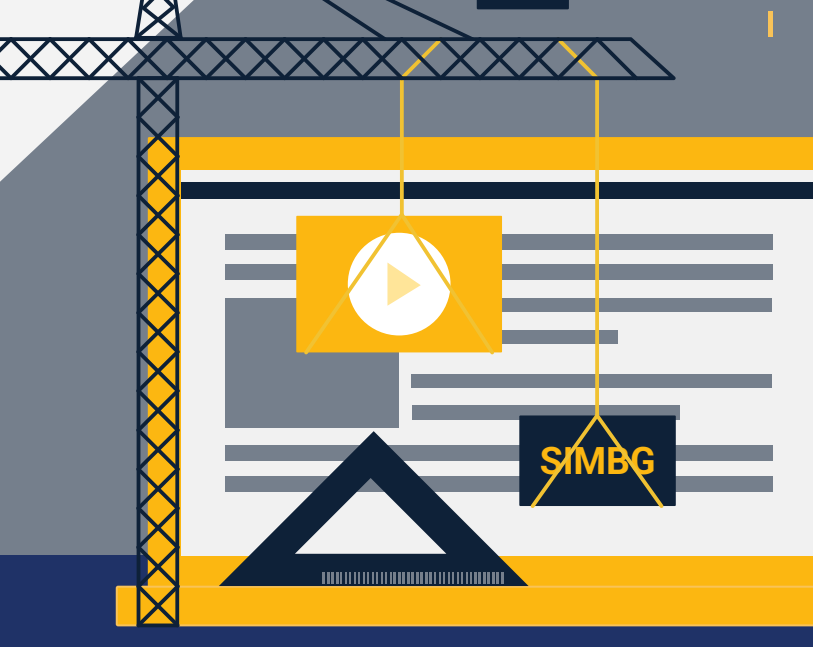

**BG**

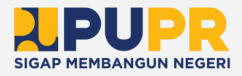

## TIM PENYUSUN

#### Pengarah

Diana Kusumastuti

#### Penanggung Jawab

Boby Ali Azhari

#### Penyusun

Luciana Angelin Narua Rogydesa Sulton Sahara Giandhika Mulya Muhammad Riki Adi Purnomo Ghea Nabila Adinda Maharani I Gusti Ayu Anjarista Riana Fredy Nixon Sinaga Erickson Maradona Sinaga Jefri Maruli Yoga Ramdani

Seluruh buku ini boleh diperbanyak, disebarluaskan dan di cetak dalam bentuk apapun dengan menyebut sumber selama tidak untuk tujuan komersil atau diperjualbelikan. Mengubah, mengedit atau mengutip sebagian adalah tidak diizinkan.

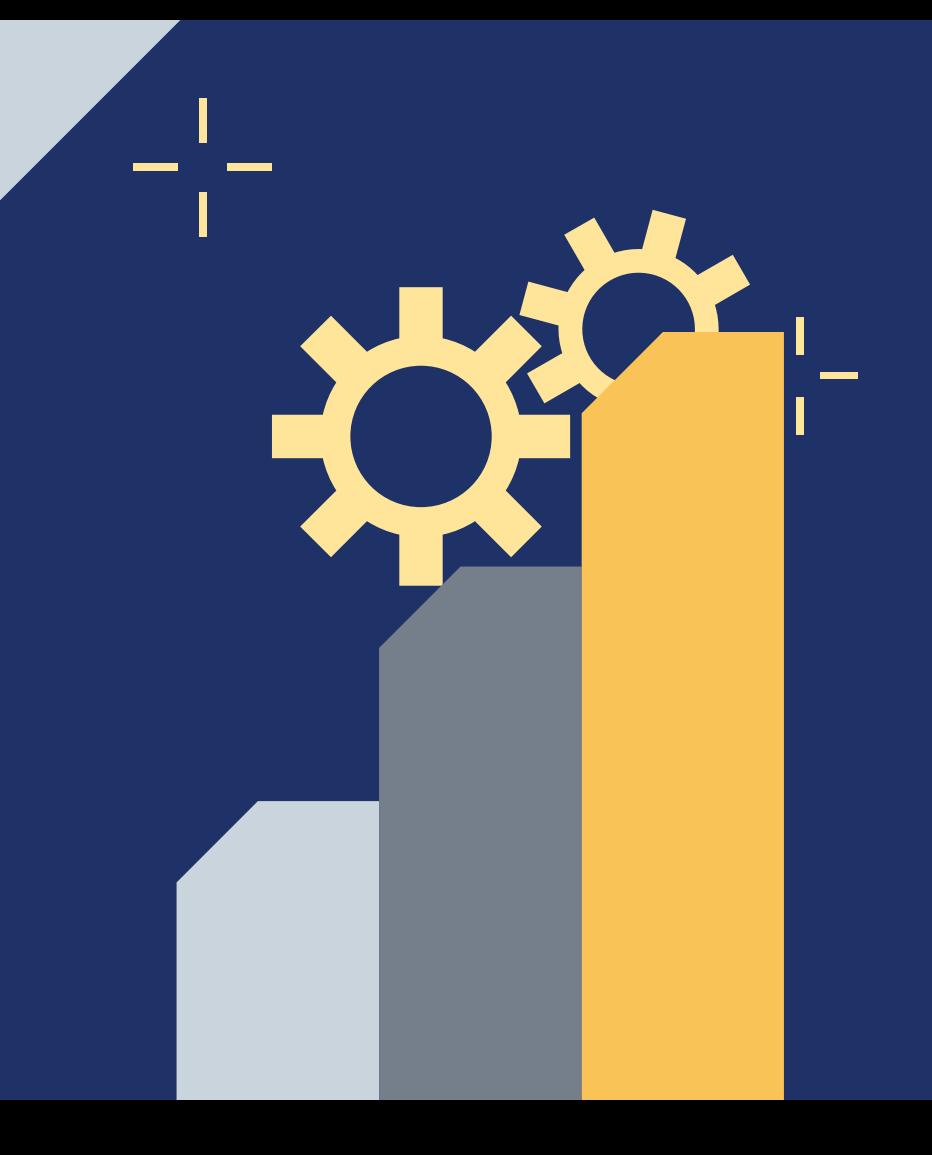

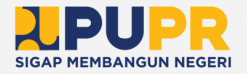

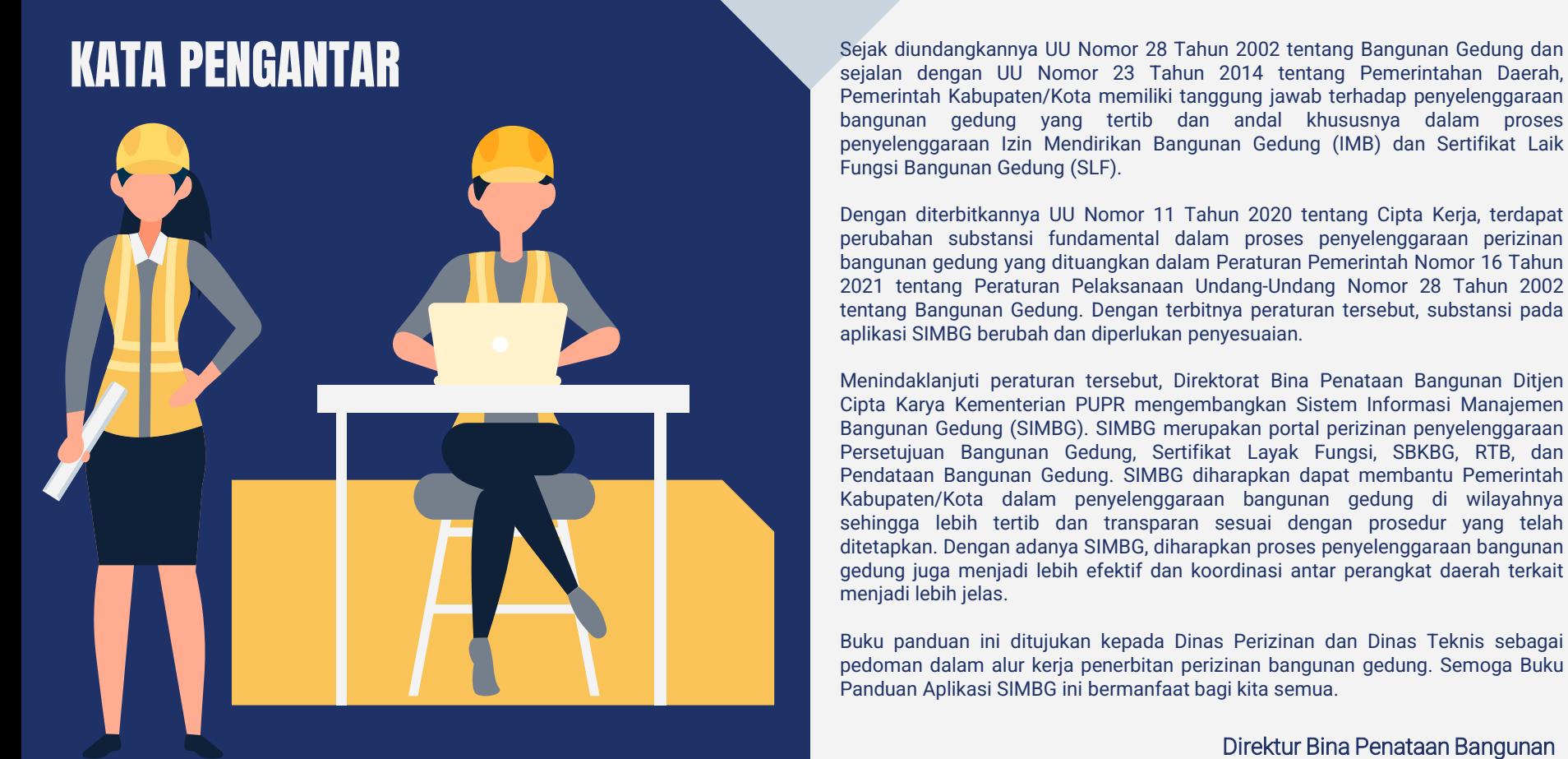

sejalan dengan UU Nomor 23 Tahun 2014 tentang Pemerintahan Daerah, Pemerintah Kabupaten/Kota memiliki tanggung jawab terhadap penyelenggaraan bangunan gedung yang tertib dan andal khususnya dalam proses penyelenggaraan Izin Mendirikan Bangunan Gedung (IMB) dan Sertifikat Laik Fungsi Bangunan Gedung (SLF) .

Dengan diterbitkannya UU Nomor 11 Tahun 2020 tentang Cipta Kerja, terdapat perubahan substansi fundamental dalam proses penyelenggaraan perizinan bangunan gedung yang dituangkan dalam Peraturan Pemerintah Nomor 16 Tahun 2021 tentang Peraturan Pelaksanaan Undang -Undang Nomor 28 Tahun 2002 tentang Bangunan Gedung . Dengan terbitnya peraturan tersebut, substansi pada aplikasi SIMBG berubah dan diperlukan penyesuaian .

Menindaklanjuti peraturan tersebut, Direktorat Bina Penataan Bangunan Ditjen Cipta Karya Kementerian PUPR mengembangkan Sistem Informasi Manajemen Bangunan Gedung (SIMBG) . SIMBG merupakan portal perizinan penyelenggaraan Persetujuan Bangunan Gedung, Sertifikat Layak Fungsi, SBKBG, RTB, dan Pendataan Bangunan Gedung . SIMBG diharapkan dapat membantu Pemerintah Kabupaten/Kota dalam penyelenggaraan bangunan gedung di wilayahnya sehingga lebih tertib dan transparan sesuai dengan prosedur yang telah ditetapkan . Dengan adanya SIMBG, diharapkan proses penyelenggaraan bangunan gedung juga menjadi lebih efektif dan koordinasi antar perangkat daerah terkait menjadi lebih jelas .

Buku panduan ini ditujukan kepada Dinas Perizinan dan Dinas Teknis sebagai pedoman dalam alur kerja penerbitan perizinan bangunan gedung . Semoga Buku Panduan Aplikasi SIMBG ini bermanfaat bagi kita semua .

Direktur Bina Penataan Bangunan

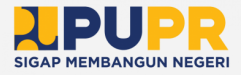

### DAFTAR ISI

Tim Penyusun Kata Pengantar Daftar Isi BAGIAN 01 – Pengenalan SIMBG Mengenal SIMBG Mengenal PBG dan SLF BAGIAN 02 – Pembuatan Akun Dinas Perizinan Kepala Dinas Pengawas **Operator** BAGIAN 03 – Pembuatan Akun Dinas Teknis Kepala Dinas Pengawas **Operator** BAGIAN 04 – Alur Penerbitan PBG BAGIAN 05 – Alur Penerbitan SLF

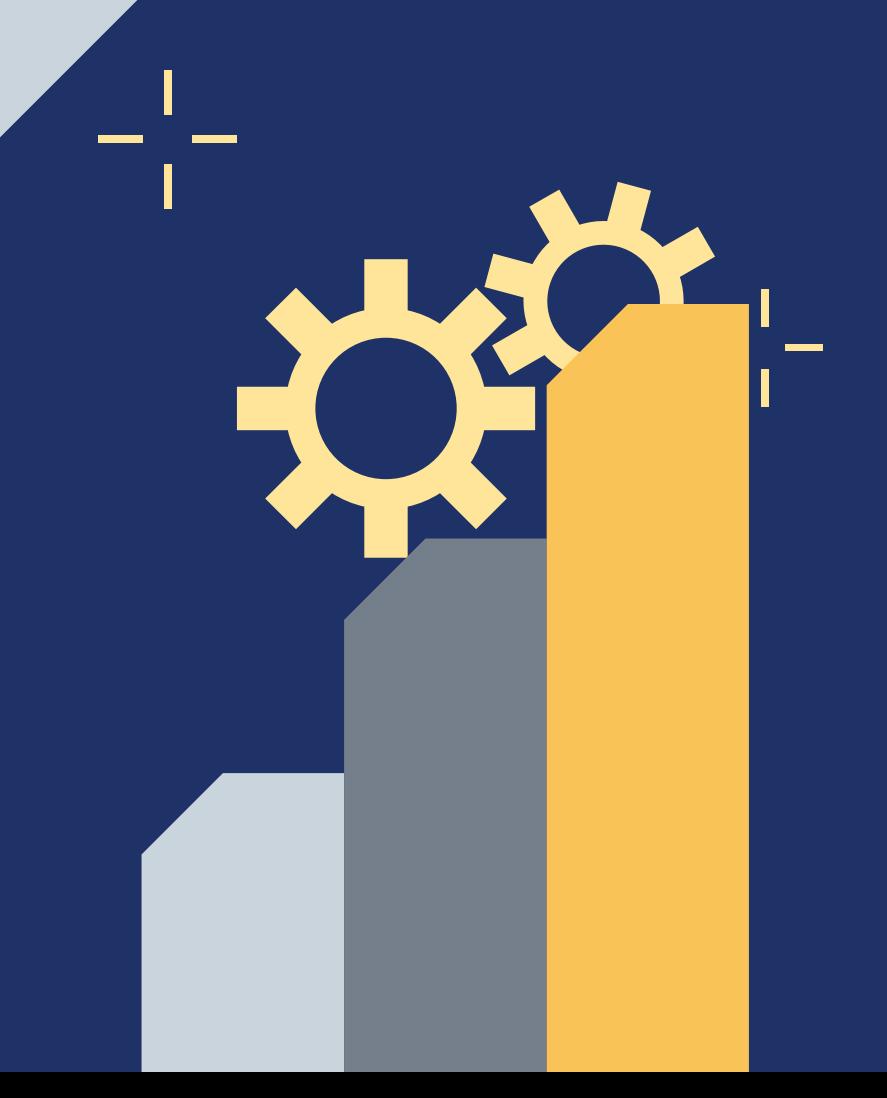

## PENGENALAN SIMBG **BAGI**

Sistem Informasi Manajemen Bangunan Gedung

Á.

### SISTEM INFORMASI MANAJEMEN BANGUNAN GEDUNG

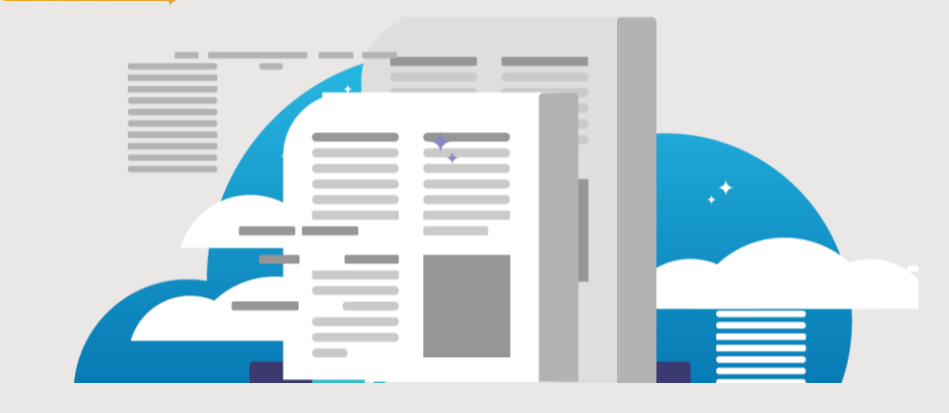

**Sistem Informasi Manajemen Bangunan Gedung** (SIMBG) adalah sistem elektronik berbasis web yang digunakan untuk melaksanakan proses penyelenggaraan PBG, SLF, SBKBG, RTB, dan Pendataan disertai dengan informasi terkait penyelenggaraan bangunan gedung.

Khusus bagi permohonan PBG dan SLF yang dilakukan melalui aplikasi Online Single Submission (OSS), SIMBG digunakan sebagai aplikasi dalam layanan pemenuhan komitmen perizinan berusaha yang membutuhkan PBG dan SLF.

### PERSETUJUAN BANGUNAN GEDUNG

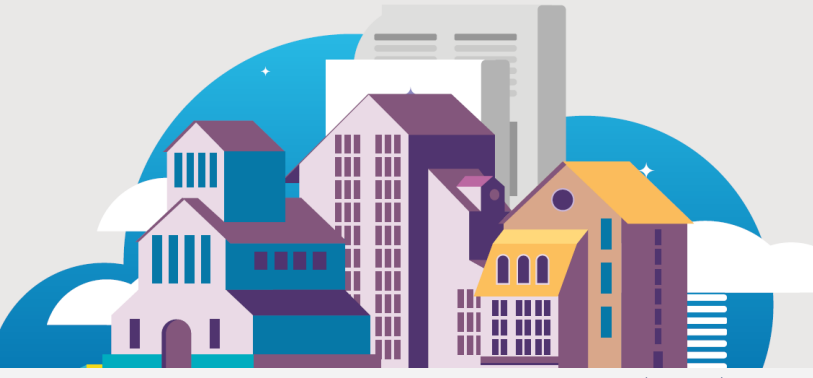

**Persetujuan Bangunan Gedung** (PBG) adalah perizinan yang diberikan oleh pemerintah daerah atau pemerintah pusat kepada pemilik bangunan gedung untuk membangun baru, mengubah, memperluas, mengurangi, dan/atau merawat bangunan gedung sesuai standar teknis bangunan gedung yang berlaku.

### SERTIFIKAT LAIK FUNGSI

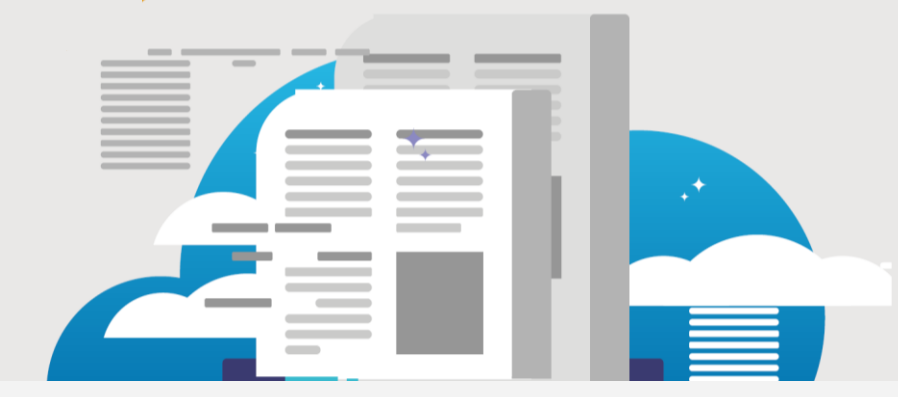

**Sertifikat Laik Fungsi** (SLF) adalah sertifikat yang diberikan oleh pemerintah daerah atau pemerintah pusat untuk menyatakan kelaikan fungsi bangunan gedung sebelum bangunan gedung tersebut dimanfaatkan.

## PEMBUATAN AKUN DINAS PERIZINAN BAGIAN 02

Kepala Dinas Pengawas **Operator** 

#### MASUK KE DALAM SIMBG **KEPALA DINAS | DINAS PERIZINAN**

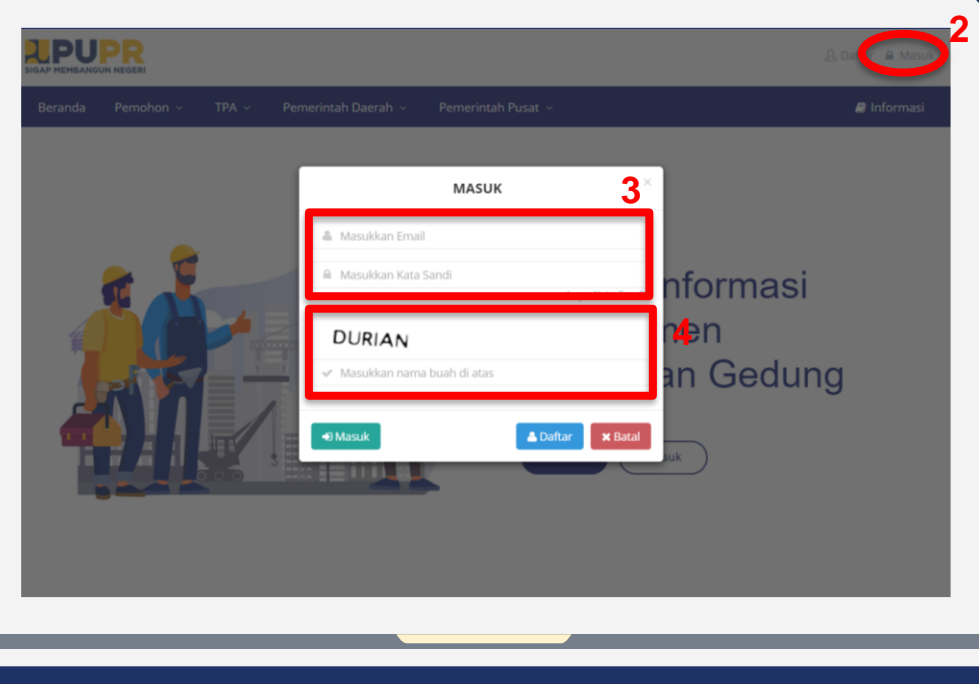

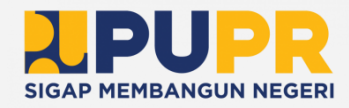

Buka aplikasi browser anda, dan masuk ke alamat SIMBG.

2

3

4

1

Klik Masuk pada bagian kanan atas dari halaman beranda SIMBG.

Isi formulir dengan email dan kata sandi.

Isi kode keamanan sesuai dengan nama buah yang tertera dan klik Masuk.

- Klik Daftar apabila belum mendaftar.
- Klik Lupa Kata Sandi apabila lupa kata sandi akun yang pernah didaftarkan sebelumnya.

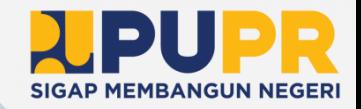

#### PENGISIAN DETAIL AKUN KEPALA DINAS (1) **KEPALA DINAS | DINAS PERIZINAN**

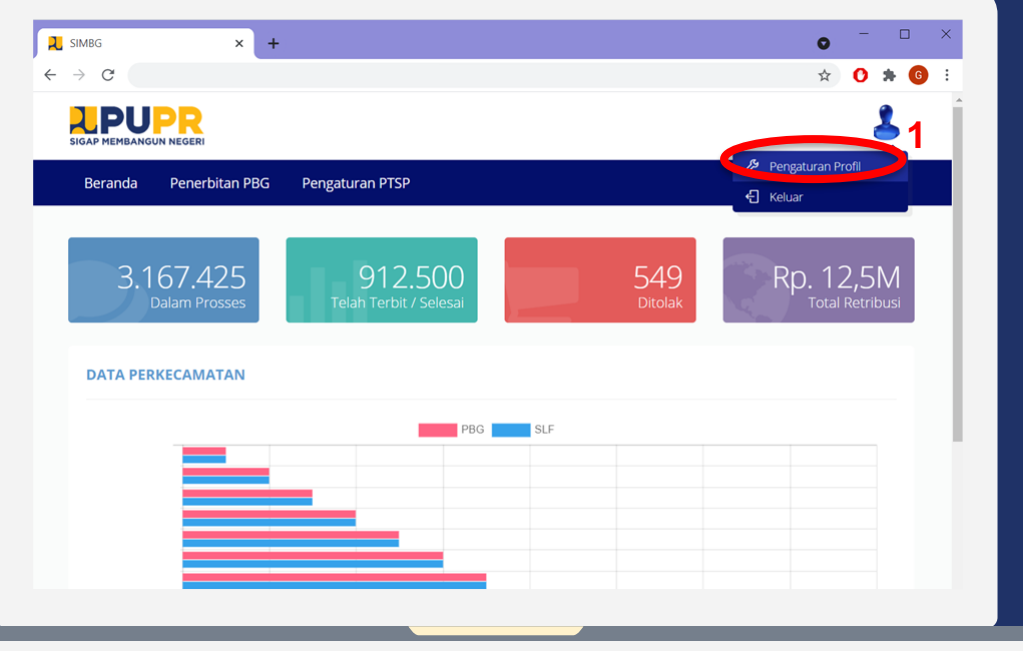

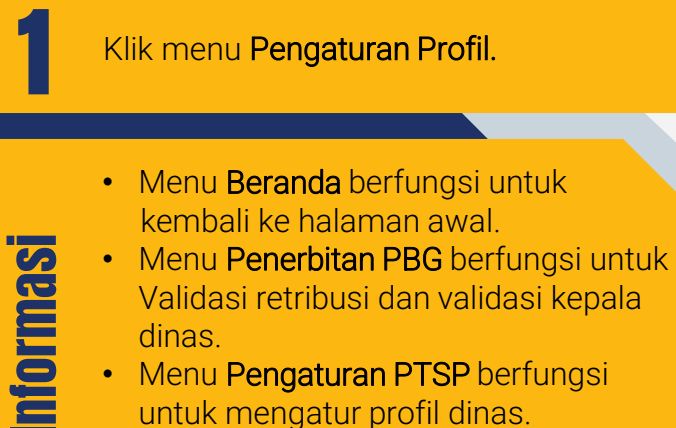

- Menu Pengaturan PTSP berfungsi untuk mengatur profil dinas.
- Menu Keluar berfungsi untuk keluar dari akun.

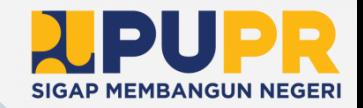

#### PENGISIAN DETAIL AKUN KEPALA DINAS (2) **KEPALA DINAS | DINAS PERIZINAN**

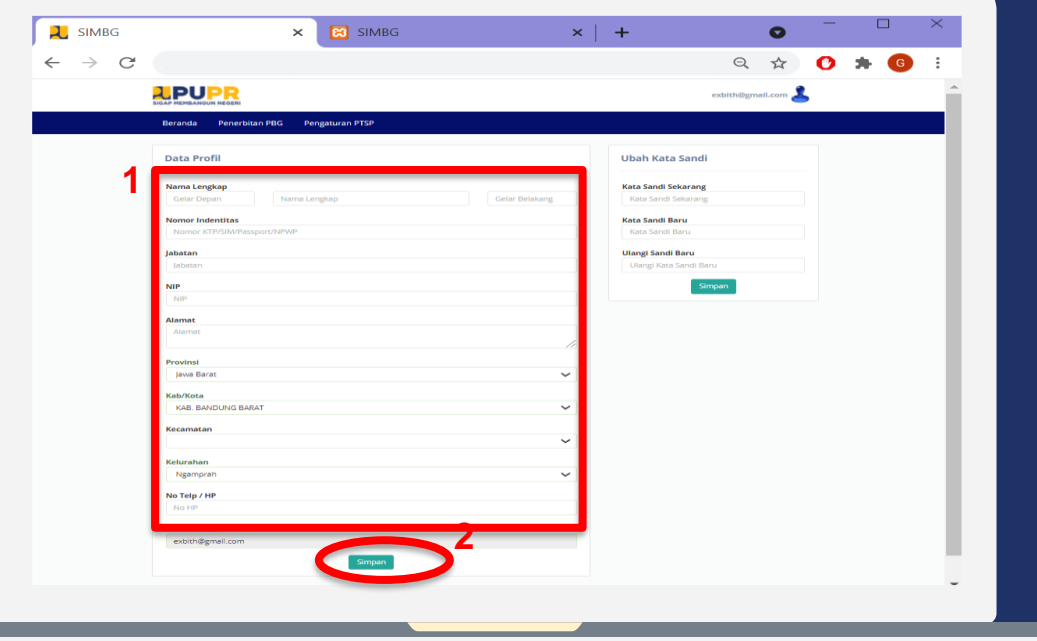

Isi form Data Profil dengan lengkap.

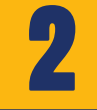

1

Klik Simpan untuk menyimpan data yang telah diisi.

# Informasi

• Form Data Profil berisi identitas kepala dinas serta alamat, nomor HP, dan email.

#### MENGUBAH PASSWORD (1) **KEPALA DINAS | DINAS PERIZINAN**

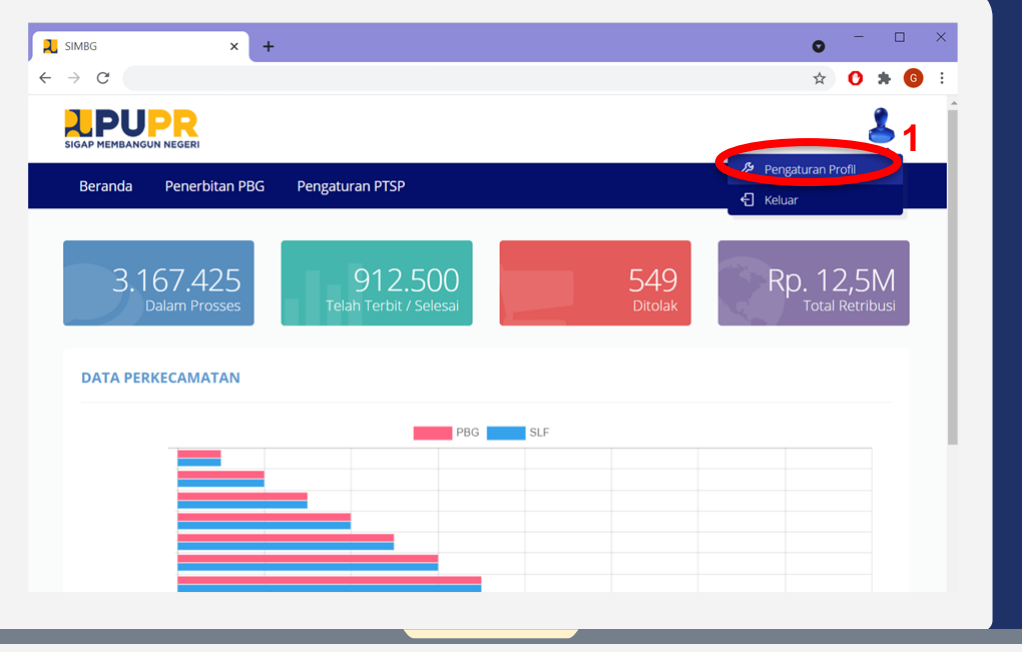

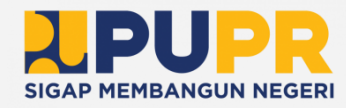

#### Klik menu Pengaturan Profil

1

- Menu Beranda berfungsi untuk kembali ke halaman awal.
- Menu Penerbitan PBG berfungsi untuk validasi retribusi dan validasi kepala dinas.
- Menu Pengaturan PTSP berfungsi untuk mengatur profil dinas.
- Menu Keluar berfungsi untuk keluar dari akun.

#### MENGUBAH PASSWORD (2) **KEPALA DINAS | DINAS PERIZINAN**

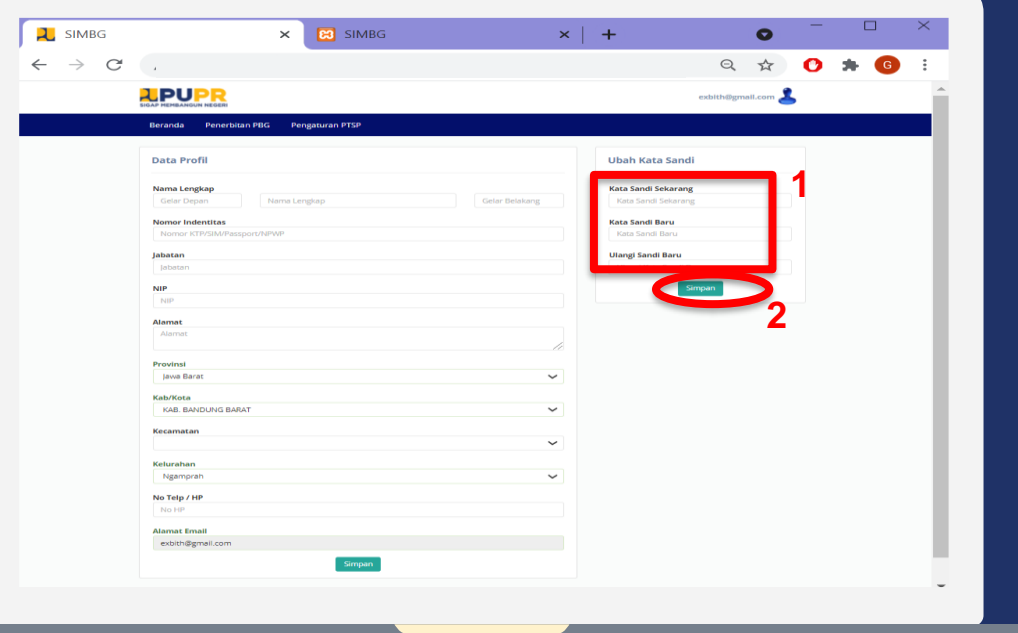

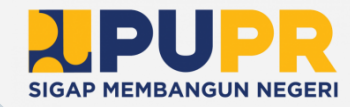

Isi form **Ubah Kata Sandi**.

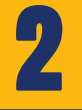

Informasi

1

Klik Simpan untuk menyimpan password yang telah diubah.

#### **Isi Kata Sandi Sekarang dengan** password yang lama.

- Isi Kata Sandi Baru dengan password yang baru.
- Isi Ulangi Sandi Baru dengan password yang baru.

#### PEMBUATAN SUB AKUN PENGAWAS (1) **KEPALA DINAS | DINAS PERIZINAN**

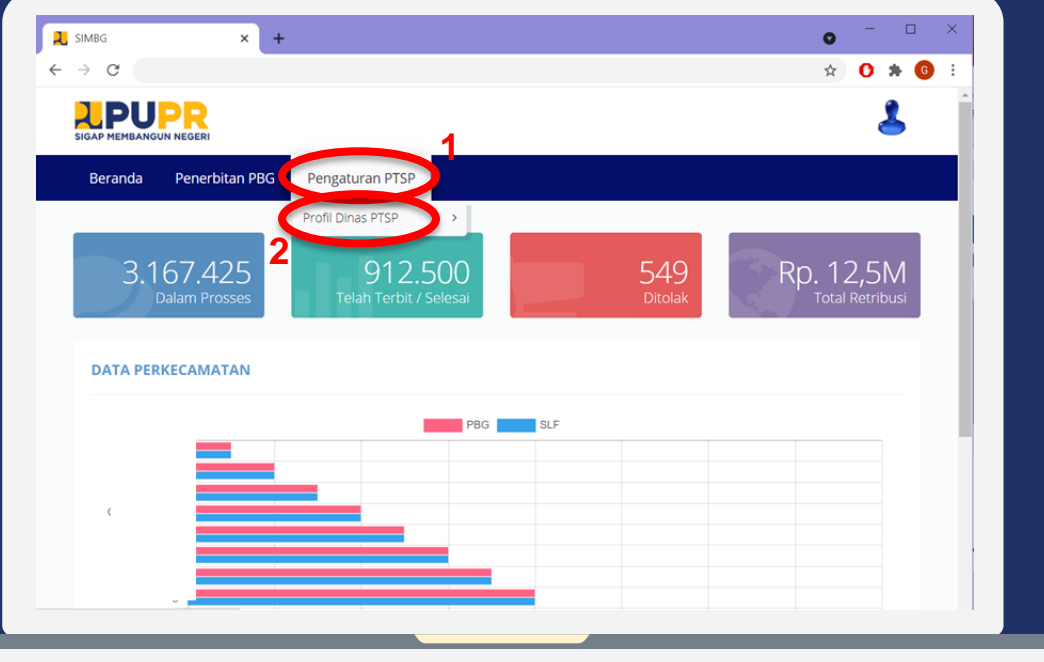

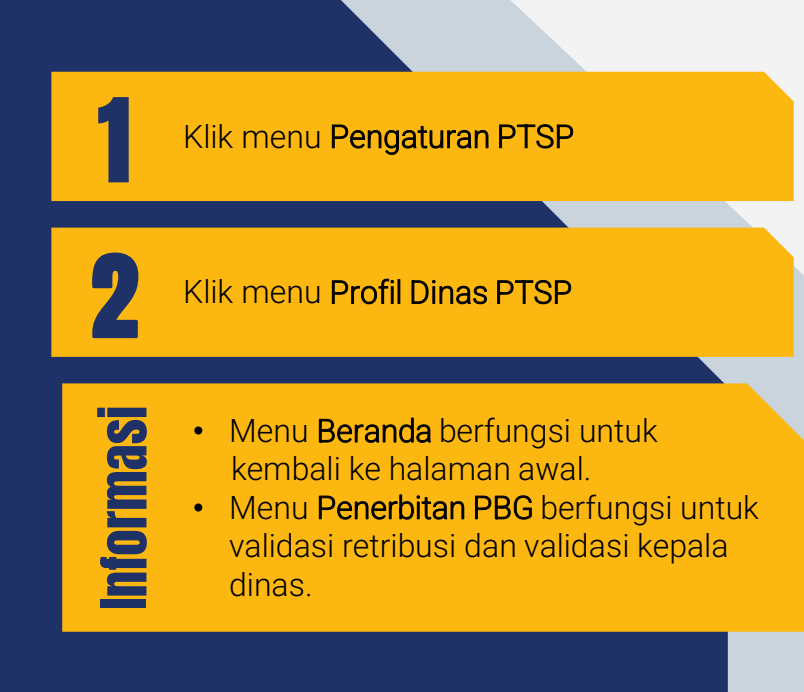

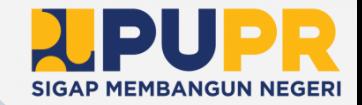

#### PEMBUATAN SUB AKUN PENGAWAS (2) **KEPALA DINAS | DINAS PERIZINAN**

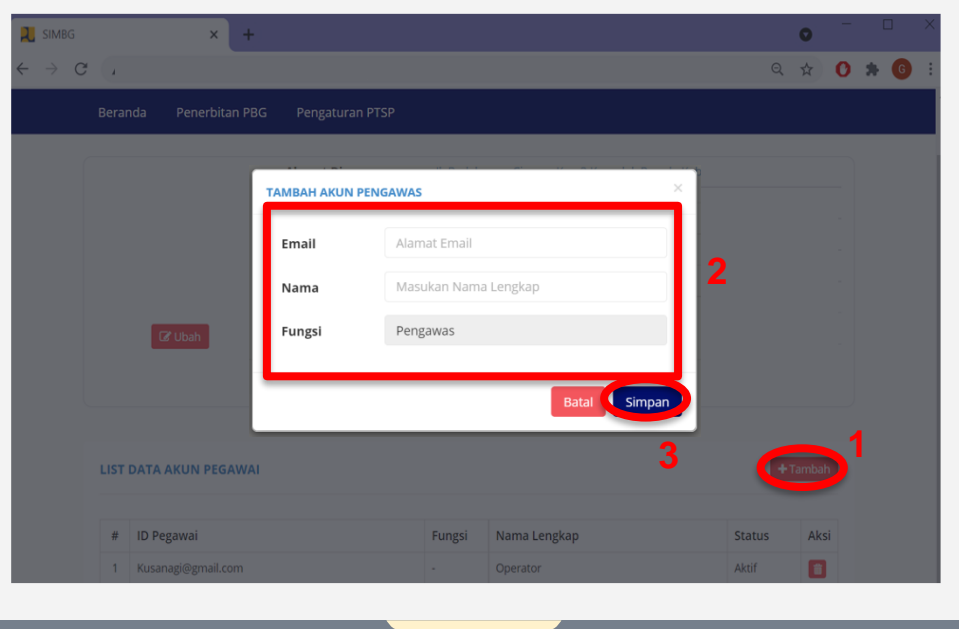

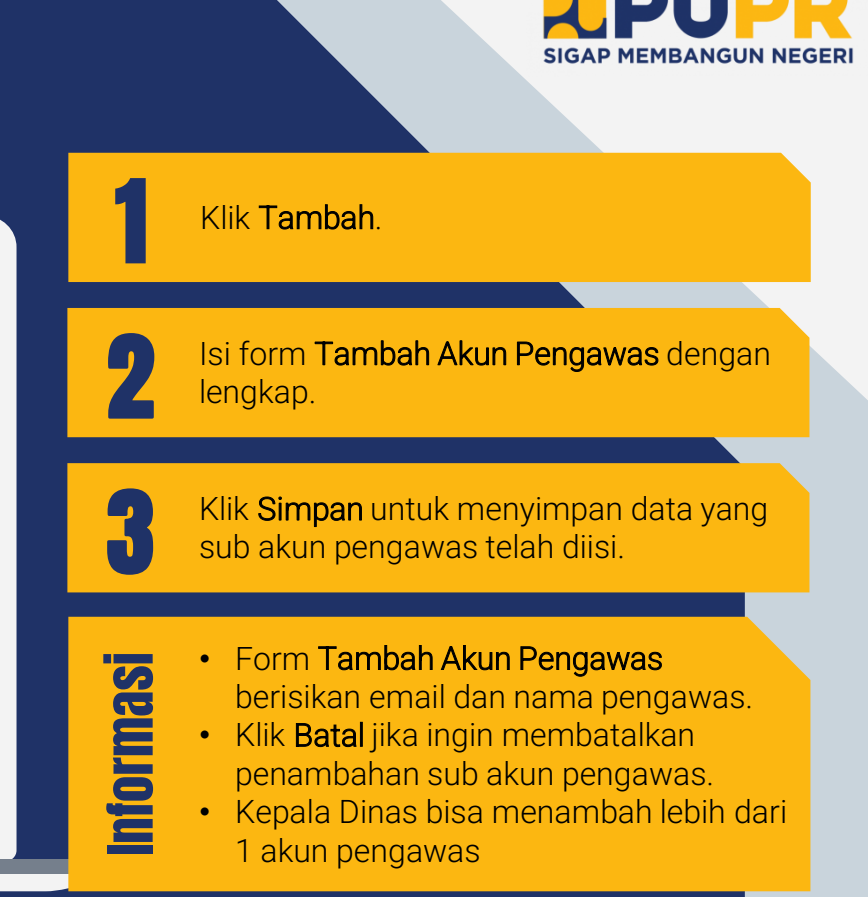

#### VERIFIKASI AKUN PENGAWAS **PENGAWAS| DINAS PERIZINAN**

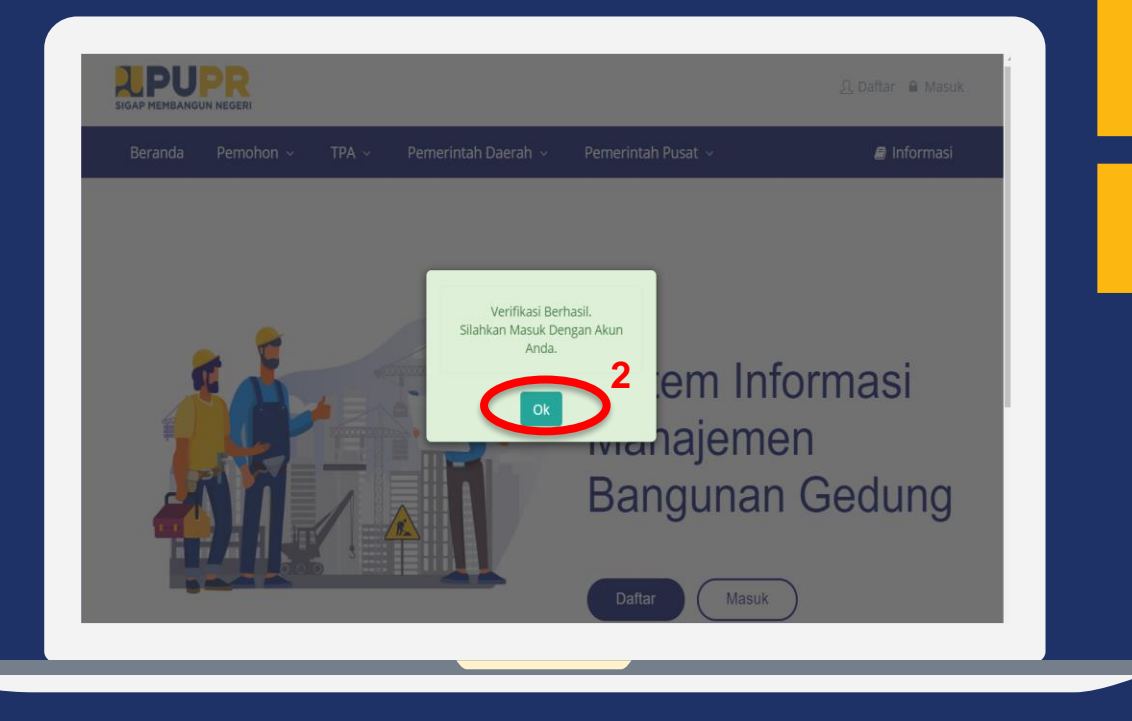

Klik link Verifikasi pada email yang dikirimkan ke email akun pengawas. Link tersebut secara otomatis akan mengarahkan ke halaman SIMBG.

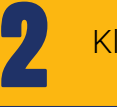

1

Klik OK.

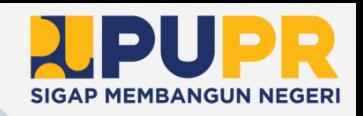

#### MASUK KE DALAM SIMBG **PENGAWAS | DINAS PERIZINAN**

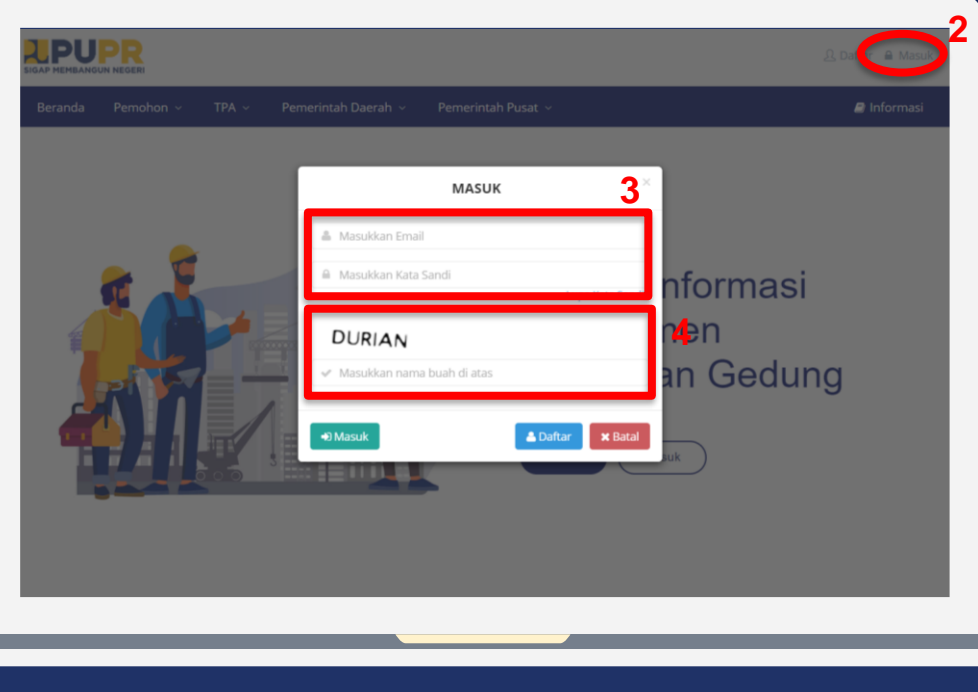

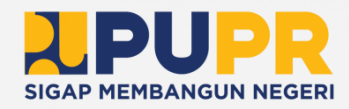

Buka aplikasi browser anda, dan masuk ke alamat SIMBG.

2

3

4

1

Klik Masuk pada bagian kanan atas dari halaman beranda SIMBG.

Isi formulir dengan email dan kata sandi.

Isi kode keamanan sesuai dengan nama buah yang tertera dan klik Masuk.

- Klik Daftar apabila belum mendaftar
- Klik Lupa Kata Sandi apabila lupa kata sandi akun yang pernah didaftarkan sebelumnya.

#### MENGISI DATA AKUN **PENGAWAS | DINAS PERIZINAN**

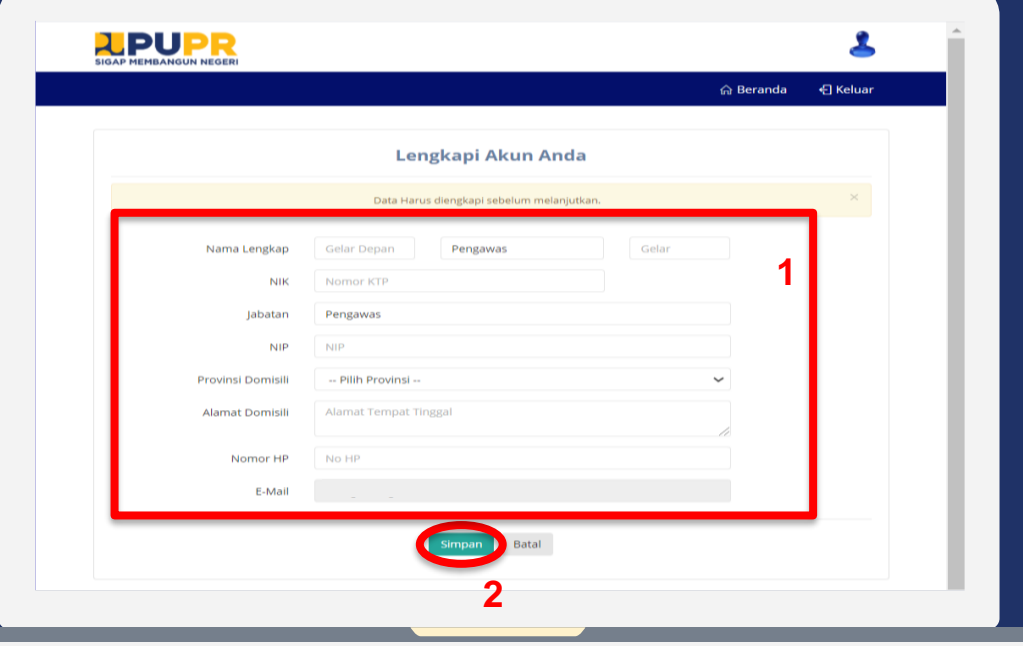

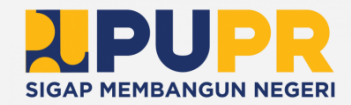

Isi form Data Akun dengan lengkap.

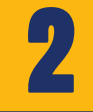

1

Klik Simpan untuk menyimpan data akun yang telah diisi.

# Informasi

• Klik Batal jika ingin membatalkan pengisian data akun.

#### MENGUBAH PASSWORD (1) **PENGAWAS | DINAS PERIZINAN**

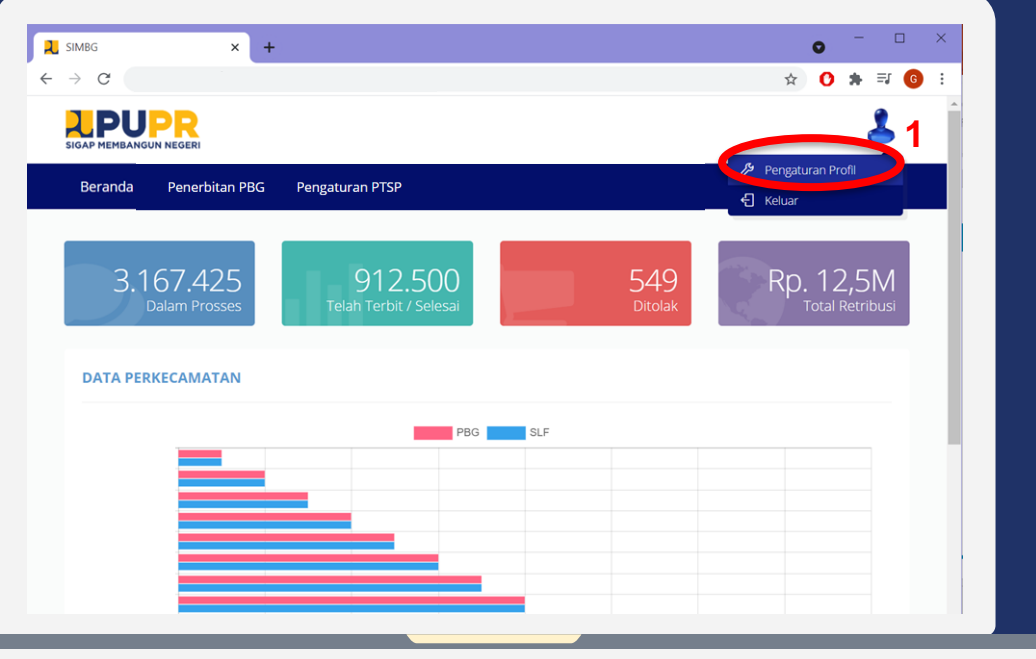

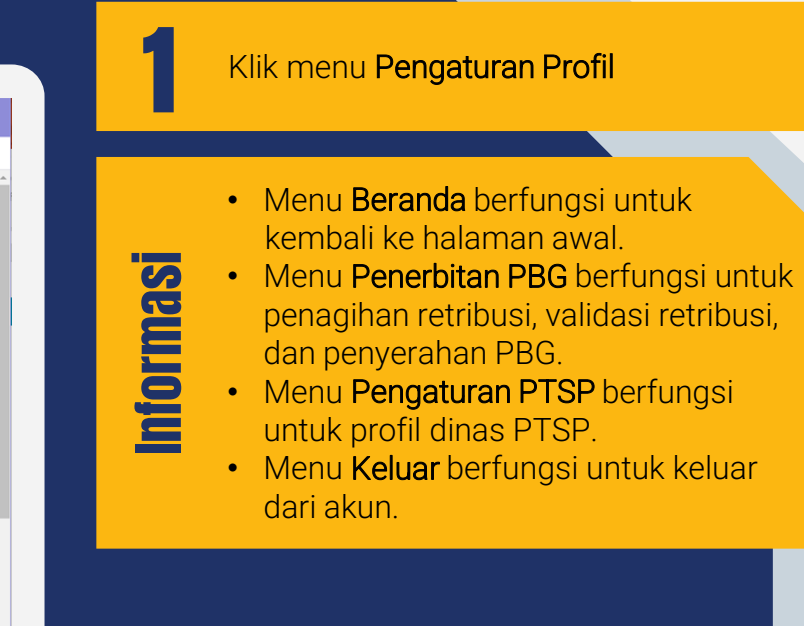

**SIGAP MEMBANGUN NEGERI** 

#### MENGUBAH PASSWORD (2) **PENGAWAS | DINAS PERIZINAN**

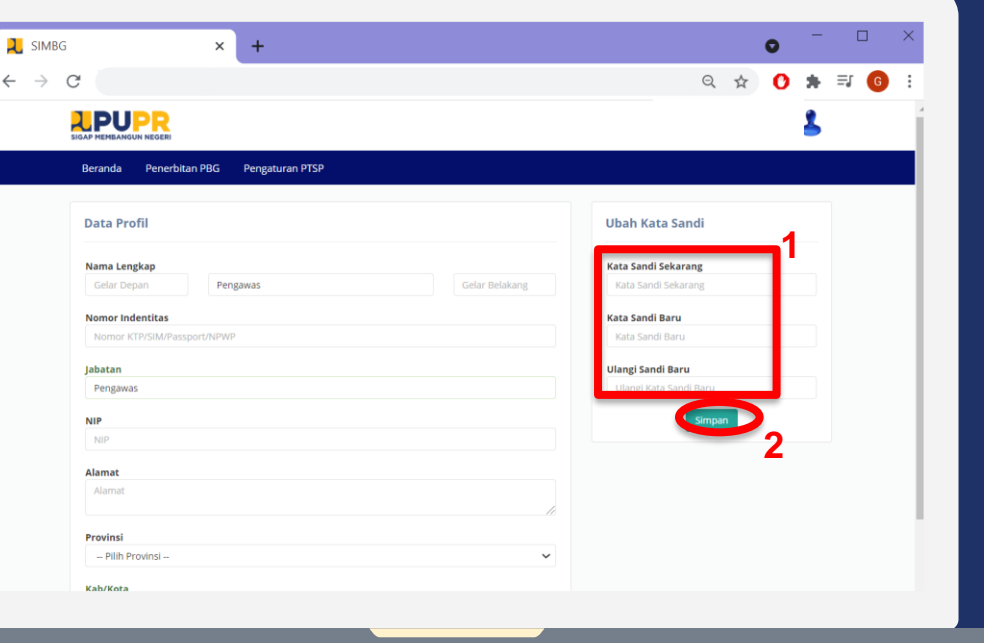

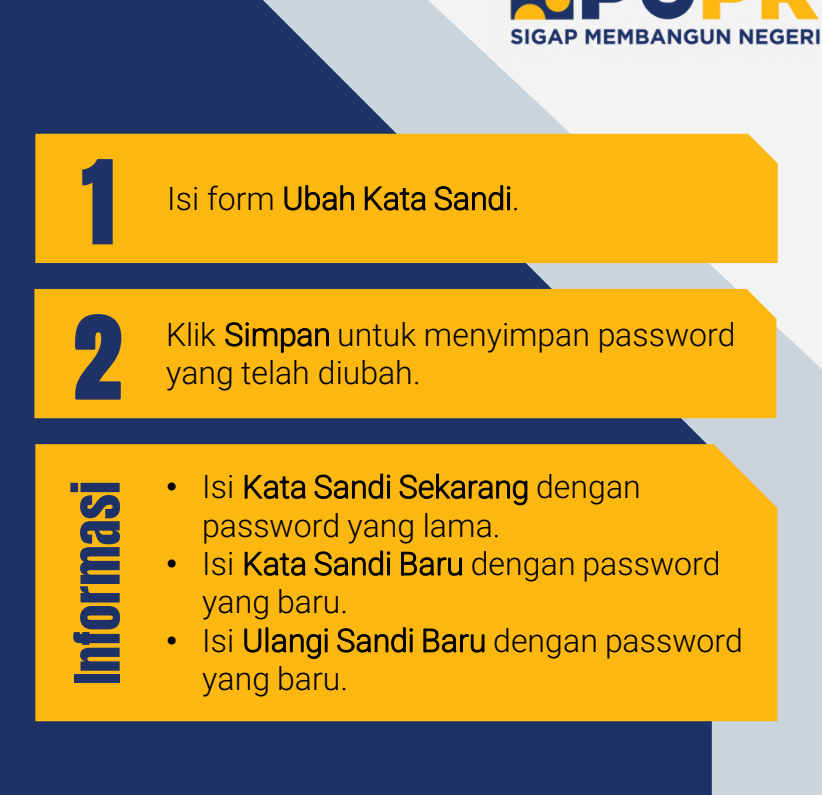

#### PEMBUATAN SUB AKUN OPERATOR (1) **PENGAWAS | DINAS PERIZINAN**

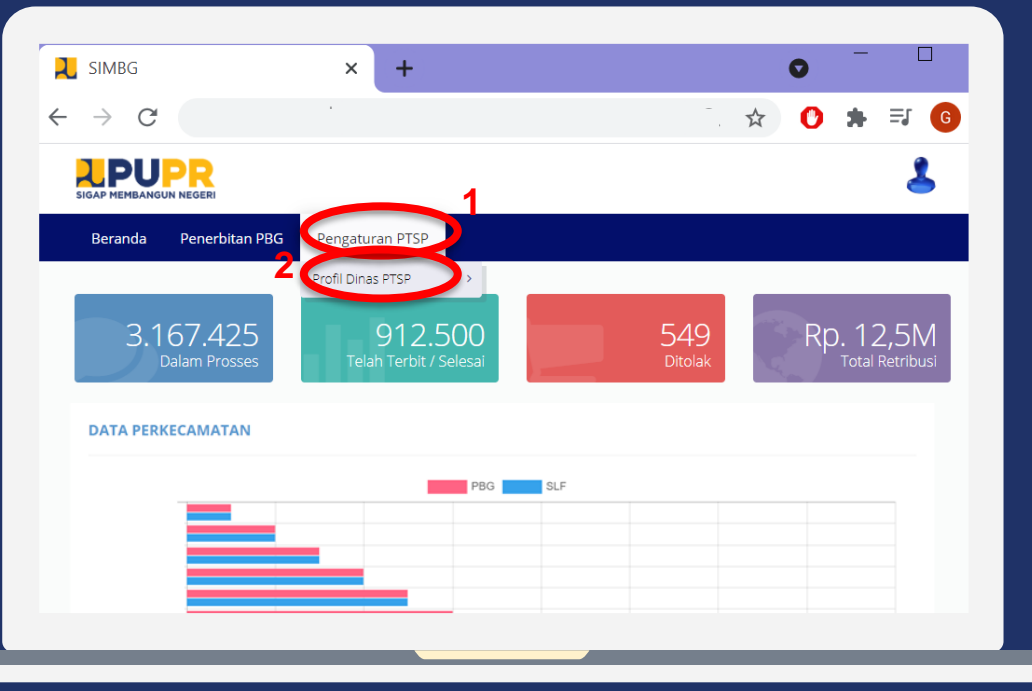

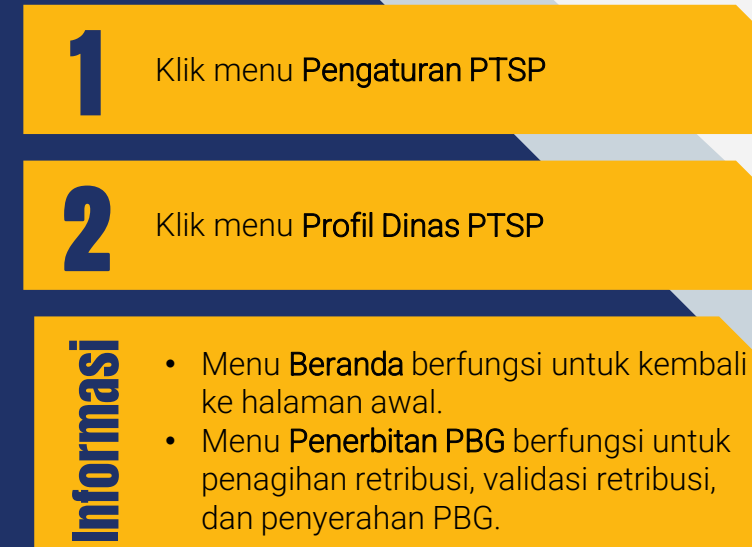

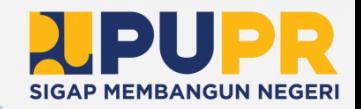

#### PEMBUATAN SUB AKUN OPERATOR (2) **PENGAWAS | DINAS PERIZINAN**

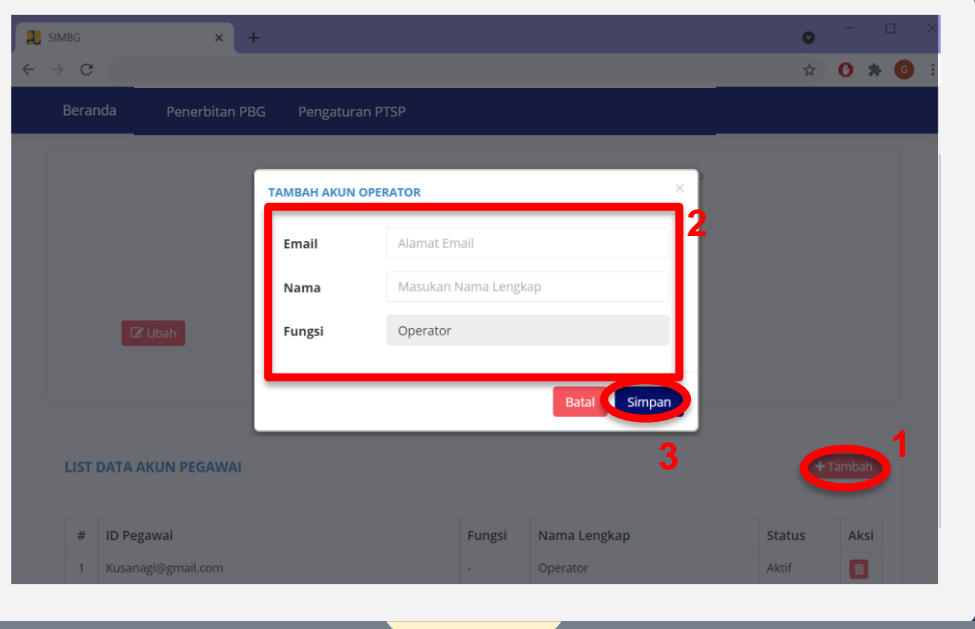

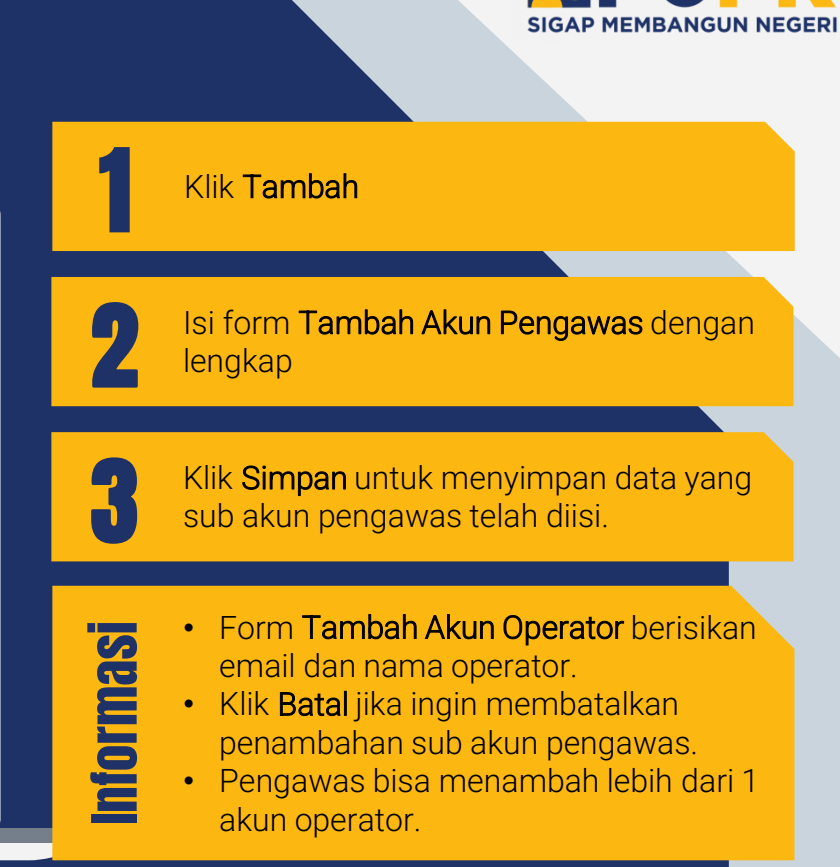

#### VERIFIKASI AKUN OPERATOR **OPERATOR | DINAS PERIZINAN**

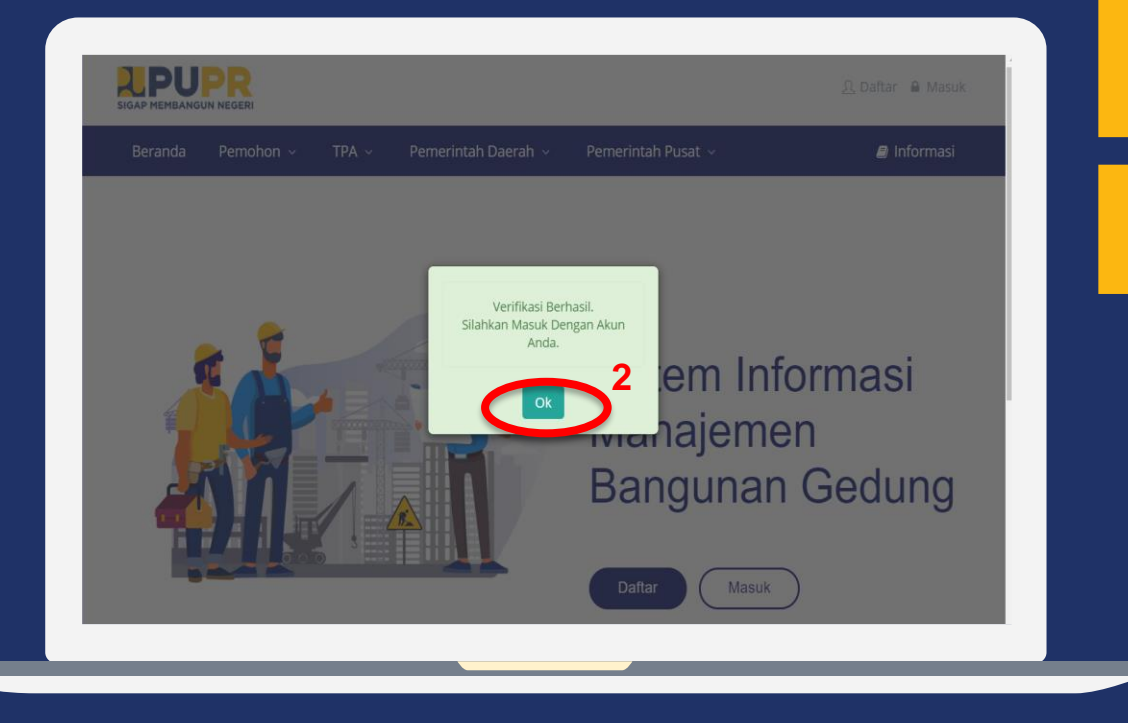

Klik link Verifikasi pada email yang dikirimkan ke email akun operator. Link tersebut secara otomatis akan mengarahkan ke halaman SIMBG.

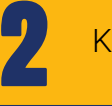

1

Klik OK.

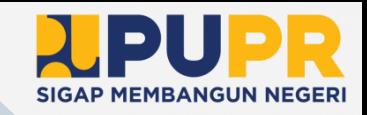

#### MASUK KE DALAM SIMBG **OPERATOR | DINAS PERIZINAN**

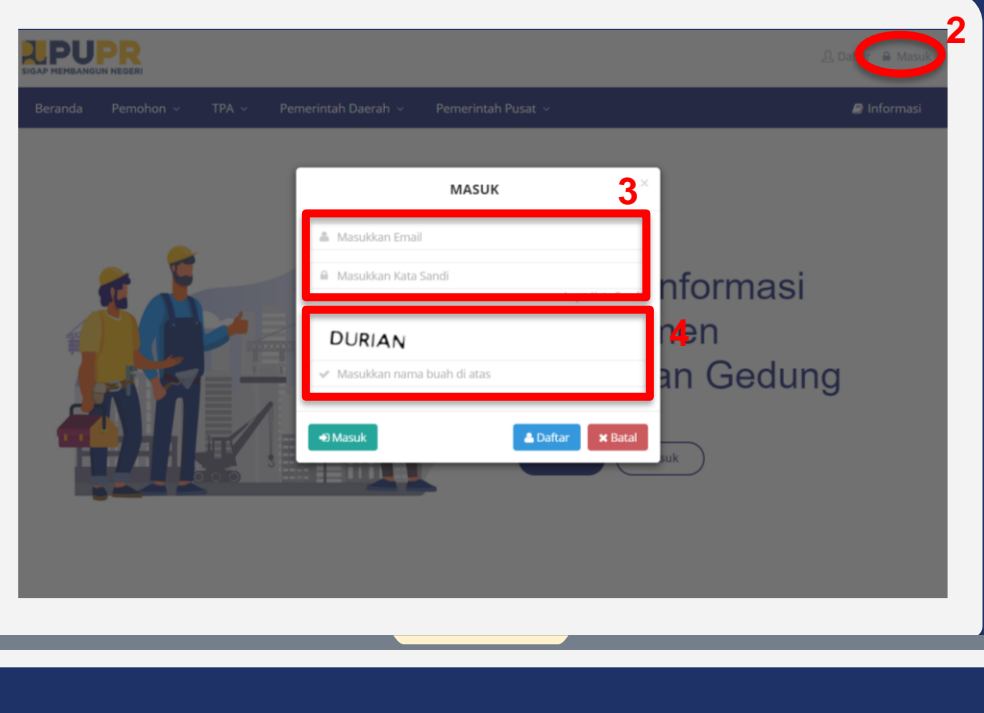

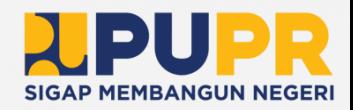

Buka aplikasi browser anda, dan masuk ke alamat SIMBG.

2

3

4

1

Klik masuk pada bagian kanan atas dari halaman beranda SIMBG.

Isi formulir dengan email dan kata sandi.

Isi kode keamanan sesuai dengan nama buah yang tertera dan klik masuk.

- Klik Daftar apabila pemohon belum mendaftar
- Klik Lupa Kata Sandi apabila lupa kata sandi akun yang pernah didaftarkan sebelumnya.

#### MENGISI DATA AKUN **OPERATOR | DINAS PERIZINAN**

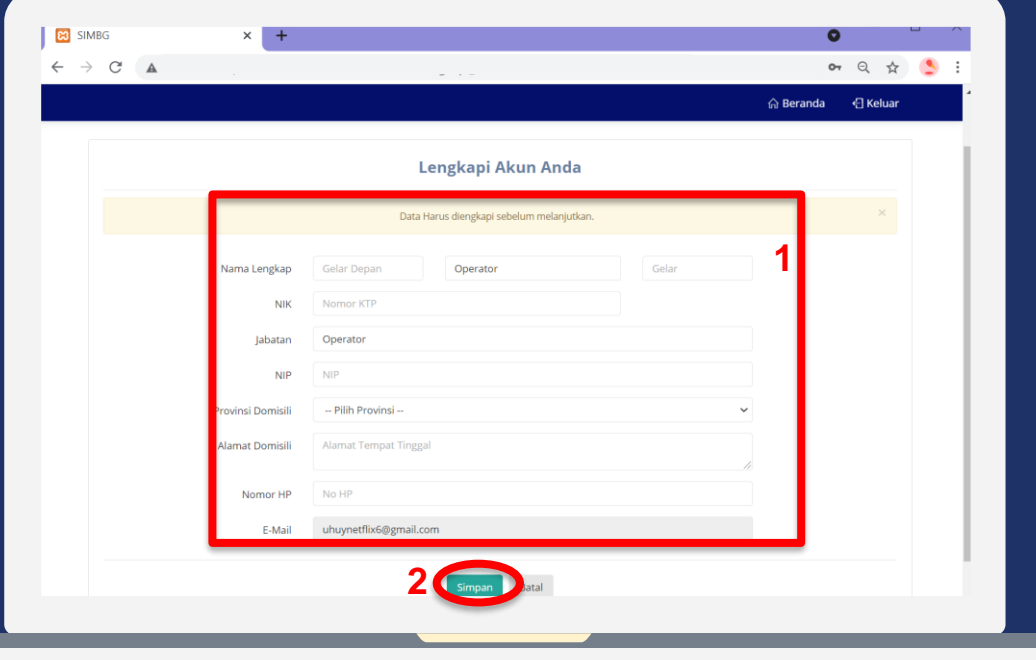

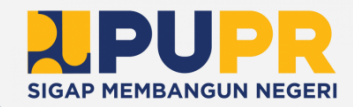

Isi form Data Akun dengan lengkap.

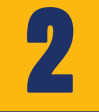

1

Klik Simpan untuk menyimpan data akun yang telah diisi.

# Informasi

• Klik Batal jika ingin membatalkan pengisian data akun.

#### MENGUBAH PASSWORD (1) **OPERATOR | DINAS PERIZINAN**

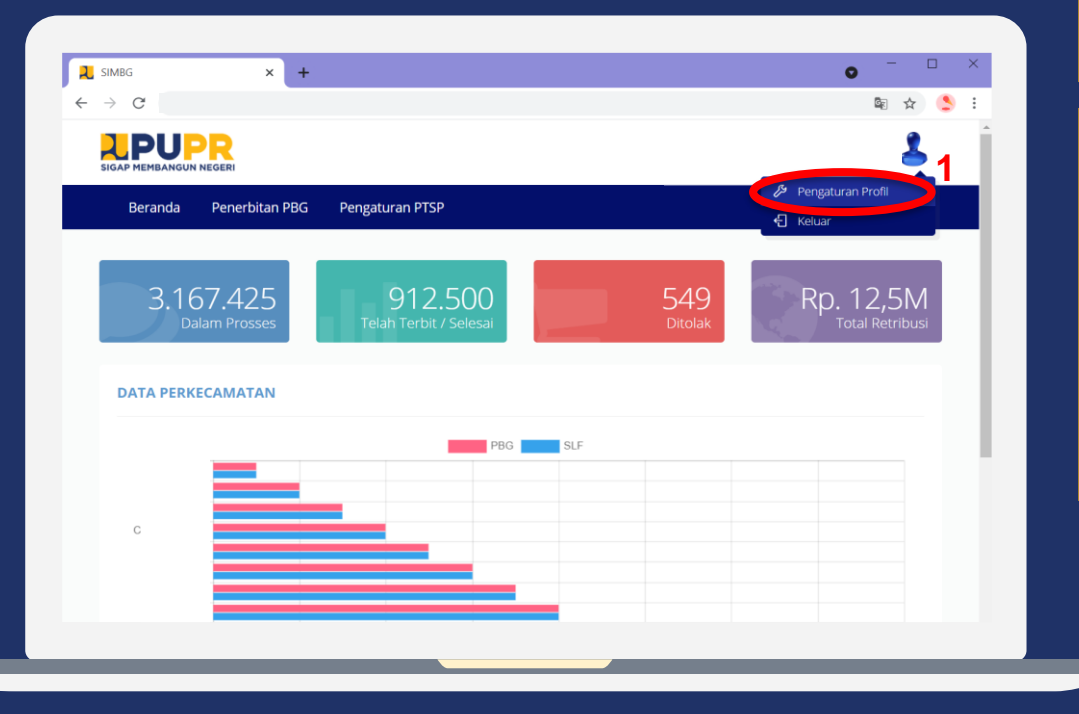

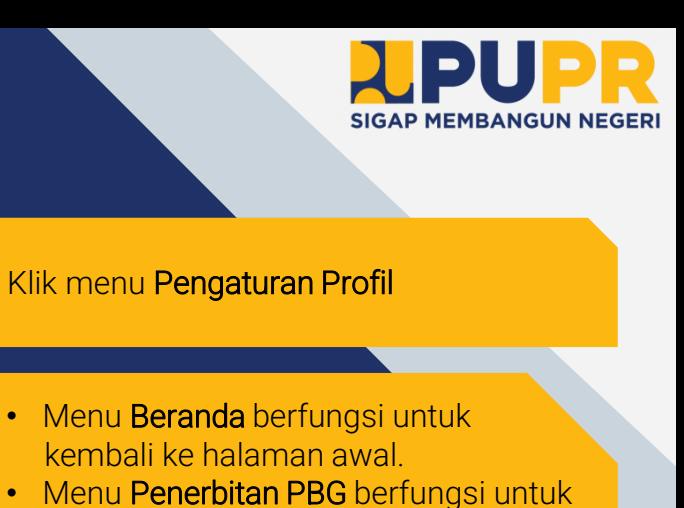

• Menu Beranda berfungsi untuk kembali ke halaman awal.

1

- Menu Penerbitan PBG berfungsi untuk penagihan retribusi dan penyerahan PBG.
- Menu Pengaturan PTSP berfungsi untuk profil dinas PTSP.
- Menu Menu Keluar berfungsi untuk keluar dari akun.

#### MENGUBAH PASSWORD (2) **OPERATOR | DINAS PERIZINAN**

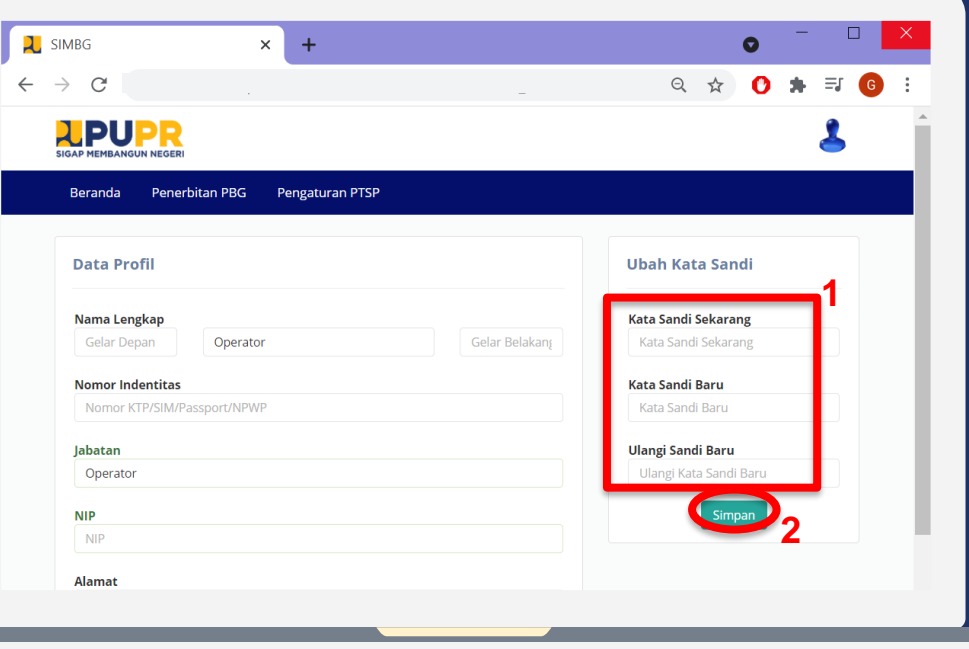

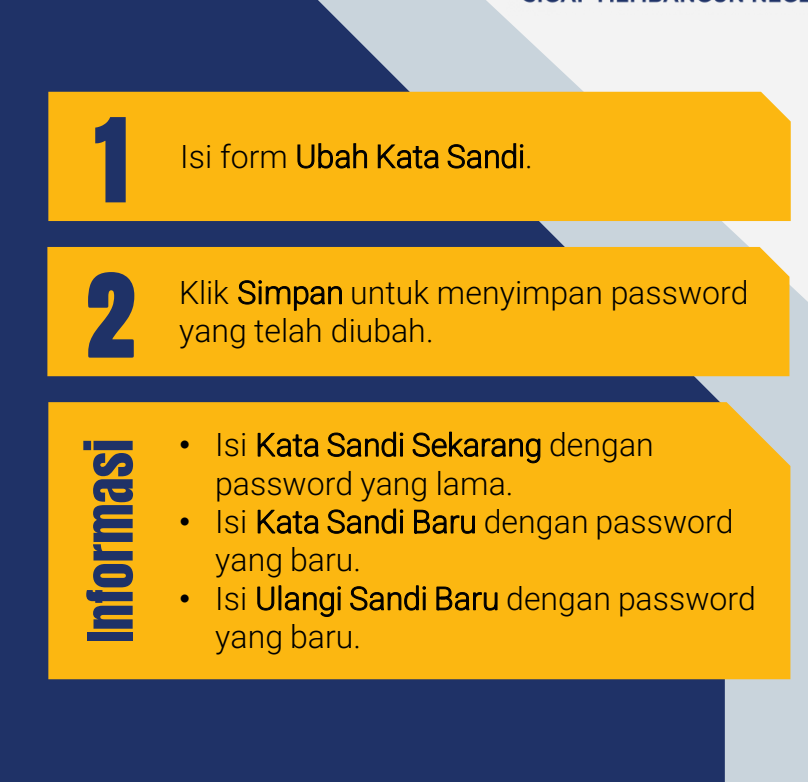

**SIGAP MEMBANGUN NEGERI** 

#### PENGISIAN DETAIL DATA DINAS (1) **OPERATOR | DINAS PERIZINAN**

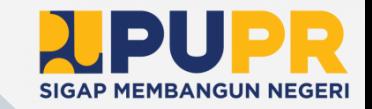

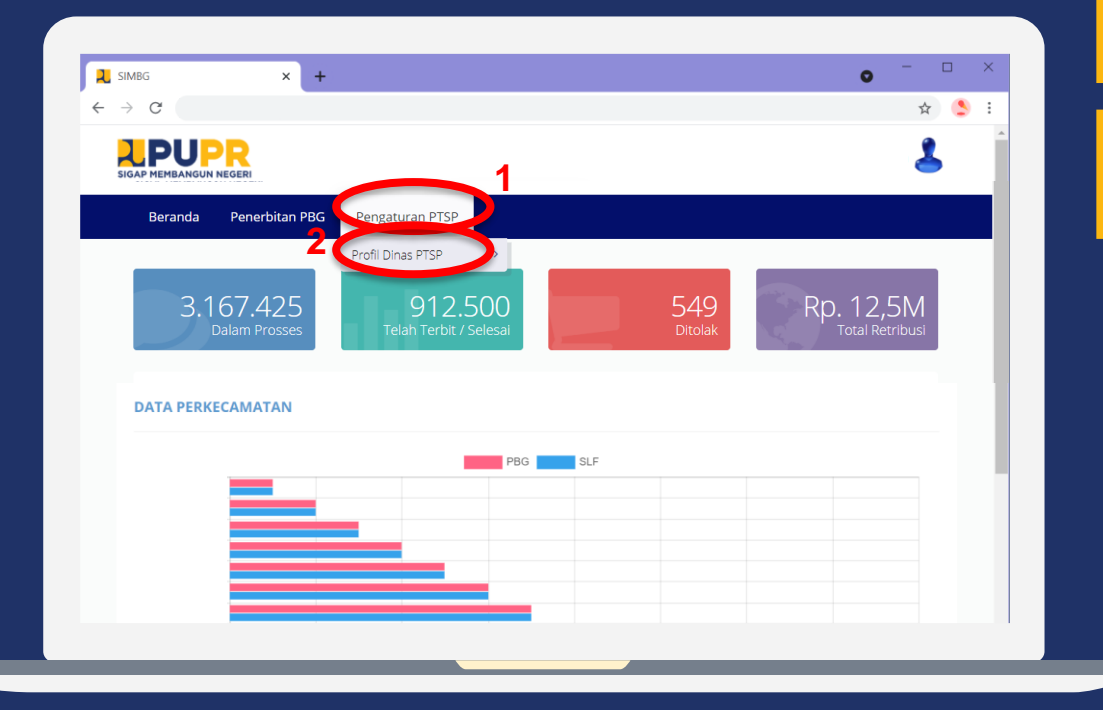

#### Klik menu Pengaturan PTSP

Klik menu Profil Dinas PTSP

# • Menu Beranda berfungsi untuk

1

2

- kembali ke halaman awal. • Menu Penerbitan PBG berfungsi untuk
- penagihan retribusi dan penyerahan PBG.

#### PENGISIAN DETAIL DATA DINAS (2) **OPERATOR | DINAS PERIZINAN**

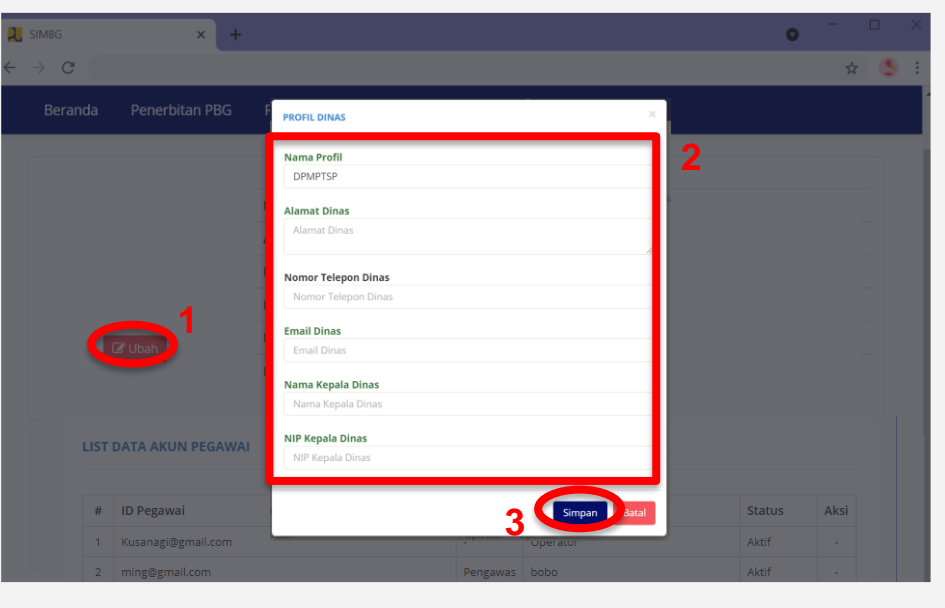

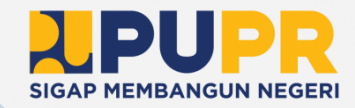

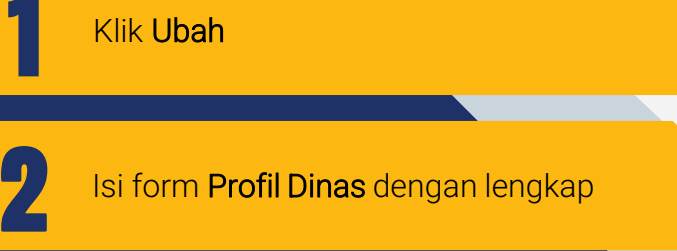

3

Klik Simpan untuk menyimpan data dinas yang telah diisi.

- Form Profil Dinas berisikan nama dinas. alamat, nomor telepon, email, serta nama dan NIP kepala dinas.
- Klik Batal jika ingin membatalkan perubahan data profil dinas.

## PEMBUATAN AKUN DINAS TEKNIS BAGIAN 03

Kepala Dinas Pengawas **Operator** 

#### MASUK KE DALAM SIMBG **KEPALA DINAS | DINAS TEKNIS**

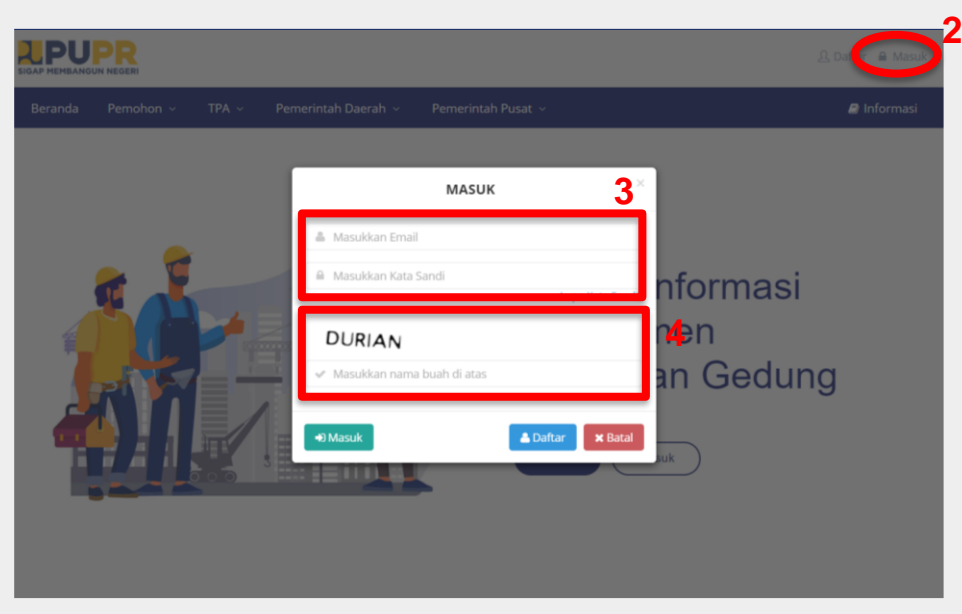

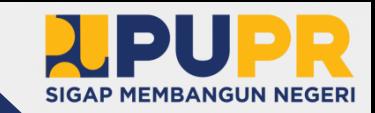

Buka aplikasi browser anda, dan masuk ke alamat SIMBG.

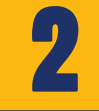

3

4

1

Klik masuk pada bagian kanan atas dari halaman beranda SIMBG.

Isi formulir dengan email dan kata sandi.

Isi kode keamanan sesuai dengan nama buah yang tertera dan klik masuk.

- Klik Daftar apabila belum mendaftar
- Klik Lupa Kata Sandi apabila lupa kata sandi akun yang pernah didaftarkan sebelumnya.

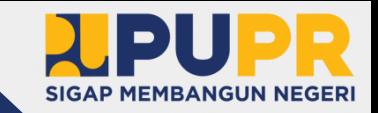

#### PENGISIAN DETAIL AKUN KEPALA DINAS (1) **KEPALA DINAS | DINAS TEKNIS**

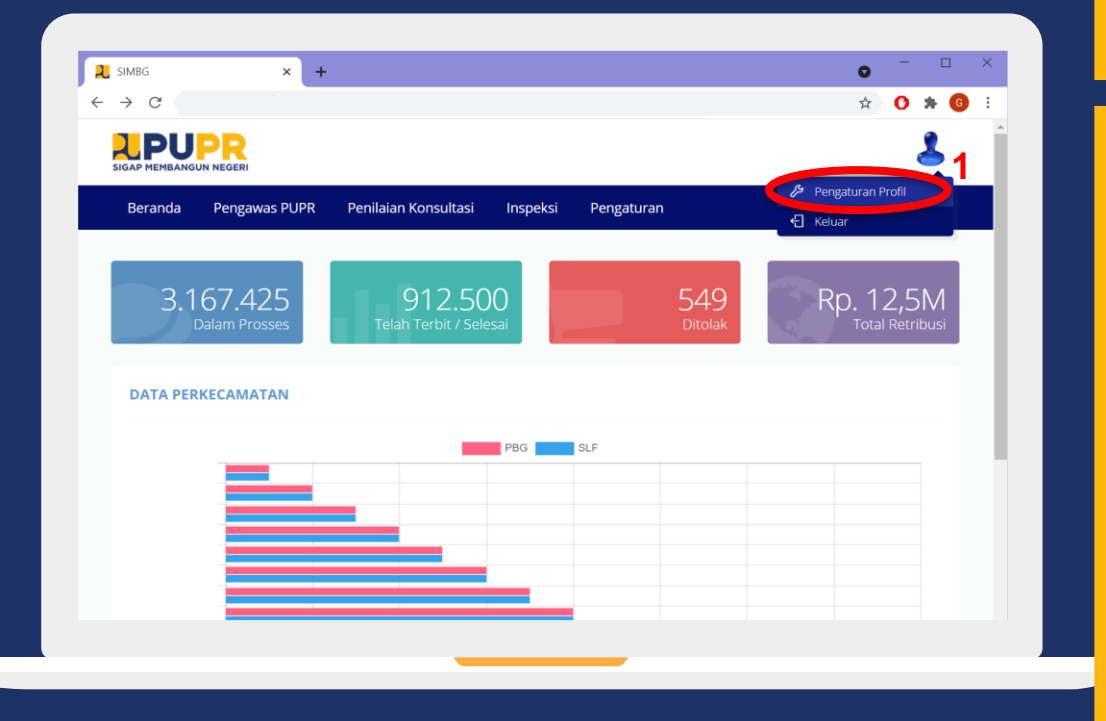

#### Klik menu Pengaturan Profil

1

- Menu Beranda berfungsi kembali ke halaman awal.
- Menu Pengawas PUPR berfungsi untuk penugasan TPA/TPT dan penjadwalan konsultasi.
- Menu Penilaian Konsultasi berfungsi untuk validasi kepada dinas teknis.
- Menu Inspeksi berfungsi untuk penugasan inspeksi, hasil input inspeksi, dan validasi inspeksi.
- Menu Pengaturan berfungsi untuk profil dinas teknis, data ASN dan TPA, serta surat keputusan.
- Menu Keluar berfungsi untuk keluar dari akun.

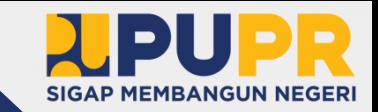

#### PENGISIAN DETAIL AKUN KEPALA DINAS (2) **KEPALA DINAS | DINAS TEKNIS**

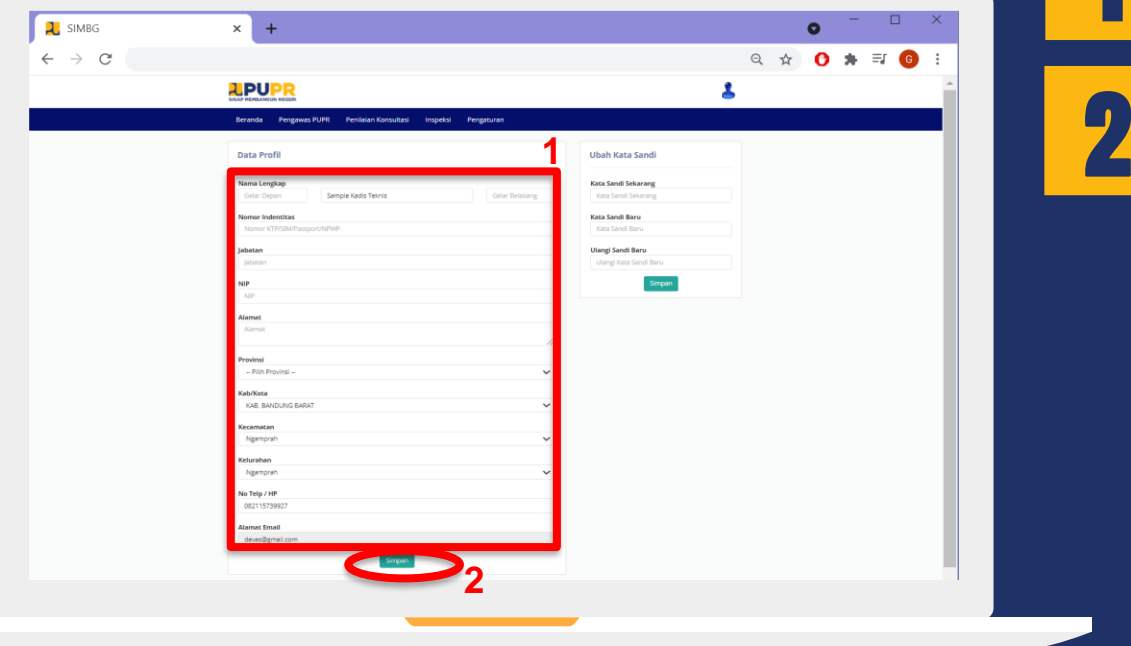

Isi form Data Profil dengan Lengkap

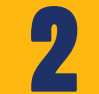

1

Klik Simpan untuk menyimpan data yang telah diisi.

#### MENGUBAH PASSWORD (1) **KEPALA DINAS | DINAS TEKNIS**

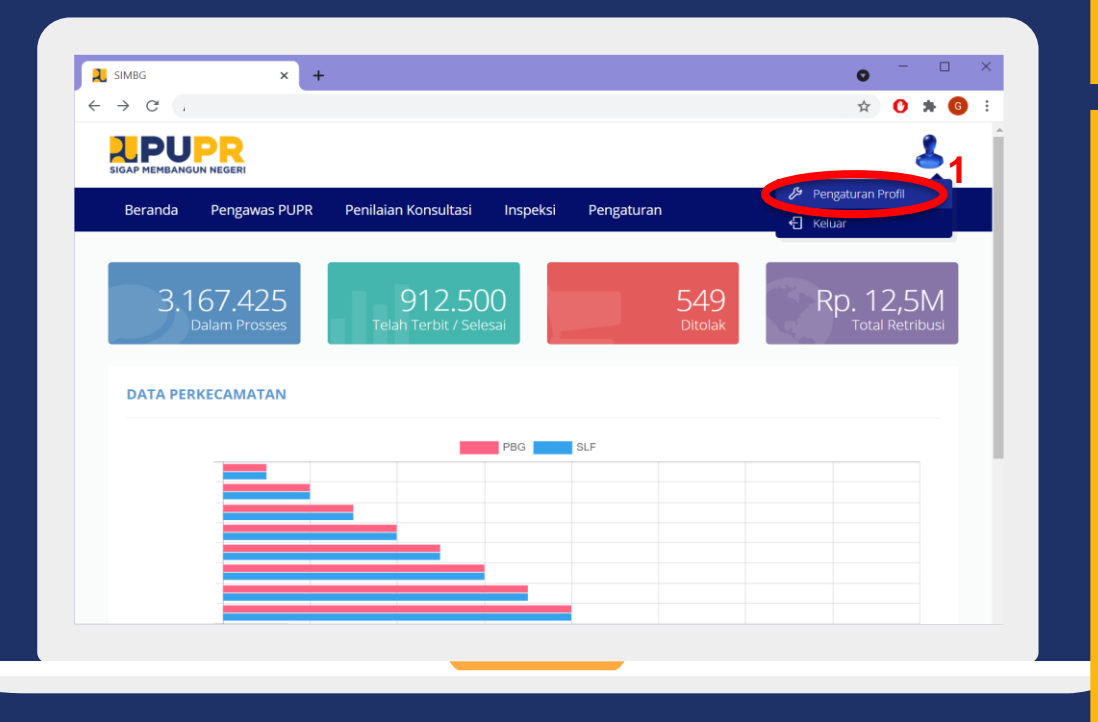

## **SIGAP MEMBANGUN NEGERI**

#### Klik menu Pengaturan Profil

1

- Menu Beranda berfungsi kembali ke halaman awal.
- Menu Pengawas PUPR berfungsi untuk penugasan TPA/TPT dan penjadwalan konsultasi.
- Menu Penilaian Konsultasi berfungsi untuk validasi kepada dinas teknis.
- Menu Inspeksi berfungsi untuk penugasan inspeksi, hasil input inspeksi, dan validasi inspeksi.
- Menu Pengaturan berfungsi untuk profil dinas teknis, data ASN dan TPA, serta surat keputusan.
- Menu Keluar berfungsi untuk keluar dari akun.

#### MENGUBAH PASSWORD (2) **KEPALA DINAS | DINAS TEKNIS**

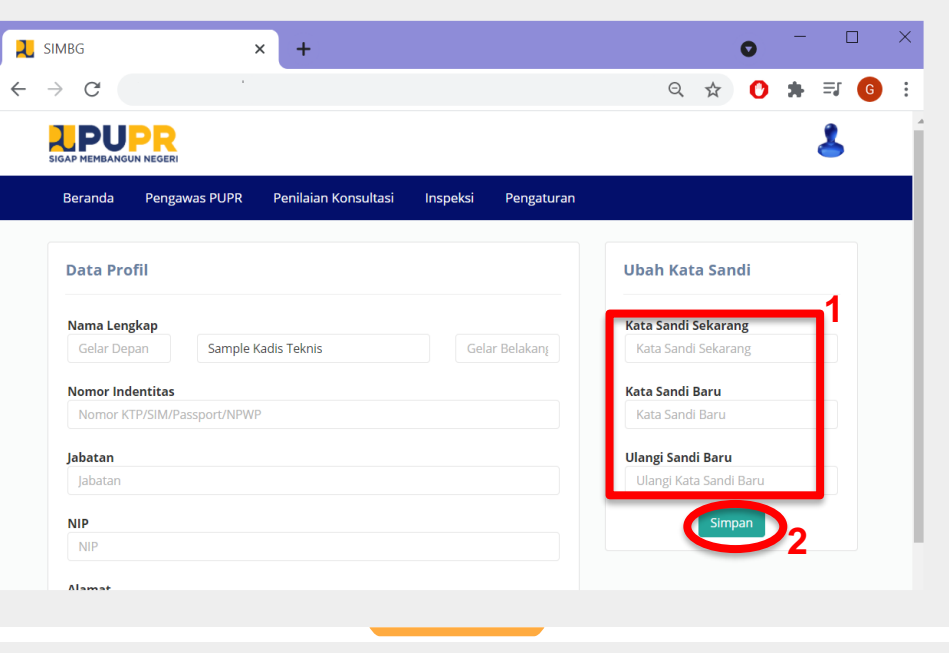

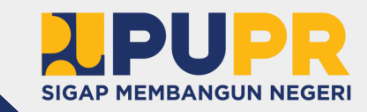

Isi form Ubah Kata Sandi.

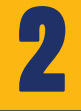

Informasi

1

Klik Simpan untuk menyimpan password yang telah diubah.

#### **Isi Kata Sandi Sekarang dengan** password yang lama.

- Isi Kata Sandi Baru dengan password yang baru.
- Isi Ulangi Sandi Baru dengan password yang baru.
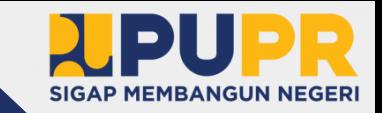

## PEMBUATAN SUB AKUN PENGAWAS (1) **KEPALA DINAS | DINAS TEKNIS**

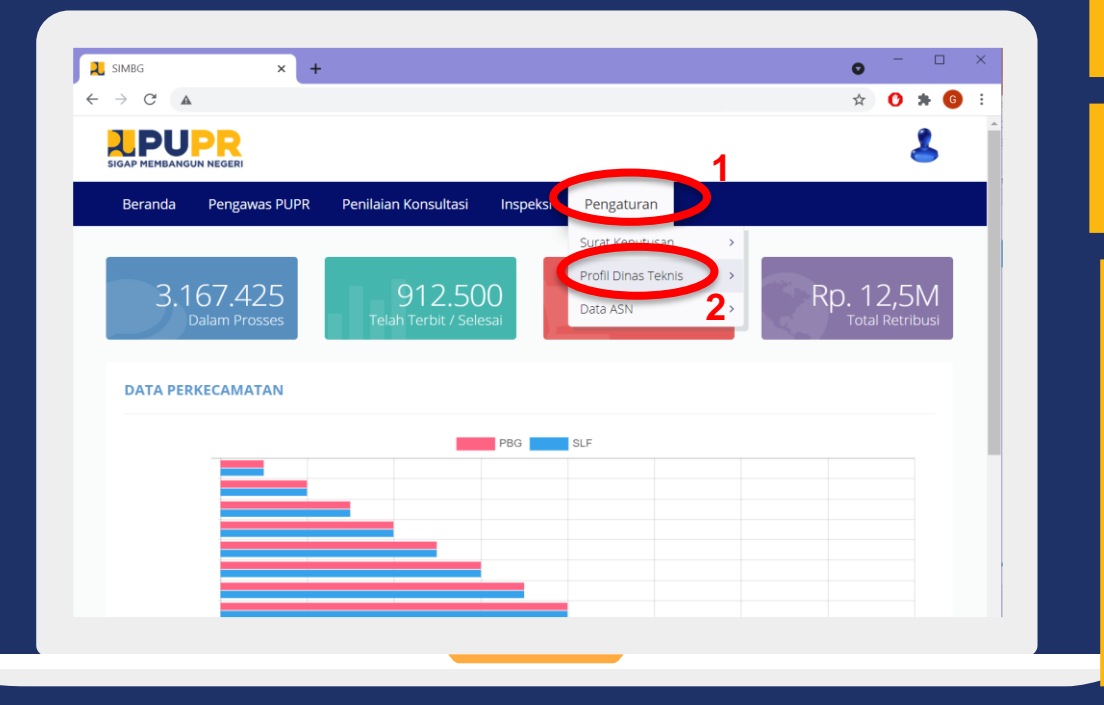

Klik menu Pengaturan

1

2

Informasi

Klik menu Profil Dinas Teknis

- Menu Beranda berfungsi kembali ke halaman awal.
- Menu Pengawas PUPR berfungsi untuk penugasan TPA/TPT dan penjadwalan konsultasi.
- Menu Penilaian Konsultasi berfungsi untuk validasi kepada dinas teknis.
- Menu Inspeksi berfungsi untuk penugasan inspeksi, hasil input inspeksi, dan validasi inspeksi.

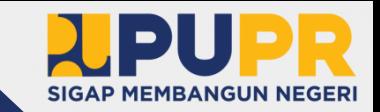

#### PEMBUATAN SUB AKUN PENGAWAS (2) **KEPALA DINAS | DINAS TEKNIS**

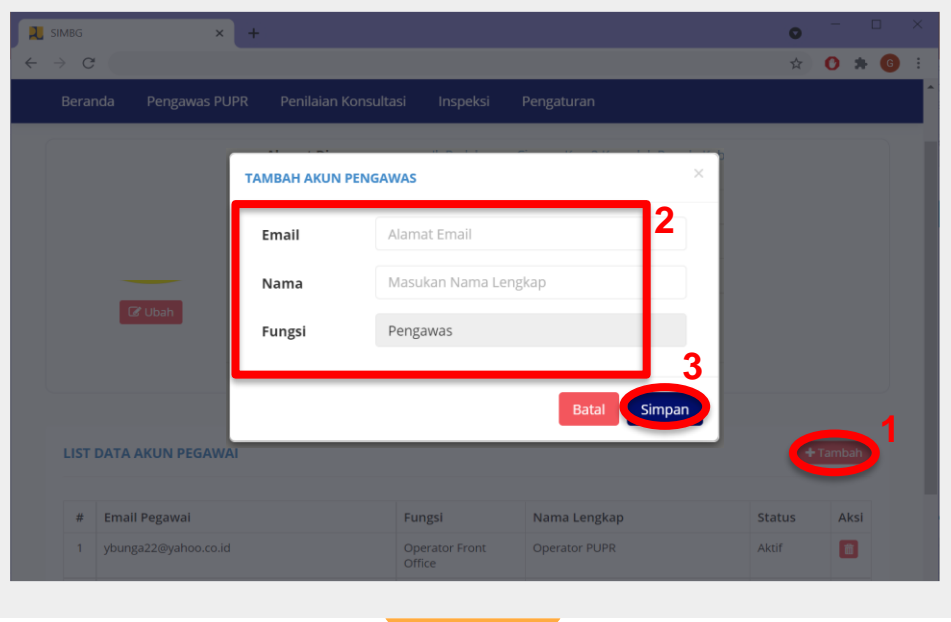

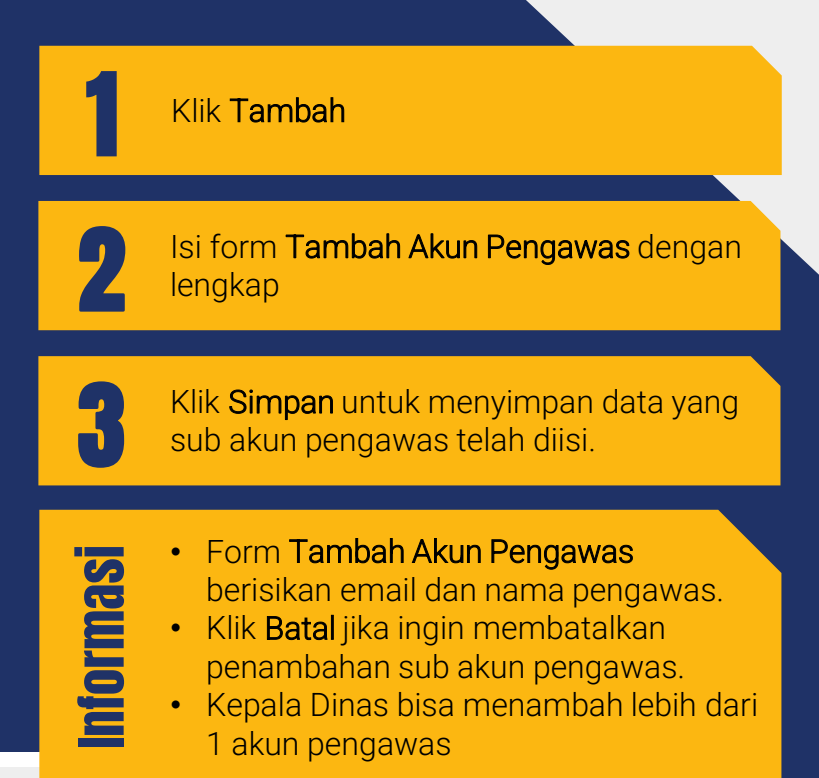

#### VERIFIKASI AKUN PENGAWAS **PENGAWAS | DINAS TEKNIS**

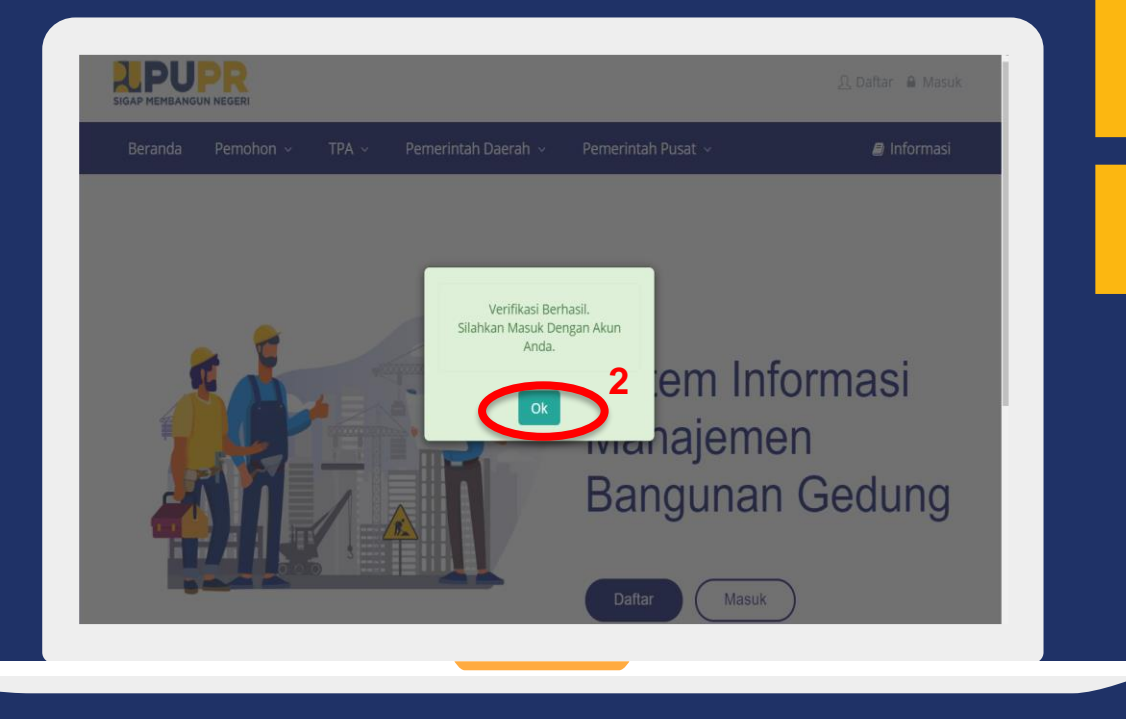

Klik link Verifikasi pada email yang dikirimkan ke email akun pengawas. Link tersebut secara otomatis akan mengarahkan ke halaman SIMBG.

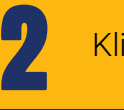

1

Klik OK.

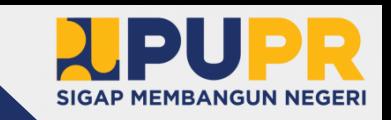

#### MASUK KE DALAM SIMBG **PENGAWAS | DINAS TEKNIS**

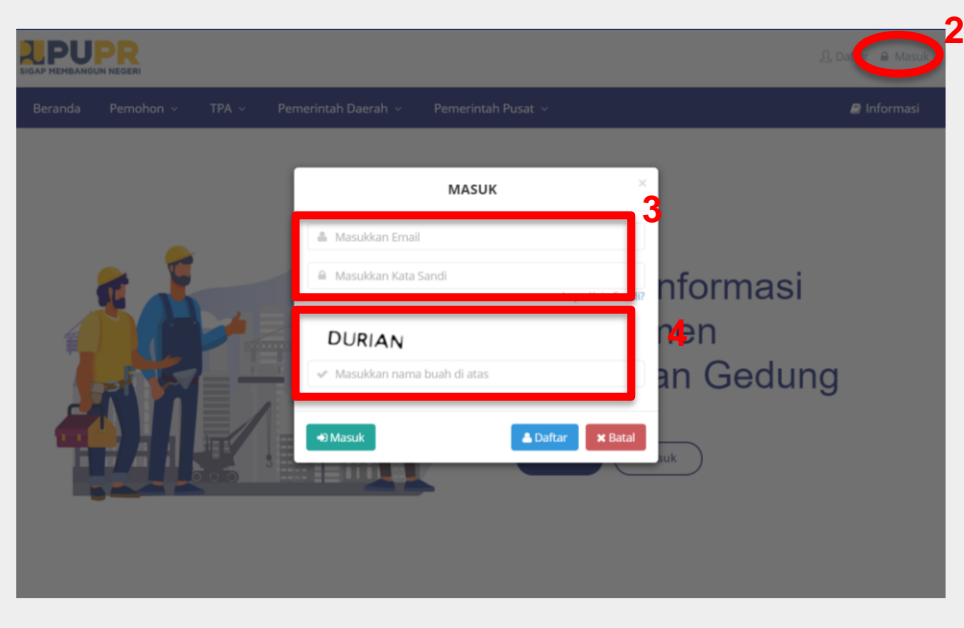

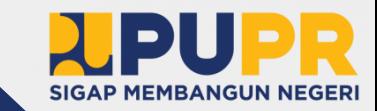

Buka aplikasi browser anda, dan masuk ke alamat SIMBG.

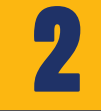

3

4

1

Klik masuk pada bagian kanan atas dari halaman beranda SIMBG.

Isi formulir dengan email dan kata sandi.

Isi kode keamanan sesuai dengan nama buah yang tertera dan klik masuk.

- Klik Daftar apabila belum mendaftar
- Klik Lupa Kata Sandi apabila lupa kata sandi akun yang pernah didaftarkan sebelumnya.

#### MENGISI DATA AKUN **PENGAWAS | DINAS TEKNIS**

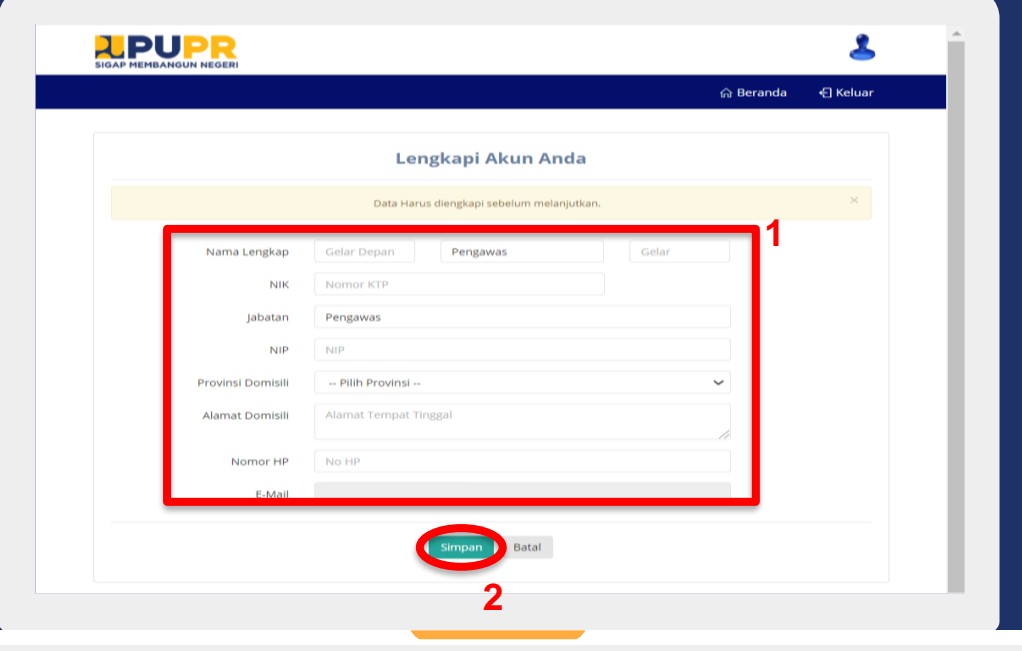

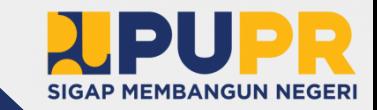

Isi form Data Akun dengan lengkap.

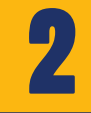

1

Klik Simpan untuk menyimpan data akun yang telah diisi.

Informasi

• Klik Batal jika ingin membatalkan pengisian data akun.

#### MENGUBAH PASSWORD (1) **PENGAWAS | DINAS TEKNIS**

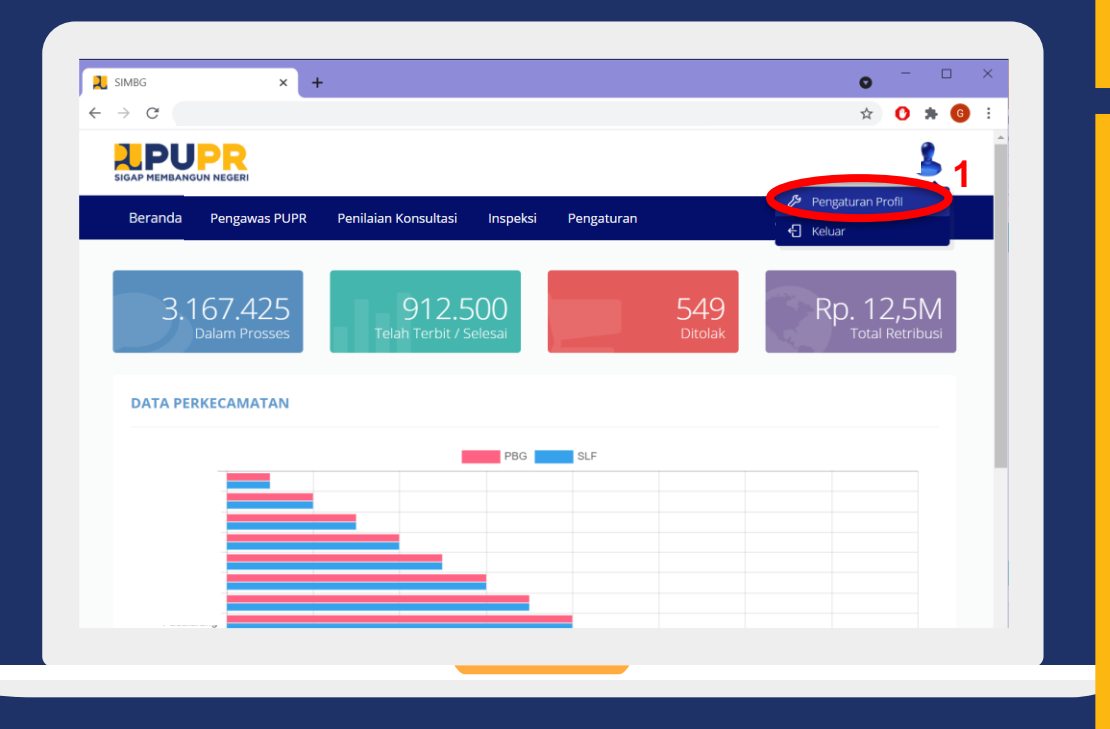

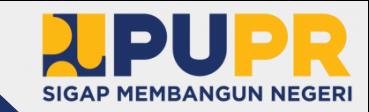

#### Klik menu Pengaturan Profil

1

- Menu Beranda berfungsi kembali ke halaman awal.
- Menu Pengawas PUPR berfungsi untuk penugasan TPA/TPT dan penjadwalan konsultasi.
- **Menu Penilaian Konsultasi berfungsi** untuk hasil konsultasi dan perhitungan retribusi.
- Menu Inspeksi berfungsi untuk penugasan inspeksi dan input hasil inspeksi.
- Menu Pengaturan berfungsi untuk profil dinas teknis, data ASN dan TPA, serta surat keputusan.
- Menu Keluar berfungsi untuk keluar dari akun.

#### MENGUBAH PASSWORD (2) **PENGAWAS | DINAS TEKNIS**

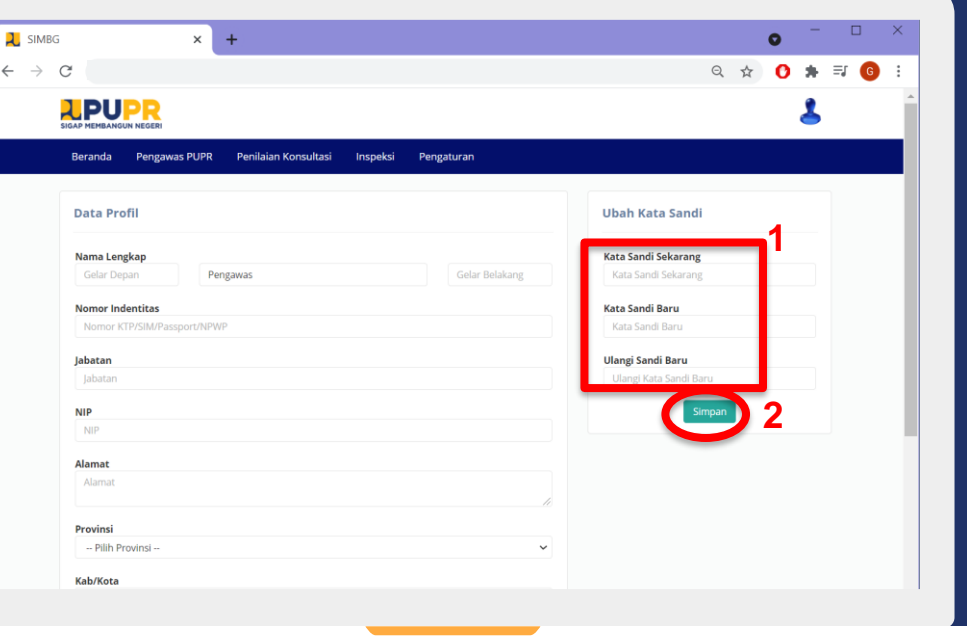

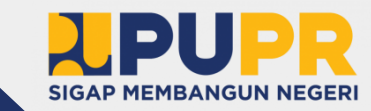

Isi form **Ubah Kata Sandi**.

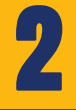

Informasi

1

Klik Simpan untuk menyimpan password yang telah diubah.

#### **Isi Kata Sandi Sekarang dengan** password yang lama.

- Isi Kata Sandi Baru dengan password yang baru.
- Isi Ulangi Sandi Baru dengan password yang baru.

#### PENAMBAHAN DATA ASN (1) **PENGAWAS | DINAS TEKNIS**

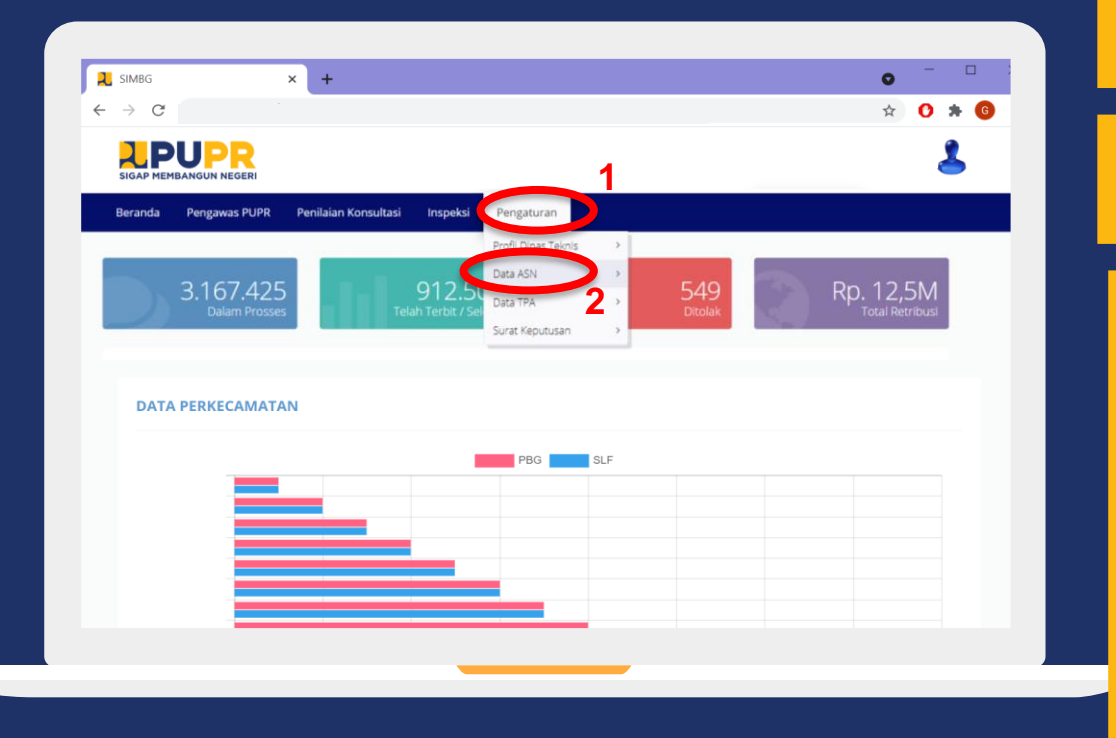

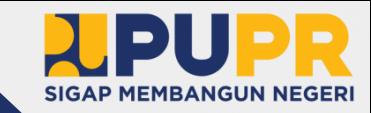

Klik menu Pengaturan

1

2

Informasi

#### Klik menu Data ASN

- Menu Beranda berfungsi kembali ke halaman awal.
- Menu Pengawas PUPR berfungsi untuk penugasan TPA/TPT dan penjadwalan konsultasi.
- Menu Penilaian Konsultasi berfungsi untuk hasil konsultasi dan perhitungan retribusi.
- Menu Inspeksi berfungsi untuk penugasan inspeksi dan input hasil inspeksi.

#### PENAMBAHAN DATA ASN (2) **PENGAWAS | DINAS TEKNIS**

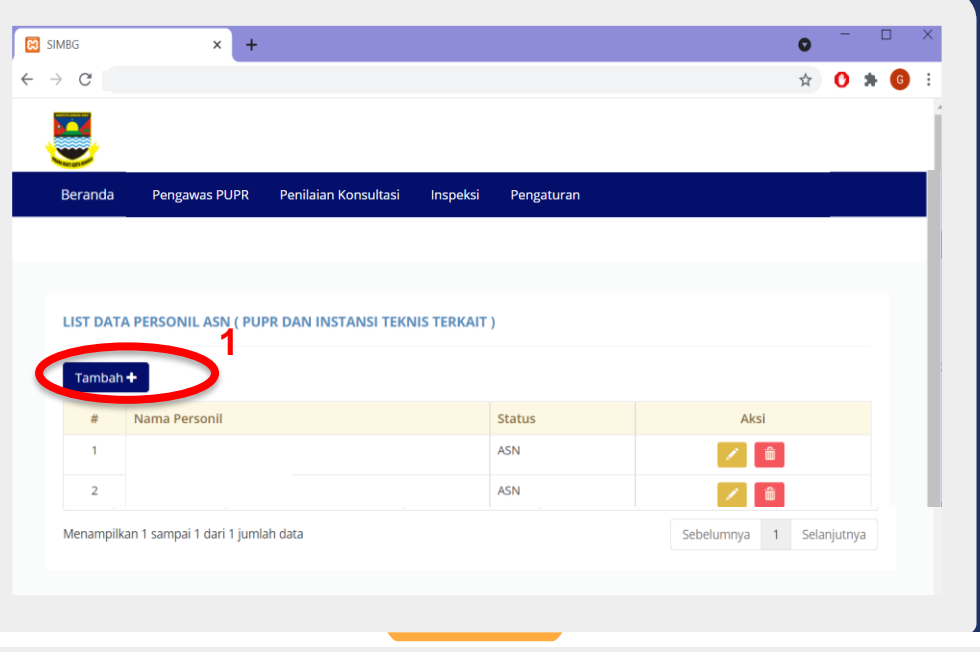

Informasi

1

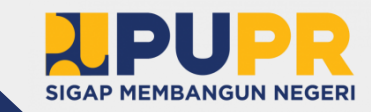

• Menu Beranda berfungsi kembali

• Menu Pengawas PUPR berfungsi untuk penugasan TPA/TPT dan penjadwalan

untuk hasil konsultasi dan perhitungan

• Menu Pengaturan berfungsi untuk profil dinas teknis, data ASN dan TPA, serta

• Menu Penilaian Konsultasi berfungsi

• Menu Inspeksi berfungsi untuk penugasan inspeksi dan input hasil

ke halaman awal.

konsultasi.

Klik Tambah

retribusi.

inspeksi.

surat keputusan.

#### PENAMBAHAN DATA ASN (3) **PENGAWAS | DINAS TEKNIS**

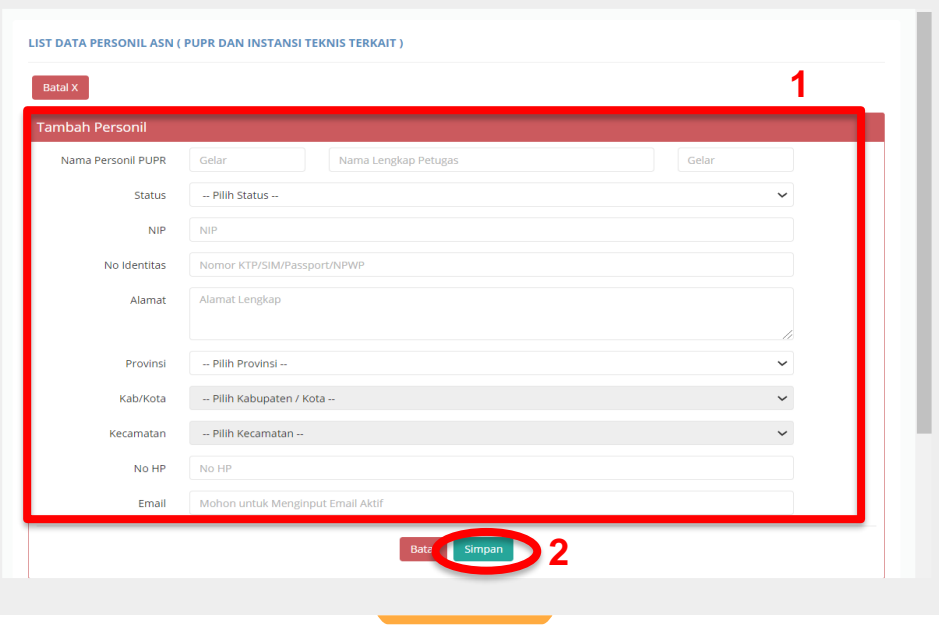

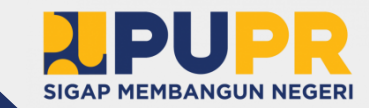

Isi form Tambah Personil

2

1

Klik Simpan untuk menyimpan data personil yang telah diisi.

- Form Tambah Personil berisikan data identitas ASN serta alamat, nomor HP, dan email.
- Klik Batal jika ingin membatalkan penambahan personil ASN.

#### PENGISIAN SK PENILIK/TPT/TPA (1) **PENGAWAS | DINAS TEKNIS**

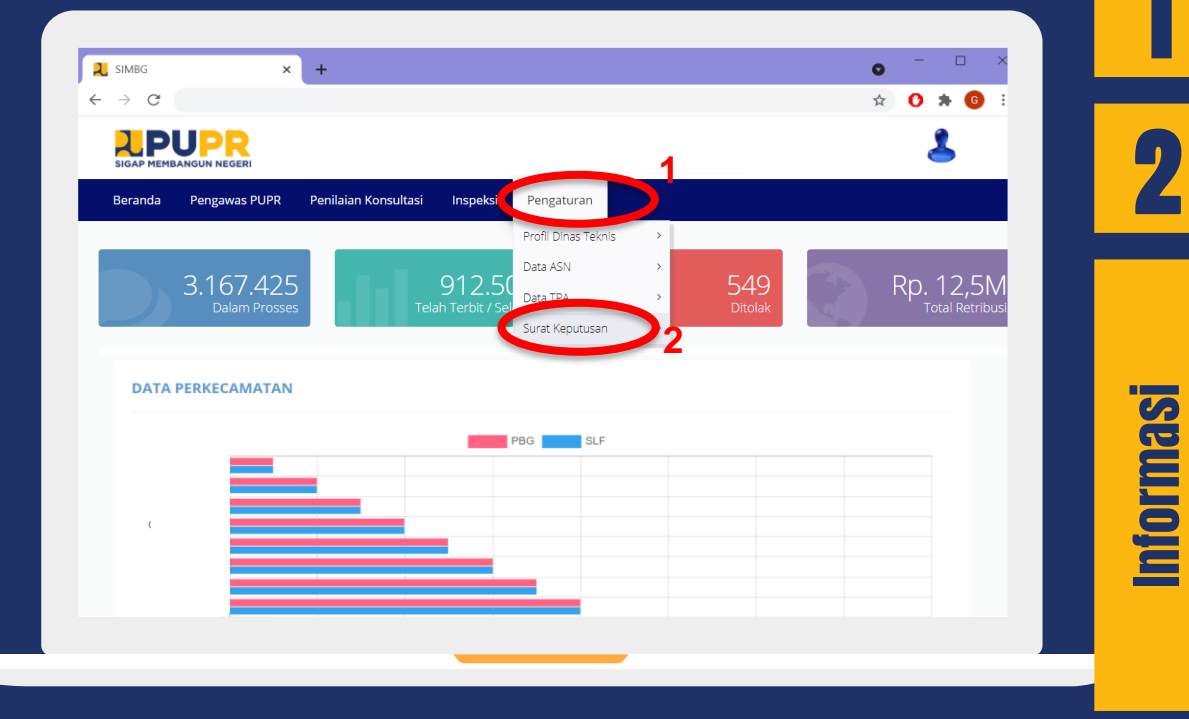

**SIGAP MEMBANGUN NEGERI** 

Klik menu Pengaturan

2 Klik menu Surat Keputusan

1

- Menu Beranda berfungsi kembali ke halaman awal.
- Menu Pengawas PUPR berfungsi untuk penugasan TPA/TPT dan penjadwalan konsultasi.
- Menu Penilaian Konsultasi berfungsi untuk hasil konsultasi dan perhitungan retribusi.
- Menu Inspeksi berfungsi untuk penugasan inspeksi dan input hasil inspeksi.

#### PENGISIAN SK PENILIK/TPT/TPA (2) **PENGAWAS | DINAS TEKNIS**

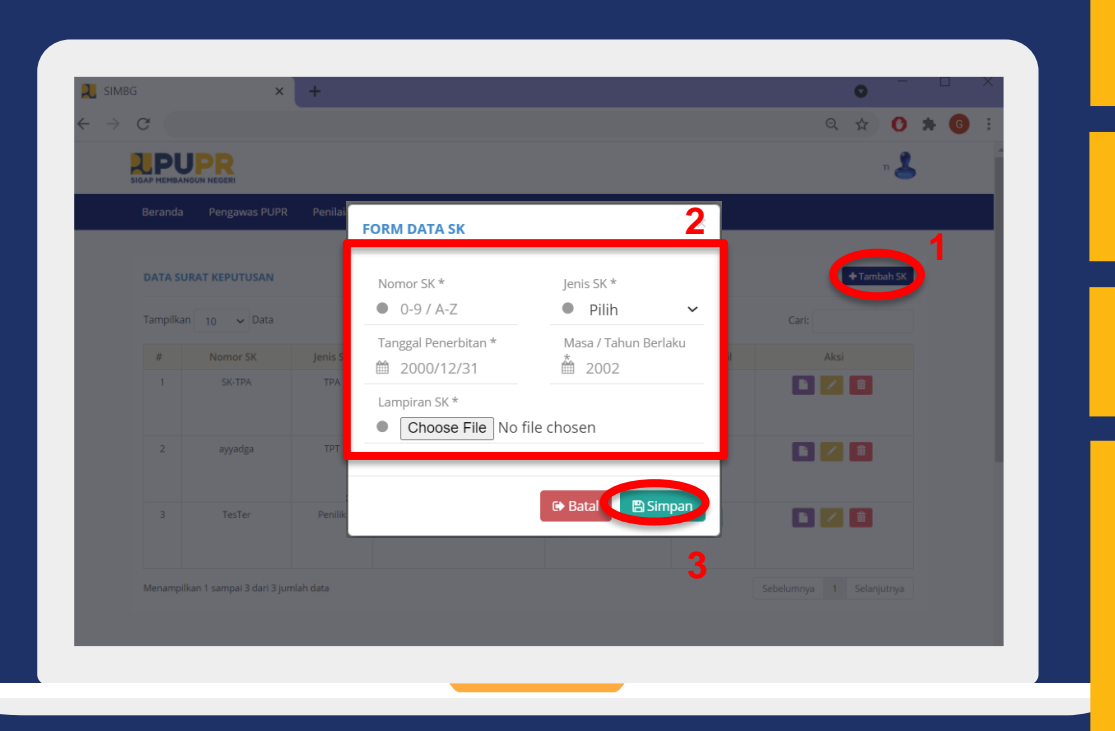

## **SIGAP MEMBANGUN NEGERI** 1 Klik Tambah Data SK 2 Isi form Data SK dengan lengkap Klik Simpan untuk menyimpan data yang 3 sub akun pengawas telah diisi. • Form Data SK berisikan nomor SK, jenis. Informasi SK, tanggal penerbitan, masa berlaku,

- serta file SK. • Jenis SK terdiri atas SK Penilik, SK TPT, dan SK TPA.
- Klik Batal jika ingin membatalkan penambahan SK TPT.

## PENGISIAN DATA PERSONIL PENILIK/TPT/TPA (1) **PENGAWAS | DINAS TEKNIS**

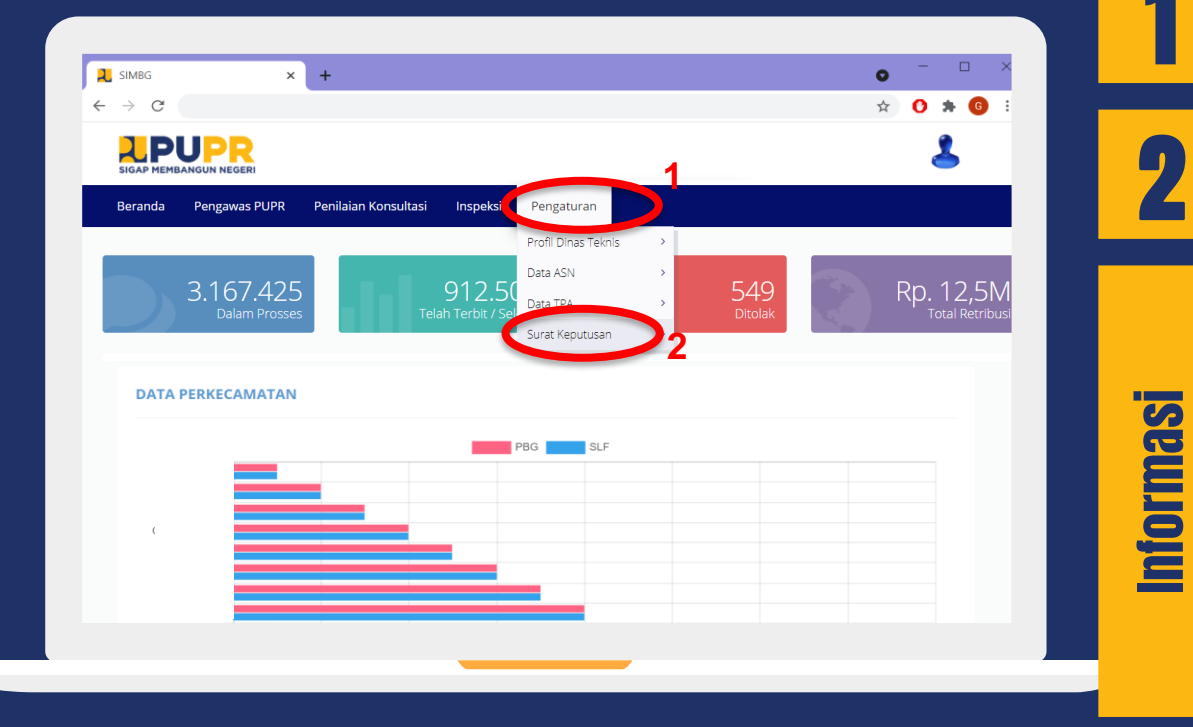

**SIGAP MEMBANGUN NEGERI** 

Klik menu Pengaturan

2

1

#### Klik menu Surat Keputusan

- Menu Beranda berfungsi kembali ke halaman awal.
- Menu Pengawas PUPR berfungsi untuk penugasan TPA/TPT dan penjadwalan konsultasi.
- Menu Penilaian Konsultasi berfungsi untuk hasil konsultasi dan perhitungan retribusi.
- Menu Inspeksi berfungsi untuk penugasan inspeksi dan input hasil inspeksi.

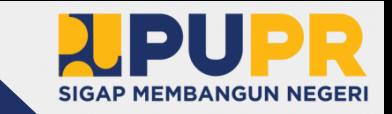

## PENGISIAN DATA PERSONIL PENILIK/TPT/TPA (2) **PENGAWAS | DINAS TEKNIS**

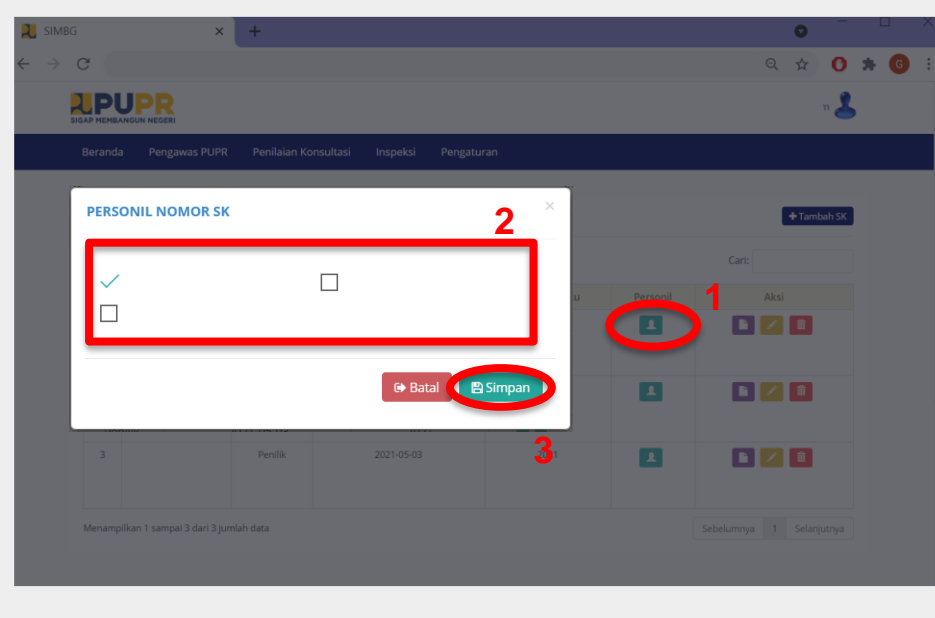

Klik Tambah Personil Pilih personil pada form Data Personil sesuai SK terkait

Klik Simpan untuk menyimpan data personil yang telah diisi.

Informasi

1

2

3

• Klik Batal jika ingin membatalkan penambahan data personil Penilik/TPT/TPA.

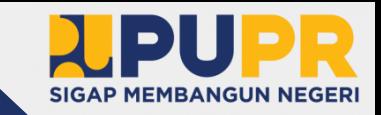

## PEMBUATAN SUB AKUN OPERATOR (1) **PENGAWAS | DINAS TEKNIS**

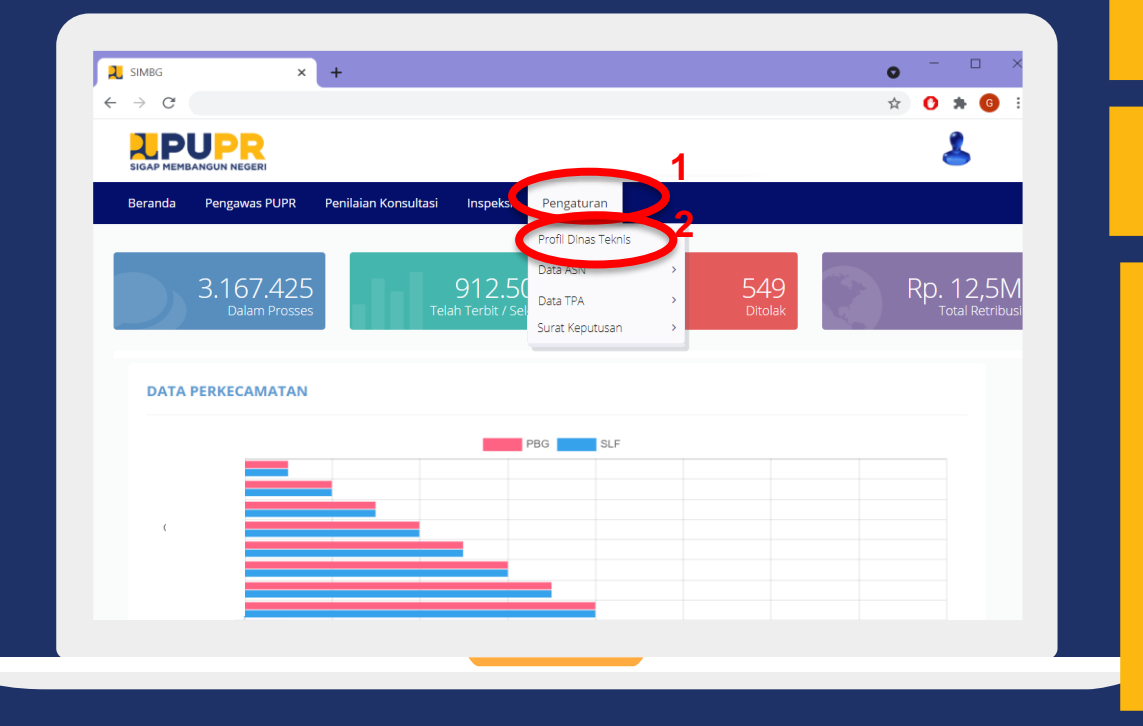

#### Klik menu Pengaturan

# 2

1

Informasi

#### Klik menu Profil Dinas Teknis

- Menu Beranda berfungsi kembali ke halaman awal.
- Menu Pengawas PUPR berfungsi untuk penugasan TPA/TPT dan penjadwalan konsultasi.
- Menu Penilaian Konsultasi berfungsi untuk hasil konsultasi dan perhitungan retribusi.
- Menu Inspeksi berfungsi untuk penugasan inspeksi dan input hasil inspeksi.

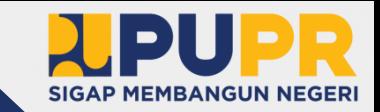

#### PEMBUATAN SUB AKUN OPERATOR (2) **PENGAWAS | DINAS TEKNIS**

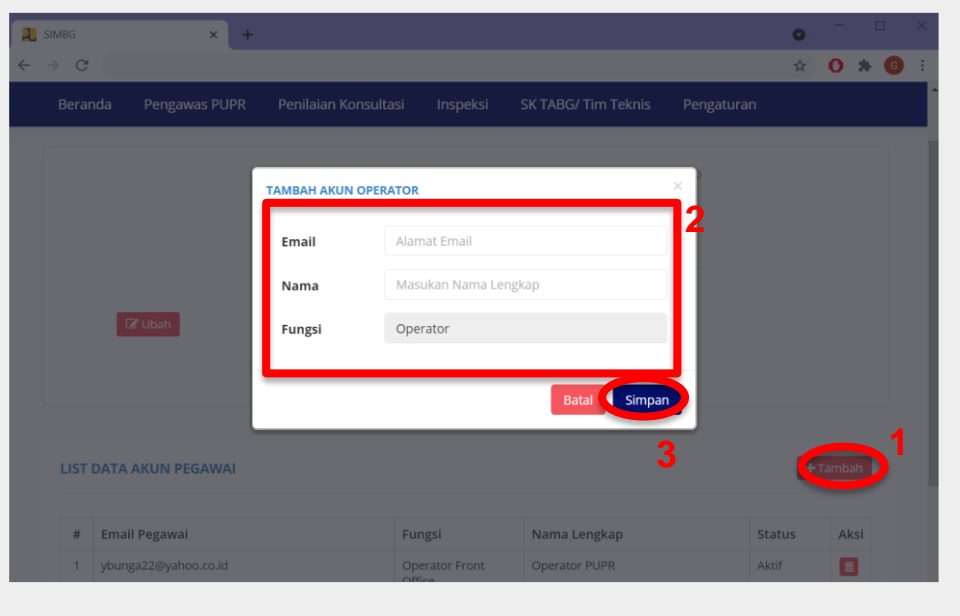

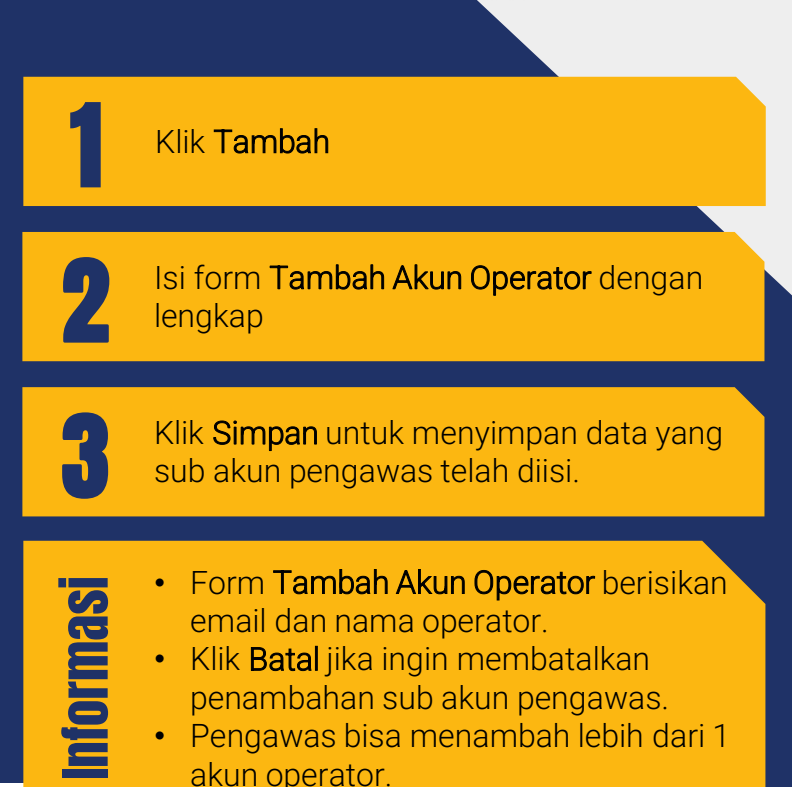

#### VERIFIKASI AKUN OPERATOR **OPERATOR | DINAS TEKNIS**

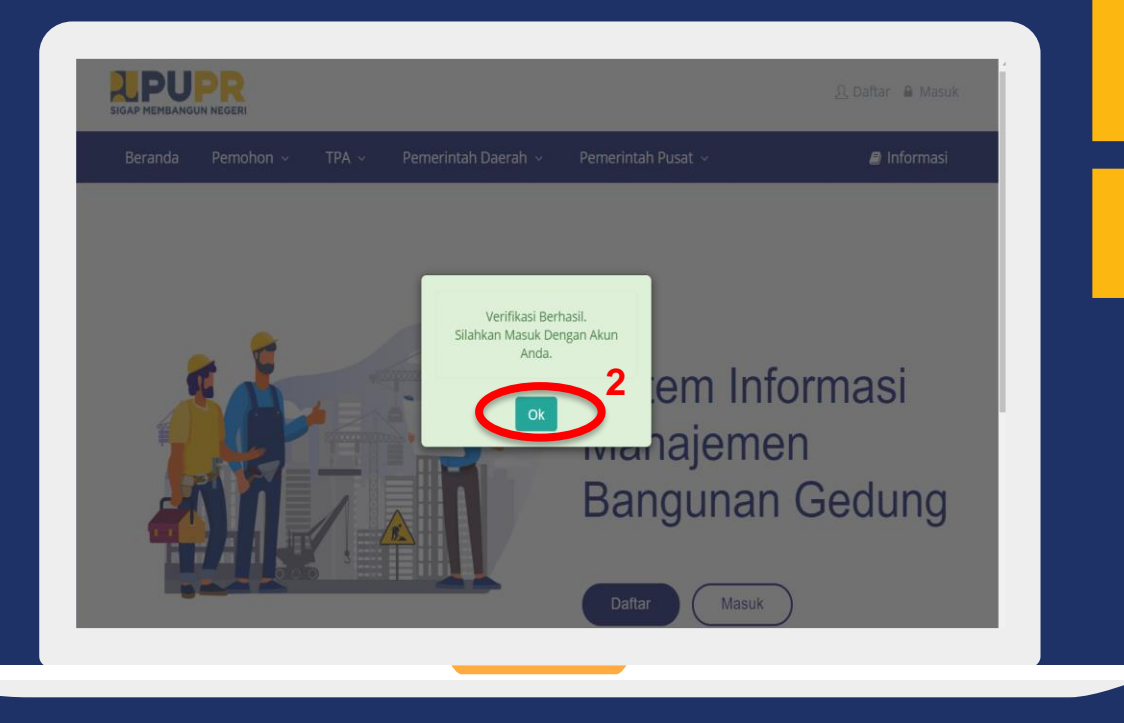

Klik link Verifikasi pada email yang dikirimkan ke email akun operator. Link tersebut secara otomatis akan mengarahkan ke halaman SIMBG.

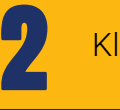

1

Klik OK.

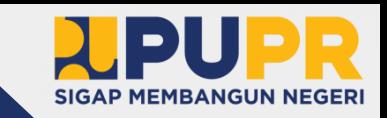

#### MASUK KE DALAM SIMBG **OPERATOR | DINAS TEKNIS**

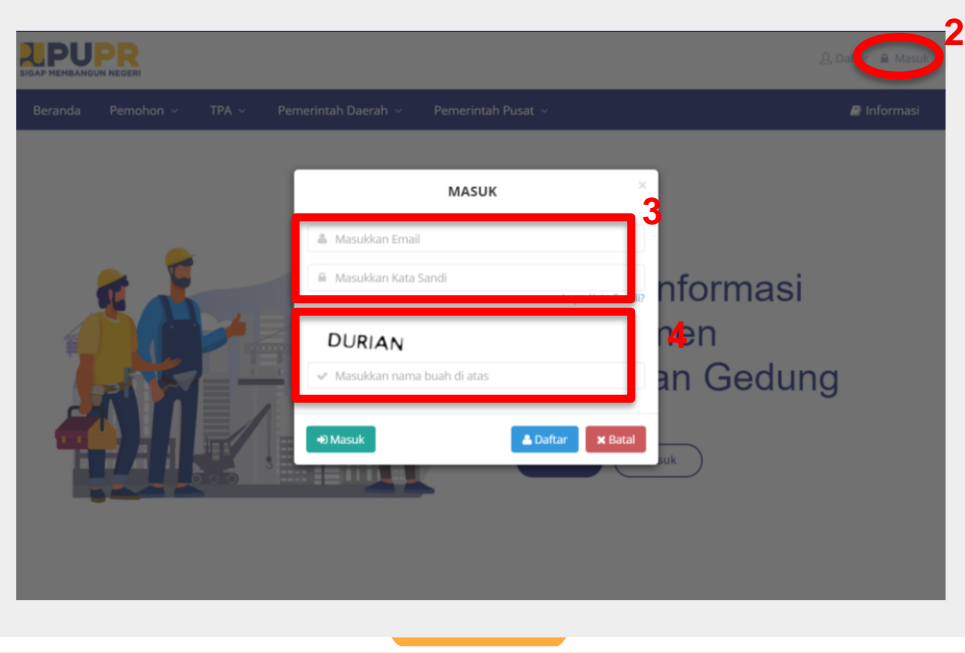

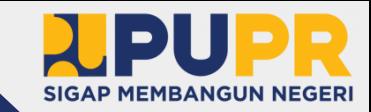

Buka aplikasi browser anda, dan masuk ke alamat SIMBG.

2

3

4

1

Klik masuk pada bagian kanan atas dari halaman beranda SIMBG.

Isi formulir dengan email dan kata sandi.

Isi kode keamanan sesuai dengan nama buah yang tertera dan klik masuk.

- Klik Daftar apabila pemohon belum mendaftar
- Klik Lupa Kata Sandi apabila lupa kata sandi akun yang pernah didaftarkan sebelumnya.

#### MENGISI DATA AKUN **OPERATOR | DINAS TEKNIS**

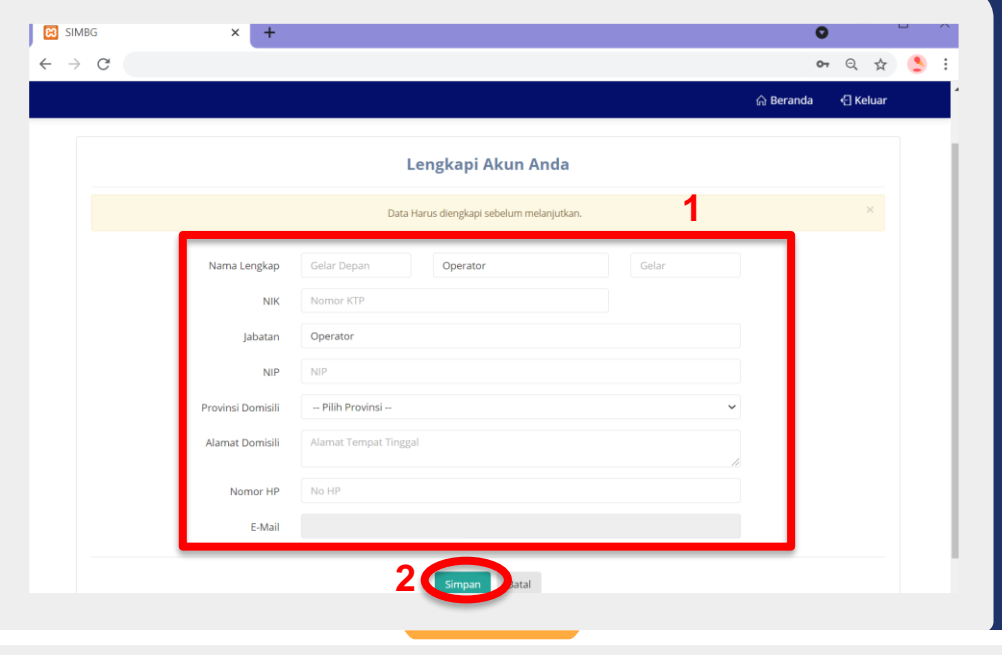

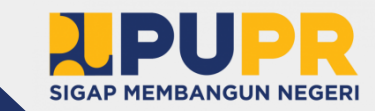

Isi form Data Akun dengan lengkap.

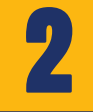

1

Klik Simpan untuk menyimpan data akun yang telah diisi.

- Informasi
- Klik Batal jika ingin membatalkan pengisian data akun.
- Data Akun berisi identitas, alamat, nomor HP dan email.

#### MENGUBAH PASSWORD (1) **OPERATOR | DINAS TEKNIS**

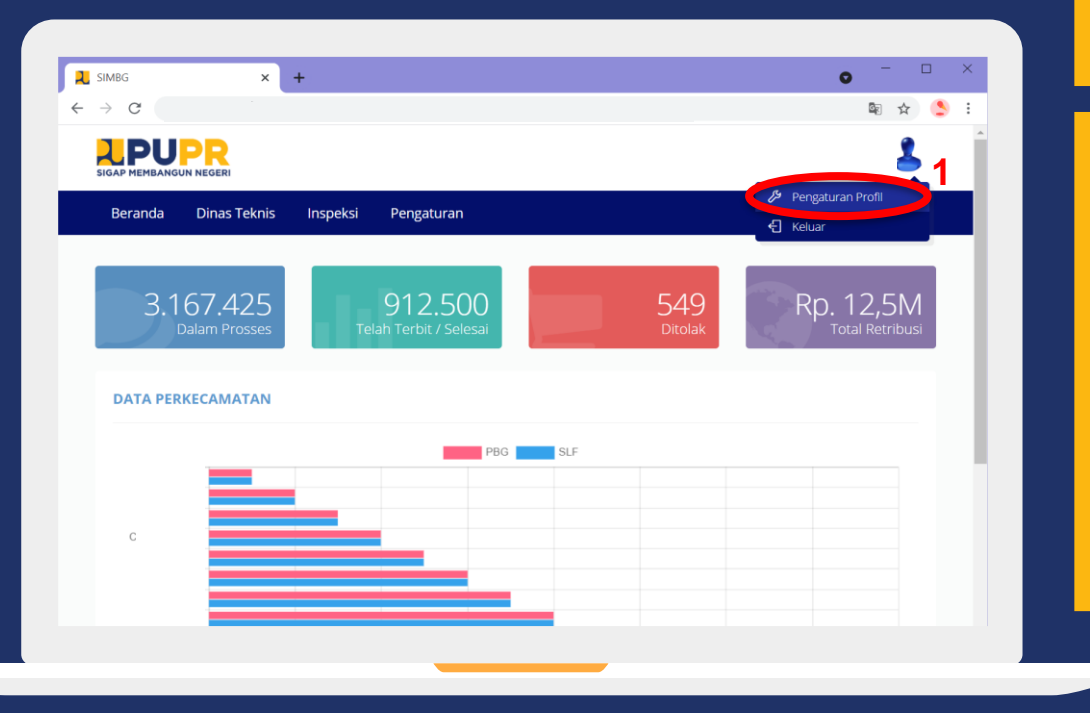

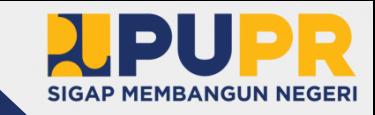

#### Klik menu Pengaturan Profil

1

- Menu Beranda berfungsi kembali ke halaman awal.
- Menu Dinas Teknis berfungsi untuk verifikasi dokumen.
- Menu Inspeksi berfungsi untuk penugasan dan input hasil inspeksi.
- Menu Pengaturan berfungsi untuk profil dinas teknis, data ASN dan surat keputusan.
- Menu Keluar berfungsi untuk keluar dari akun.

#### MENGUBAH PASSWORD (2) **OPERATOR | DINAS TEKNIS**

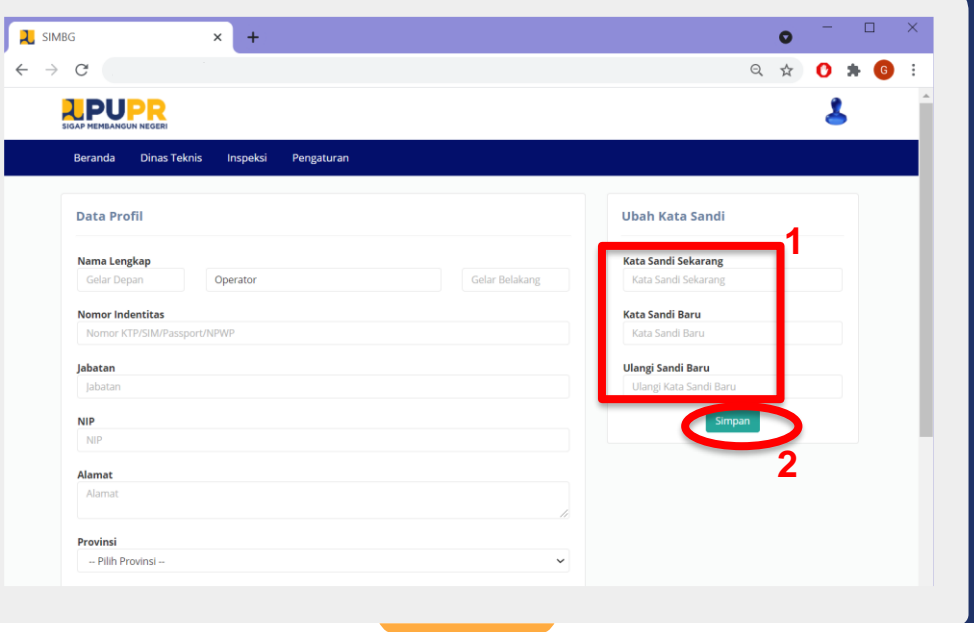

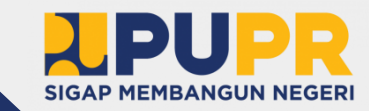

Isi form **Ubah Kata Sandi**.

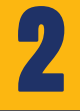

Informasi

1

Klik Simpan untuk menyimpan password yang telah diubah.

#### **Isi Kata Sandi Sekarang dengan** password yang lama.

- Isi Kata Sandi Baru dengan password yang baru.
- Isi Ulangi Sandi Baru dengan password yang baru.

#### PENGISIAN DETAIL DATA DINAS (1) **OPERATOR | DINAS TEKNIS**

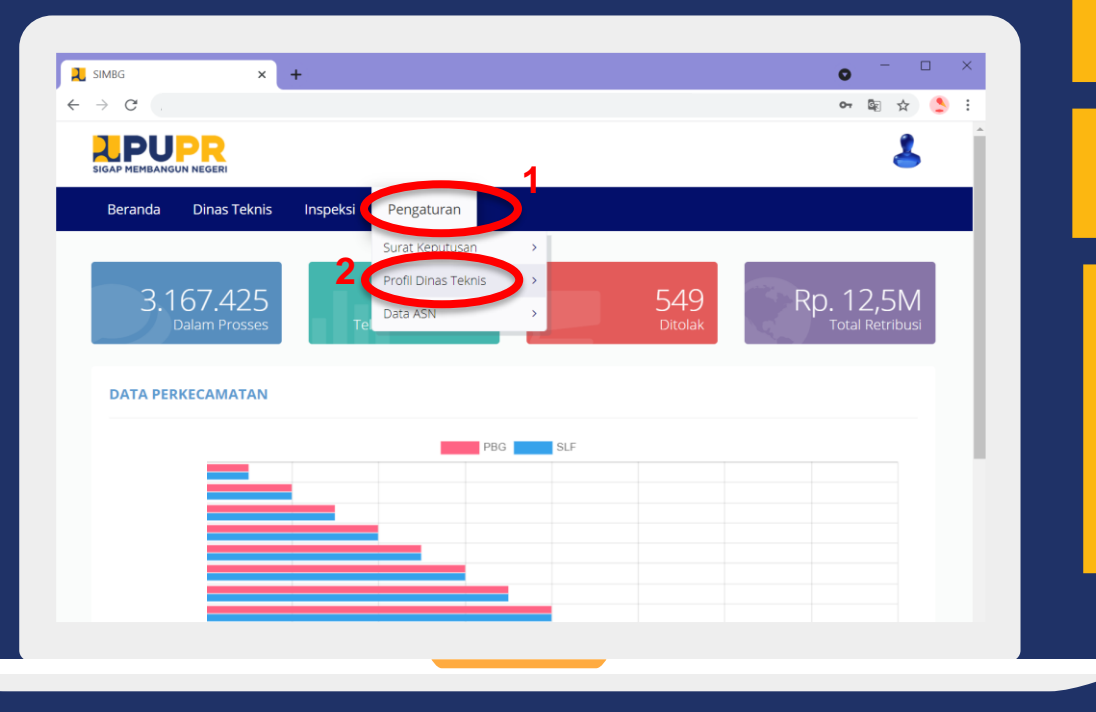

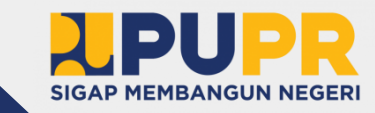

Klik menu Pengaturan

2

1

Informasi

#### Klik menu Profil Dinas Teknis

#### • Menu Beranda berfungsi kembali ke halaman awal.

- Menu Dinas Teknis berfungsi untuk verifikasi dokumen.
- Menu Inspeksi berfungsi untuk penugasan dan input hasil inspeksi.

#### PENGISIAN DETAIL DATA DINAS (2) **OPERATOR | DINAS TEKNIS**

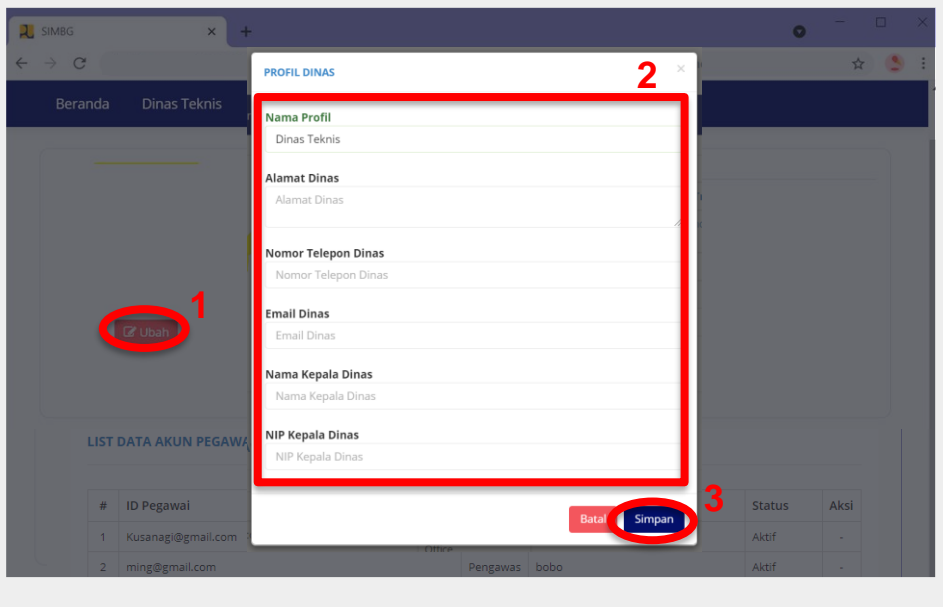

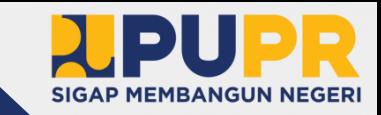

Isi form Profil Dinas dengan lengkap

3

1

2

Klik Ubah

Klik Simpan untuk menyimpan data dinas yang telah diisi.

- Form Profil Dinas berisikan nama dinas, alamat, nomor telepon, email, serta nama dan NIP kepala dinas.
- Klik Batal jika ingin membatalkan perubahan data profil dinas.

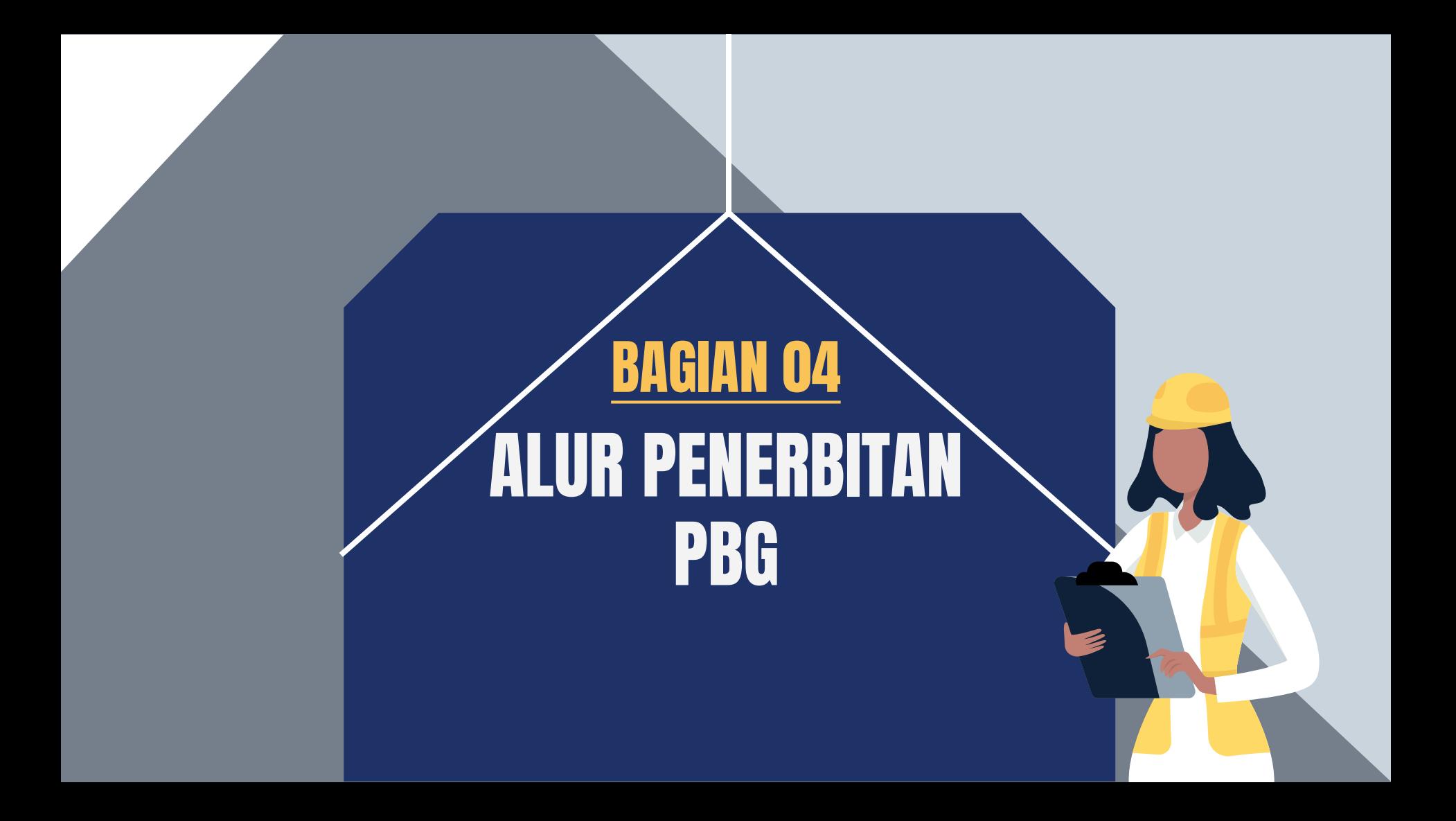

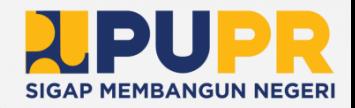

## ALUR KERJA APLIKASI SIMBG UNTUK PENERBITAN PBG

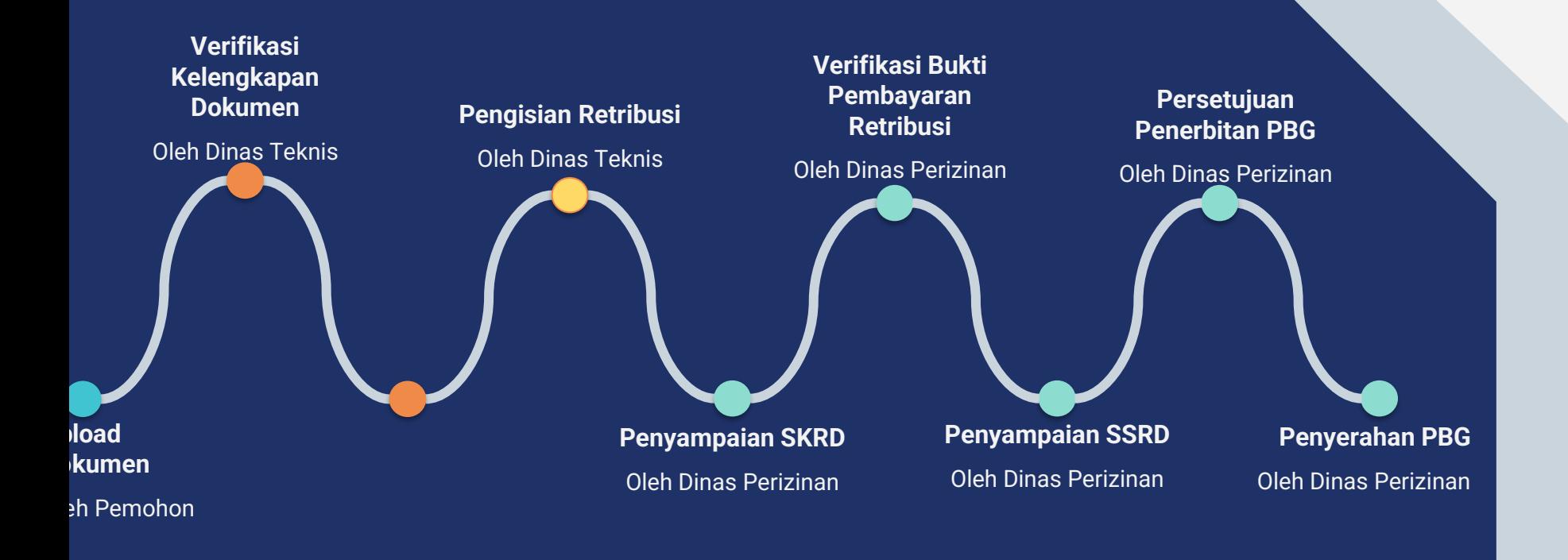

# OLEH OPERATOR DINAS TEKNIS VERIFIKASI KELENGKAPAN DATA PEMOHON 01

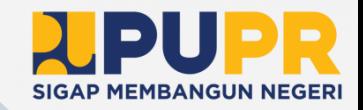

## VERIFIKASI KELENGKAPAN DOKUMEN PEMOHON (1) **OPERATOR | DINAS TEKNIS**

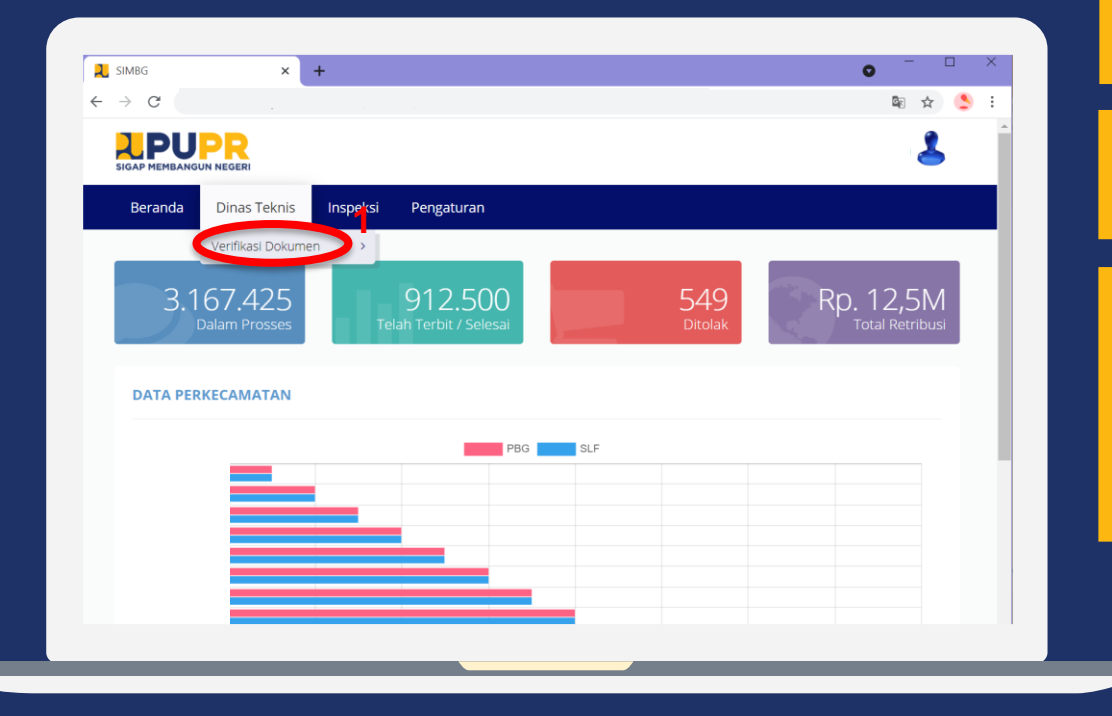

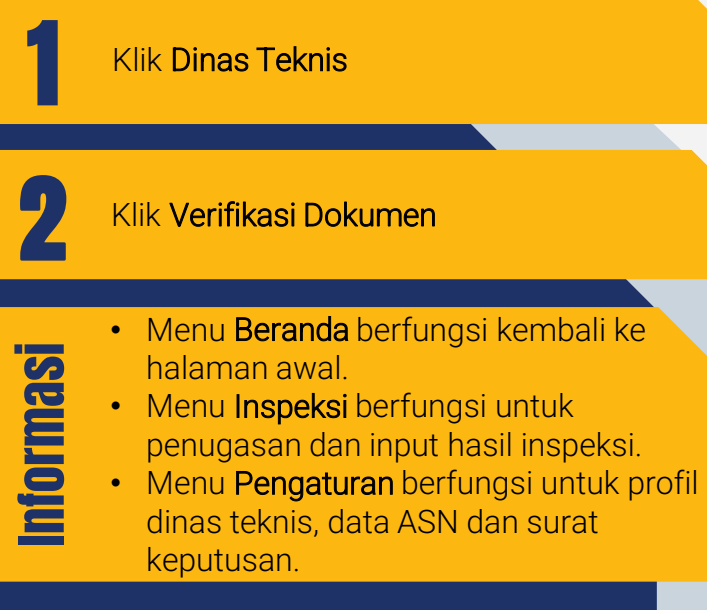

## VERIFIKASI KELENGKAPAN DOKUMEN PEMOHON (2) **OPERATOR | DINAS TEKNIS**

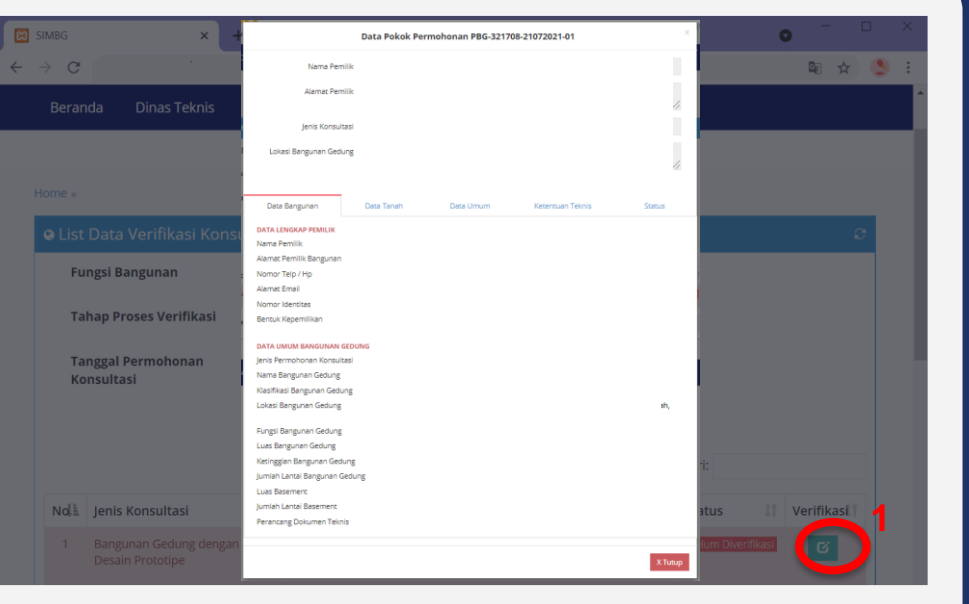

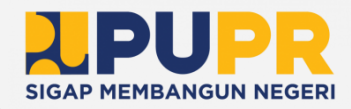

Klik Verifikasi

1

- Data Pokok Permohonan berisi nama dan alamat pemilik, jenis konsultasi serta lokasi bangunan gedung.
- Data Bangunan berisi data lengkap pemilik dan data umum bangunan gedung.
- Klik Data Tanah untuk melihat dan memverifikasi dokumen data tanah.
- Klik Data Umum untuk melihat dan memverifikasi dokumen data umum.
- Klik Ketentuan Teknis untuk melihat dan memverifikasi dokumen data teknis struktur dan MEP.
- Klik Status untuk menyelesaikan proses verifikasi data.
- Klik Tutup untuk membatalkan proses verifikasi dokumen.

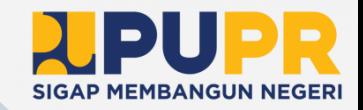

## VERIFIKASI KELENGKAPAN DOKUMEN PEMOHON (3) **OPERATOR | DINAS TEKNIS**

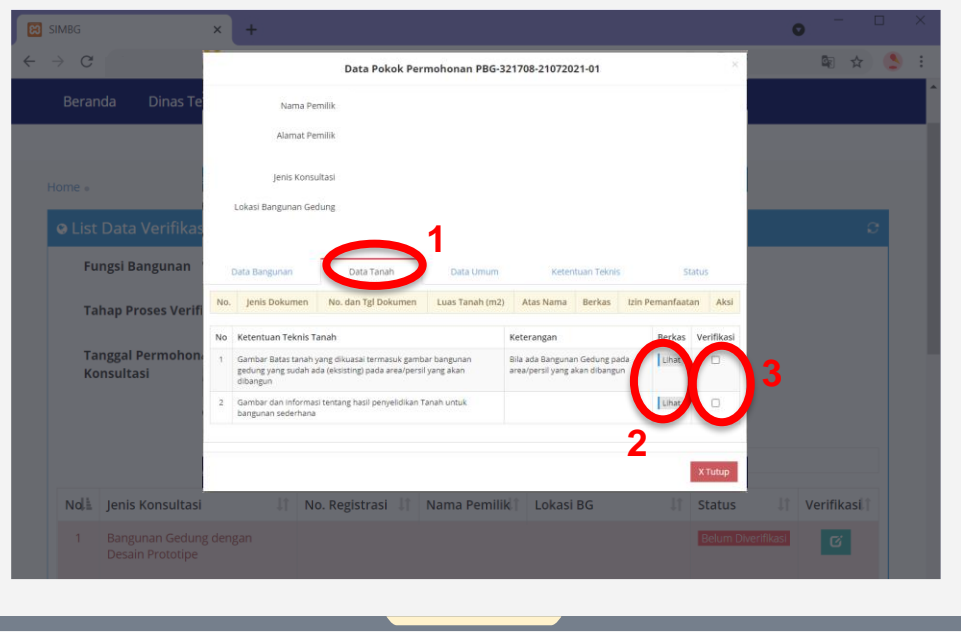

## Klik Data Tanah 2 Klik Lihat untuk melihat dokumen terkait. Centang di kolom Verifikasi untuk

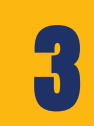

1

dokumen yang terlah diverfikasi kelengkapannya.

# Informasi

• Klik Tutup untuk membatalkan proses verifikasi dokumen

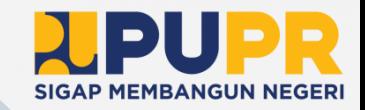

## VERIFIKASI KELENGKAPAN DOKUMEN PEMOHON (4) **OPERATOR | DINAS TEKNIS**

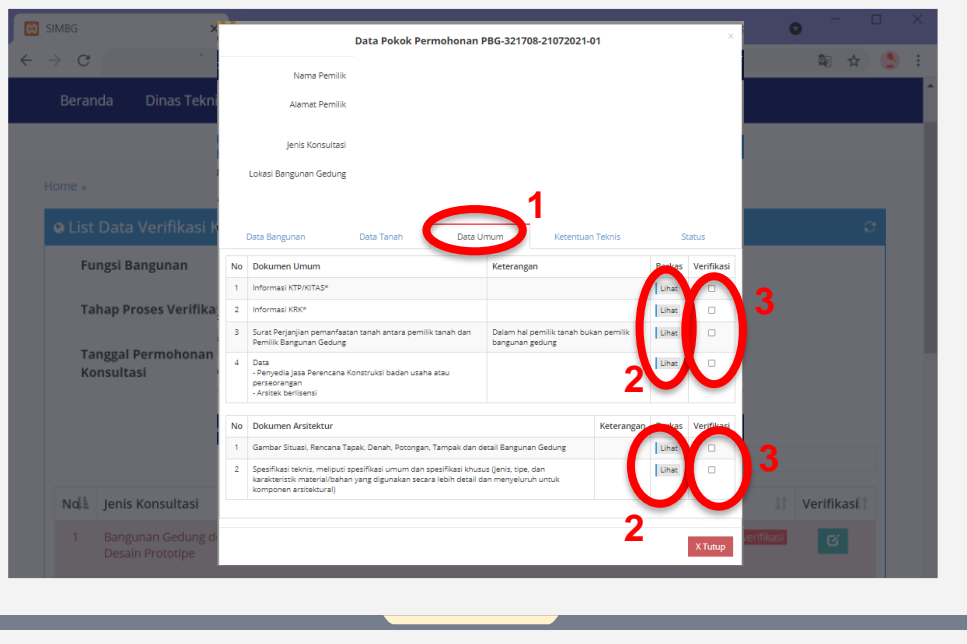

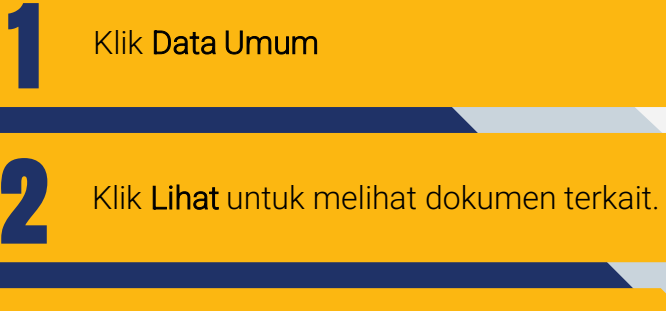

3

Centang di kolom Verifikasi untuk dokumen yang terlah diverfikasi kelengkapannya.

# Informasi

• Klik Tutup untuk membatalkan proses verifikasi dokumen

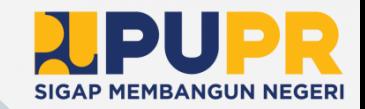

## VERIFIKASI KELENGKAPAN DOKUMEN PEMOHON (5) **OPERATOR | DINAS TEKNIS**

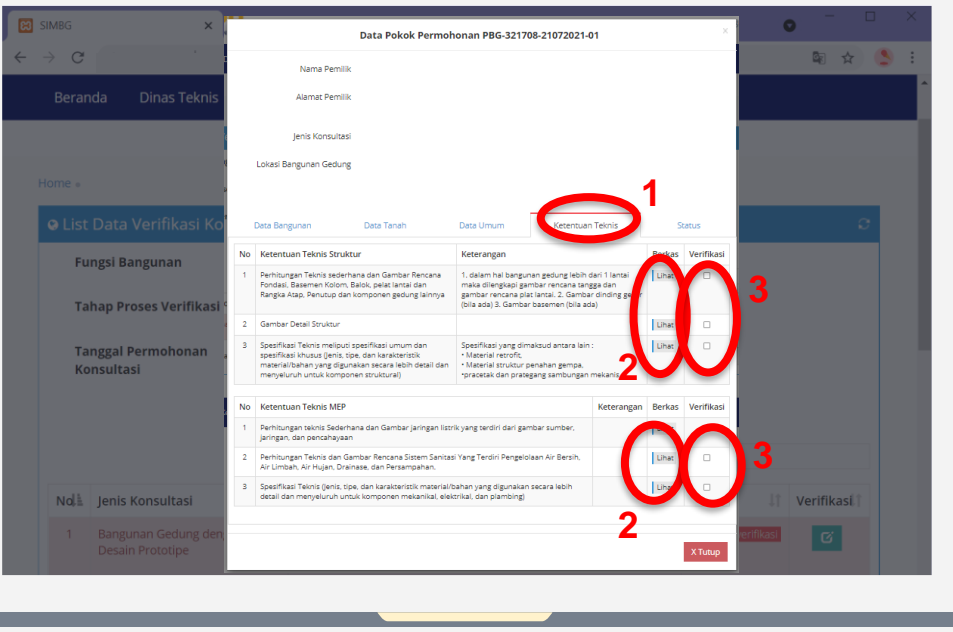

Klik Ketentuan Teknis

2 Klik Lihat untuk melihat dokumen terkait.

3

1

Centang di kolom Verifikasi untuk dokumen yang terlah diverfikasi kelengkapannya.

# Informasi

• Klik Tutup untuk membatalkan proses verifikasi dokumen

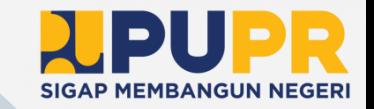

## VERIFIKASI KELENGKAPAN DOKUMEN PEMOHON (6) **OPERATOR | DINAS TEKNIS**

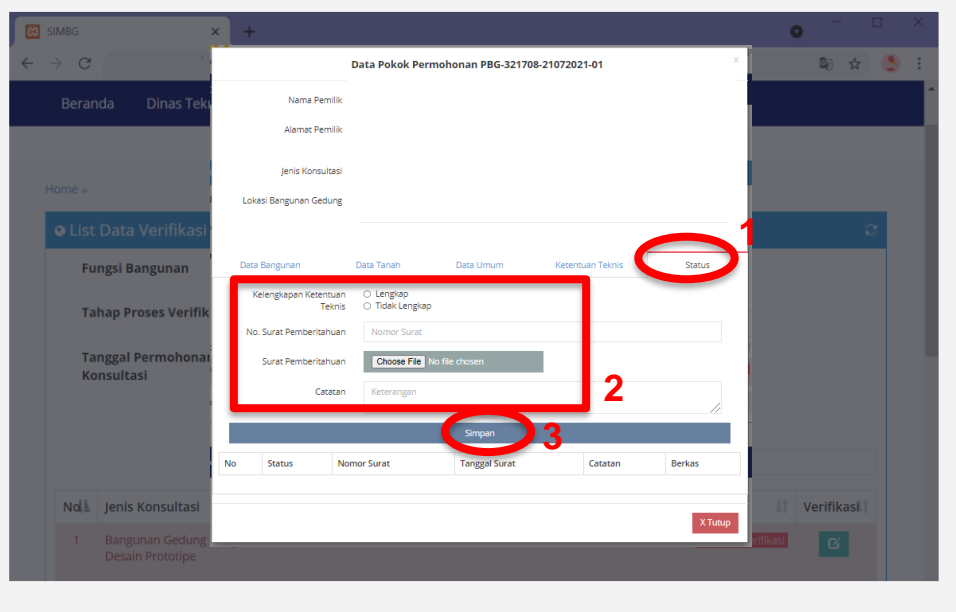

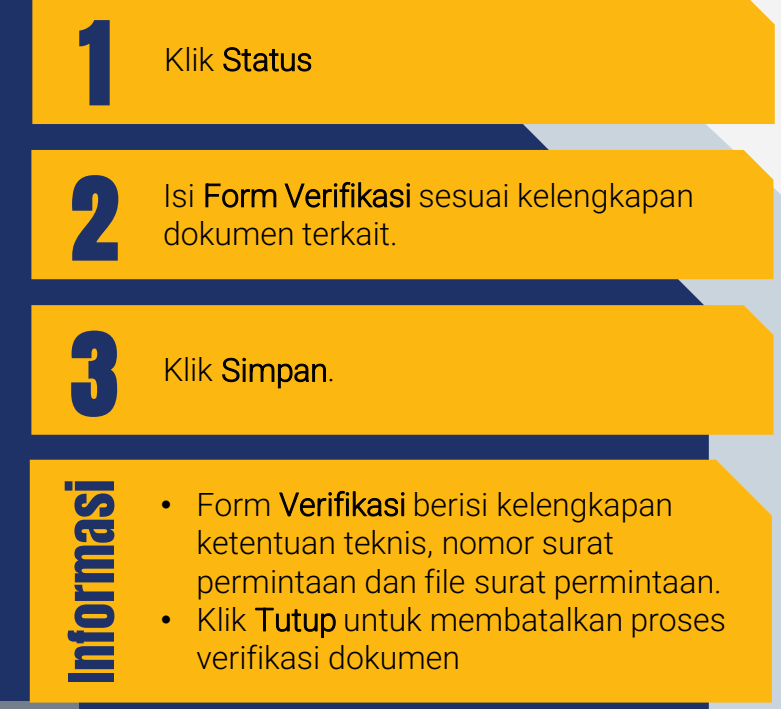

OLEH PENGAWAS DINAS TEKNIS VERIFIKASI KEBENARAN DOKUMEN TEKNIS PEMOHON 02

## PENUGASAN TPA/TPT (1) **PENGAWAS | DINAS TEKNIS**

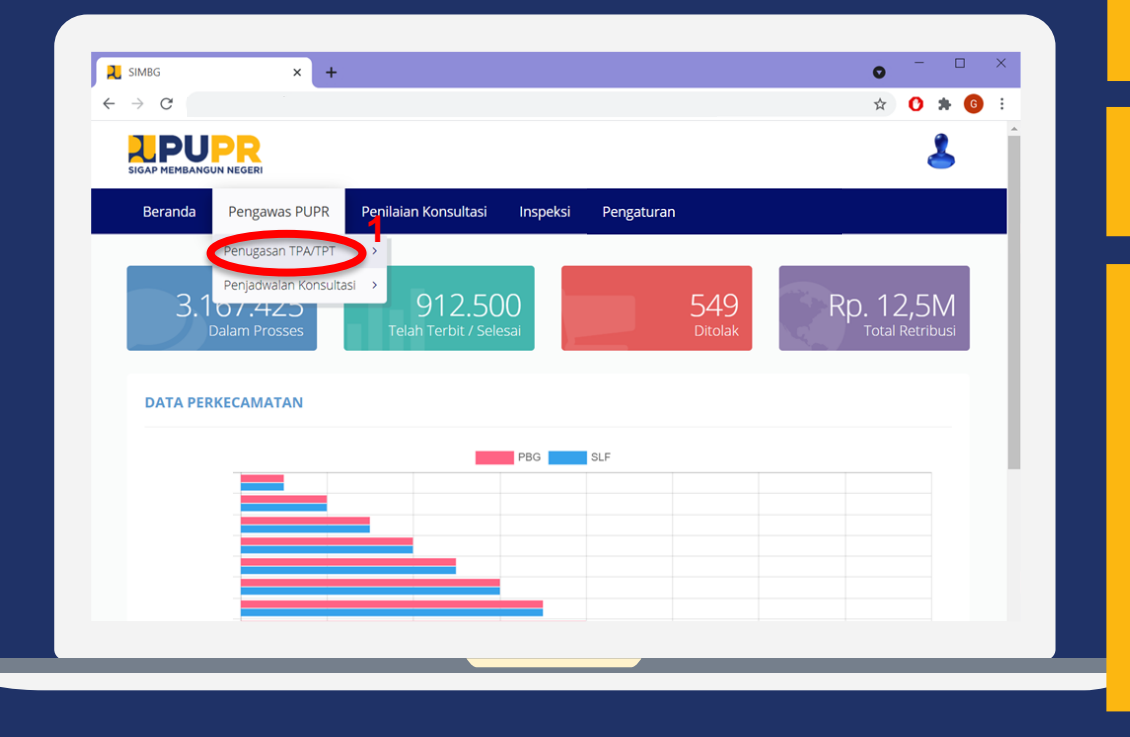

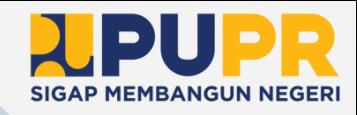

Klik Pengawas PUPR

#### Klik Penugasan TPA/TPT

1

2

- Menu Beranda berfungsi kembali ke halaman awal.
- Menu Penilaian Konsultasi berfungsi untuk hasil konsultasi dan perhitungan retribusi.
- Menu Inspeksi berfungsi untuk penugasan inspeksi dan input hasil inspeksi.
- Menu Pengaturan berfungsi untuk profil dinas teknis, data ASN dan TPA, serta surat keputusan.

#### PENUGASAN TPA/TPA (2) **PENGAWAS | DINAS TEKNIS**

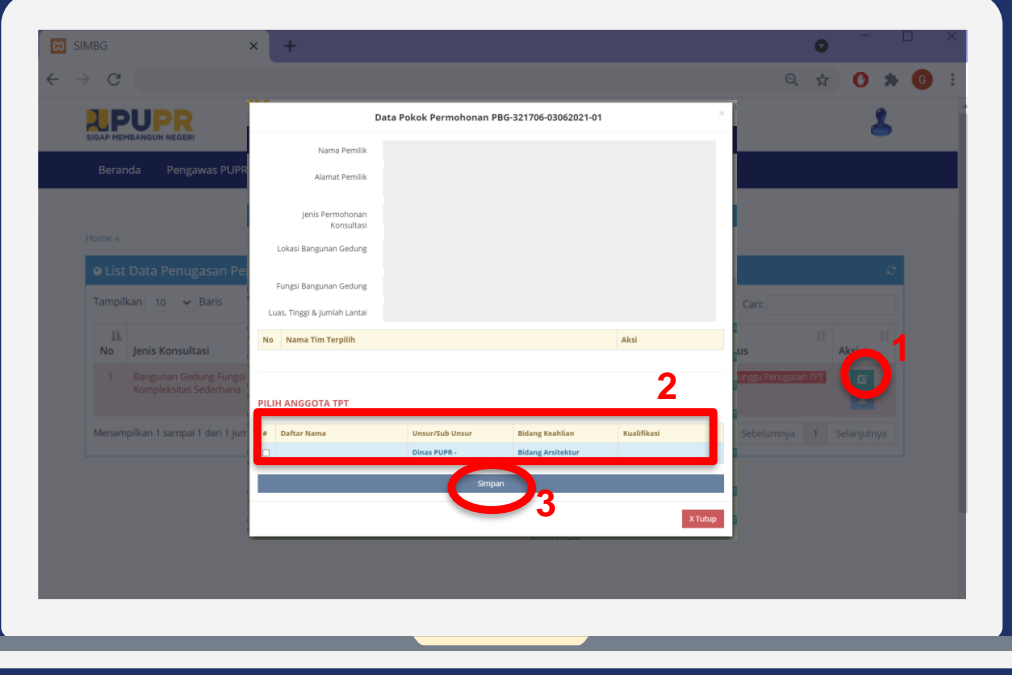

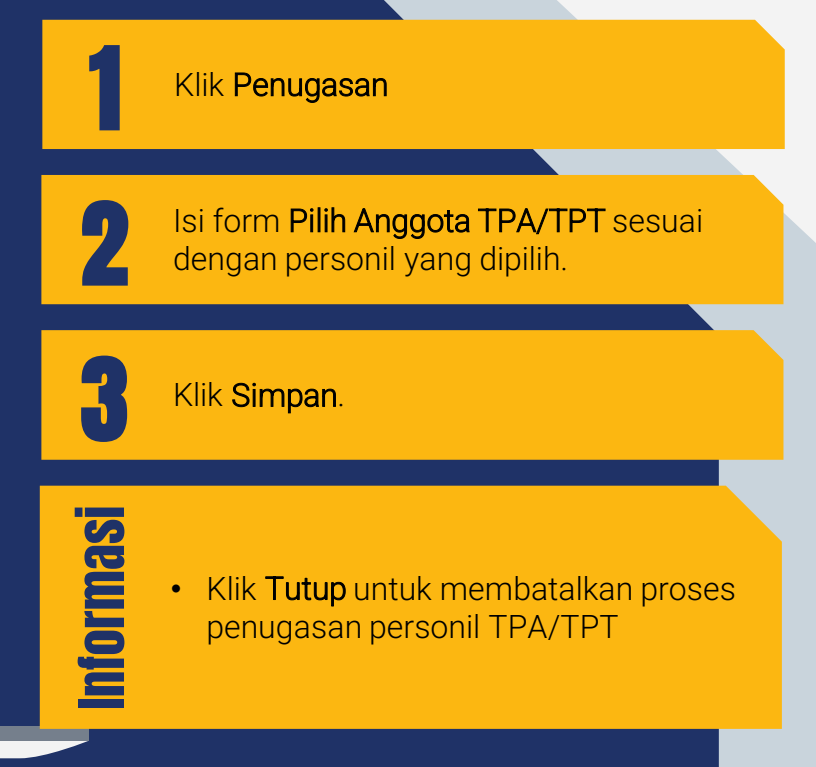

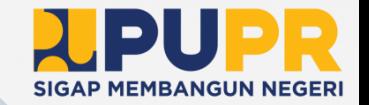

### PENJADWALAN KONSULTASI (1) **PENGAWAS | DINAS TEKNIS**

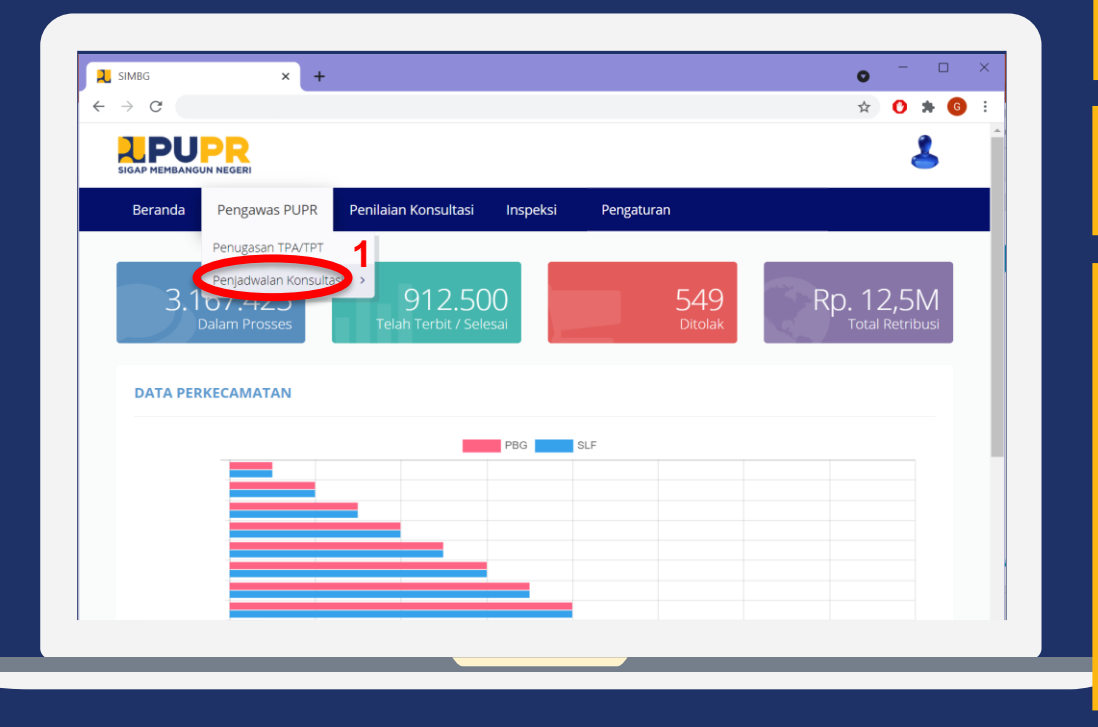

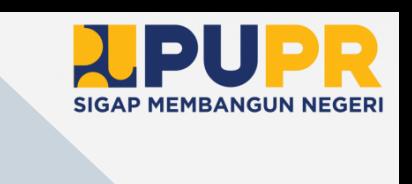

Klik Pengawas PUPR

# 2

Informasi

1

#### Klik Penjadwalan Konsultasi

- Menu Beranda berfungsi kembali ke halaman awal.
- Menu Penilaian Konsultasi berfungsi untuk hasil konsultasi dan perhitungan retribusi.
- Menu Inspeksi berfungsi untuk penugasan inspeksi dan input hasil inspeksi.
- Menu Pengaturan berfungsi untuk profil dinas teknis, data ASN dan TPA, serta surat keputusan.
#### PENJADWALAN KONSULTASI (2) **PENGAWAS | DINAS TEKNIS**

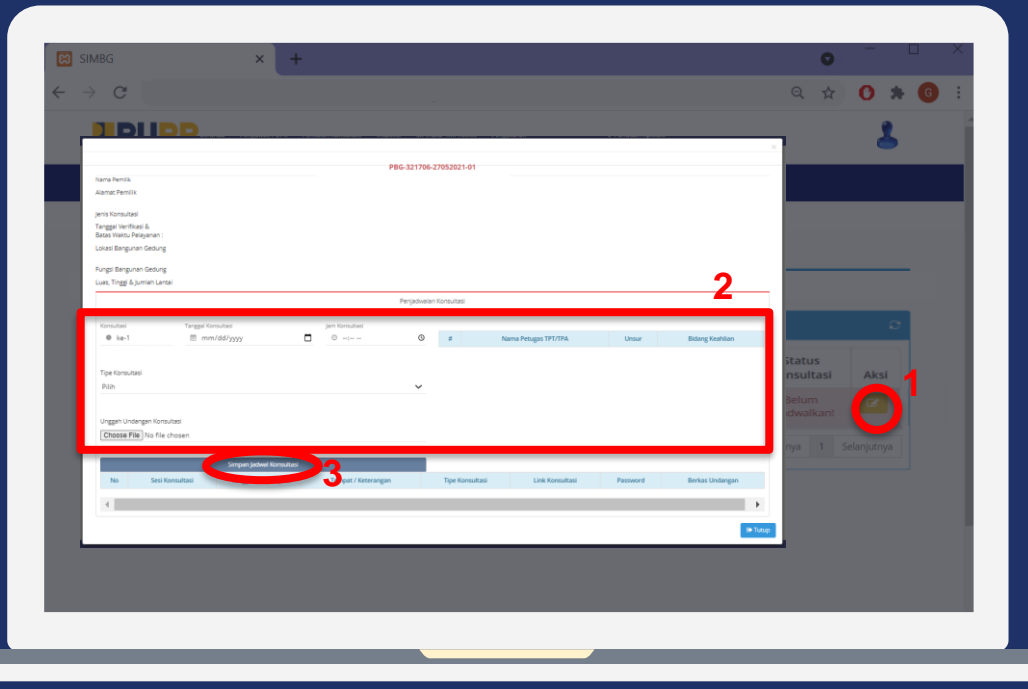

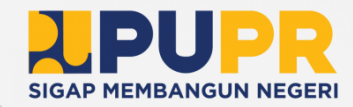

1 Klik Penjadwalan 2 Isi form Penjadwalan Konsultasi dengan lengkap. 3 Klik Simpan Jadwal Konsultasi. Informasi • Form Penjadwalan Konsultasi berisi tanggal dan jam konsultasi, tipe konsultasi serta file undangan

• Klik Tutup untuk membatalkan proses penjadwalan konsultasi

konsultasi.

#### PENGISIAN HASIL KONSULTASI (1) **PENGAWAS | DINAS TEKNIS**

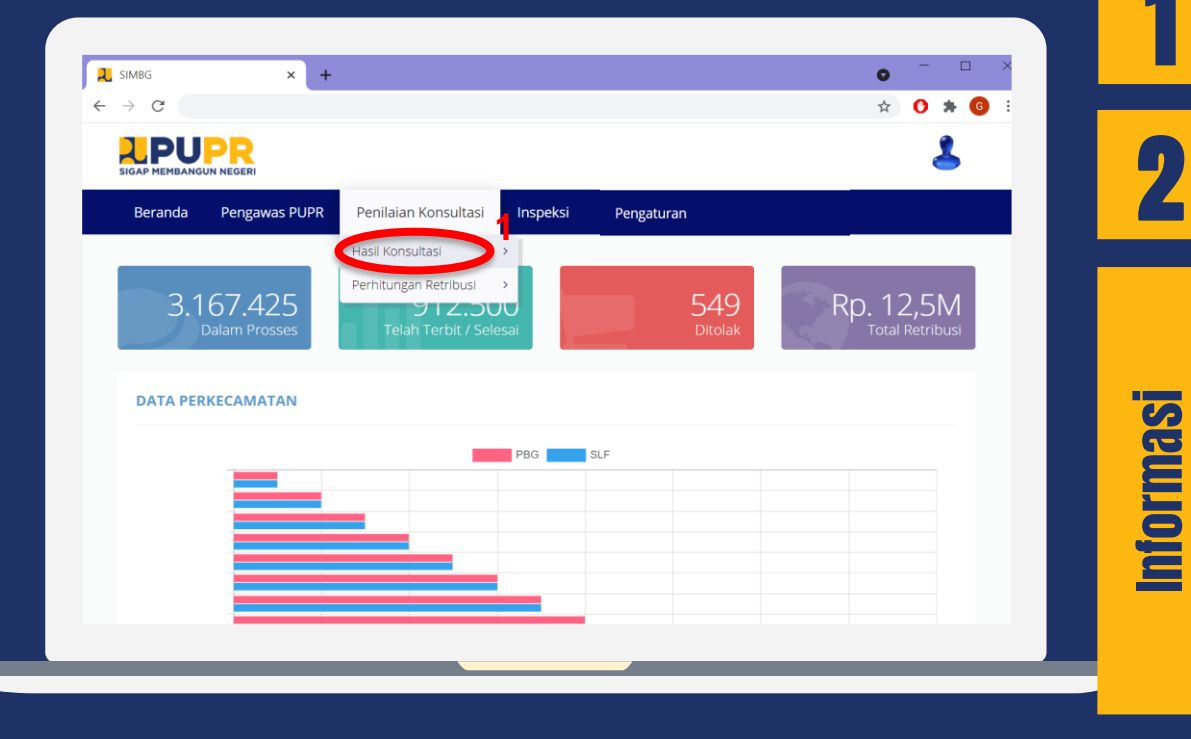

## Klik Penilaian Konsultasi

**SIGAP MEMBANGUN NEGERI** 

# 2

1

#### Klik Hasil Konsultasi

- Menu Beranda berfungsi kembali ke halaman awal.
- Menu Pengawas PUPR berfungsi untuk penugasan TPA/TPT dan penjadwalan konsultasi.
- Menu Inspeksi berfungsi untuk penugasan inspeksi dan input hasil inspeksi.
- Menu Pengaturan berfungsi untuk profil dinas teknis, data ASN dan TPA, serta surat keputusan.

#### PENGISIAN HASIL KONSULTASI (2) **PENGAWAS | DINAS TEKNIS**

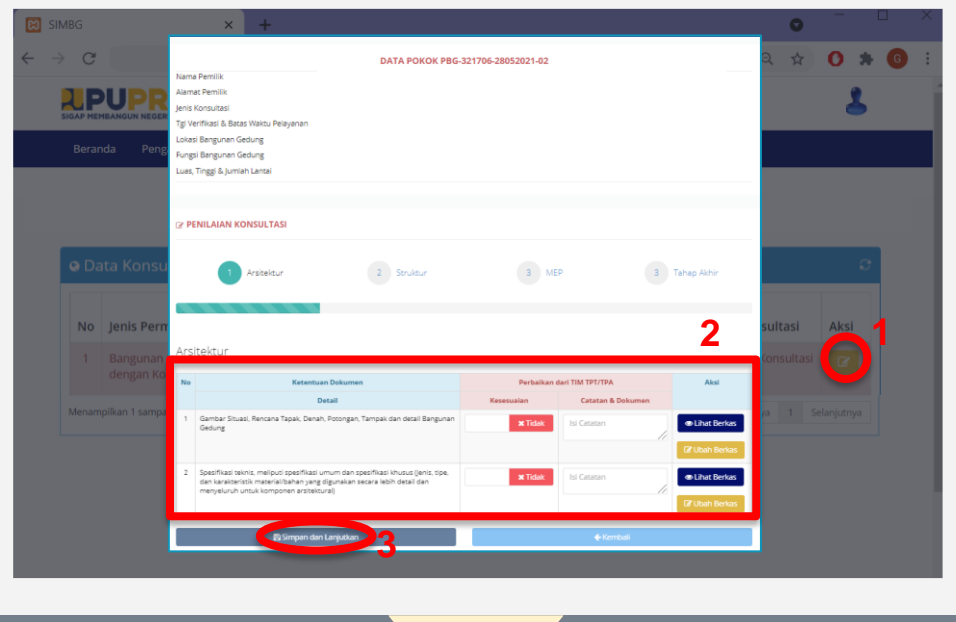

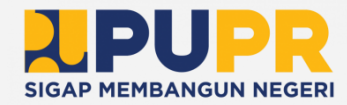

Klik Input Isi form Hasil Konsultasi Arsitektur dengan lengkap.

1

2

3

Informasi

Klik Simpan dan Lanjutkan untuk mengisi Hasil Konsultasi Struktur.

• Form Hasil Konsultasi Arsitektur keterangan kesesuaian terhadap ketentuan dokumen, catatan dan dokumen konsultasi.

• Klik Kembali untuk menuju halaman hasil konsultasi tahap sebelumnya

#### PENGISIAN HASIL KONSULTASI (3) **PENGAWAS | DINAS TEKNIS**

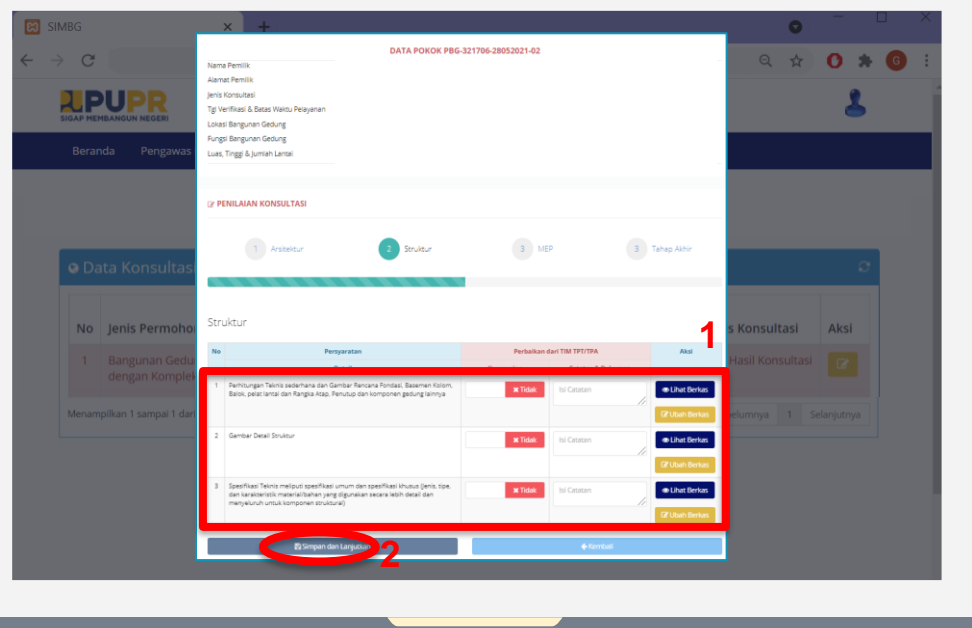

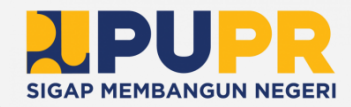

Isi form Hasil Konsultasi Struktur dengan lengkap.

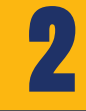

1

Informasi

Klik Simpan dan Lanjutkan untuk mengisi Hasil Konsultasi MEP.

- Form Hasil Konsultasi Struktur keterangan kesesuaian terhadap ketentuan dokumen, catatan dan dokumen konsultasi.
- Klik Kembali untuk menuju halaman hasil konsultasi tahap sebelumnya

#### PENGISIAN HASIL KONSULTASI (4) **PENGAWAS | DINAS TEKNIS**

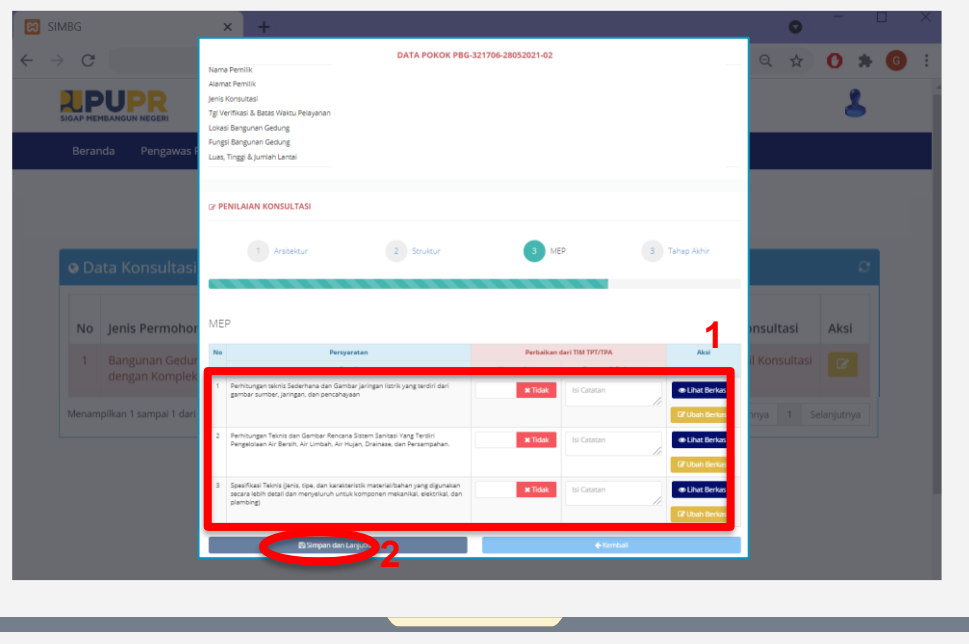

**SIGAP MEMBANGUN NEGERI** 

Isi form Hasil Konsultasi MEP dengan lengkap.

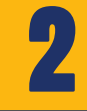

1

Klik Simpan dan Lanjutkan untuk mengisi Hasil Konsultasi Tahap Akhir.

- Informasi
- Form Hasil Konsultasi MEP keterangan kesesuaian terhadap ketentuan dokumen, catatan dan dokumen konsultasi.
- Klik Kembali untuk menuju halaman hasil konsultasi tahap sebelumnya

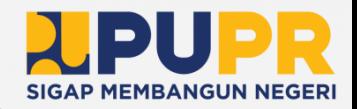

#### PENGISIAN HASIL KONSULTASI (5) **PENGAWAS | DINAS TEKNIS**

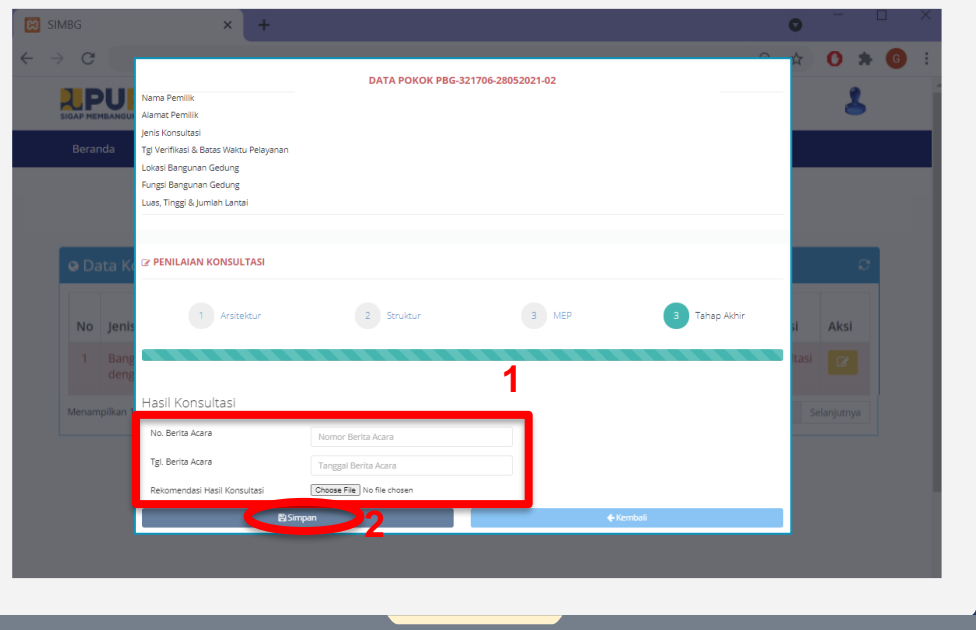

Isi form Hasil Konsultasi dengan lengkap apabila semua ketentuan dokumen sudah sesuai.

Klik Simpan.

# Informasi

1

2

- Form Hasil Konsultasi berisi nomor berita acara serta tanggal dan file terkait.
- Klik Kembali untuk menuju halaman hasil konsultasi tahap sebelumnya

# OLEH PENGAWAS DINAS TEKNIS PENGISIAN RETRIBUSI 03

#### PENGISIAN PERHITUNGAN RETRIBUSI (1) **PENGAWAS | DINAS TEKNIS**

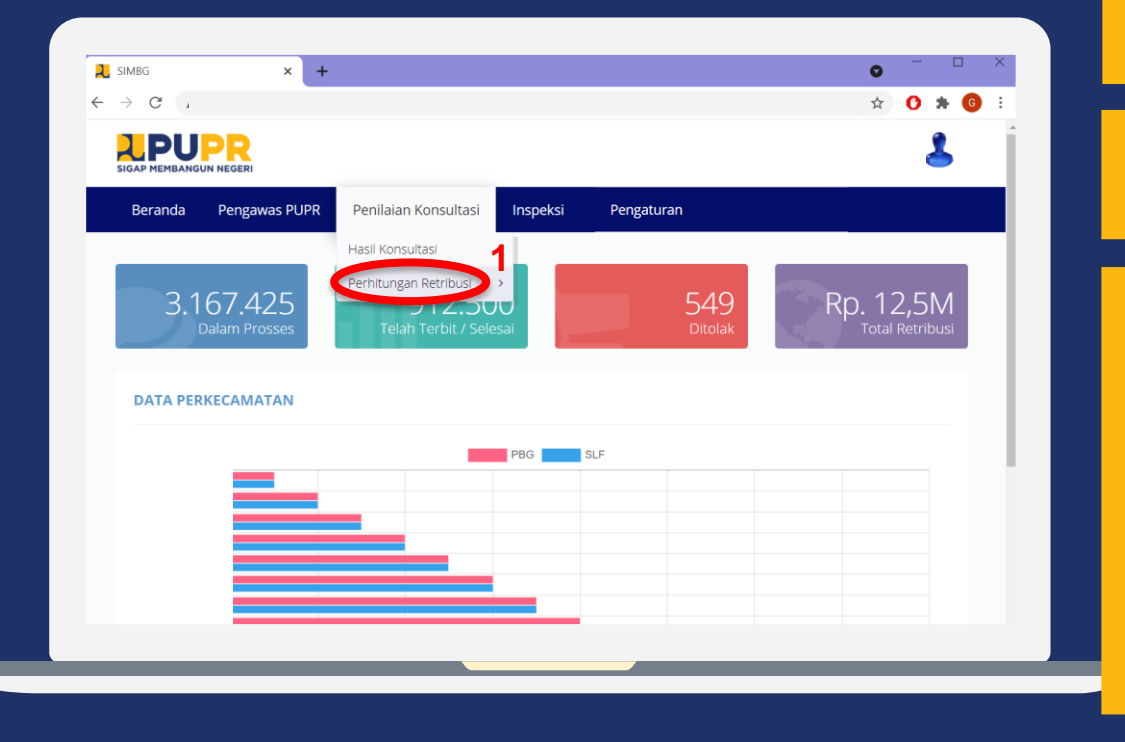

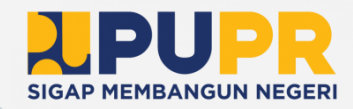

Klik Penilaian Konsultasi

# 2

1

Informasi

#### Klik Perhitungan Retribusi

- Menu Beranda berfungsi kembali ke halaman awal.
- **Menu Pengawas PUPR berfungsi untuk** penugasan TPA/TPT dan penjadwalan konsultasi.
- Menu Inspeksi berfungsi untuk penugasan inspeksi dan input hasil inspeksi.
- Menu Pengaturan berfungsi untuk profil dinas teknis, data ASN dan TPA, serta surat keputusan.

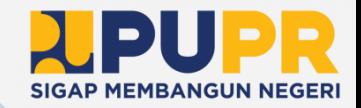

## PENGISIAN PERHITUNGAN RETRIBUSI (2) **PENGAWAS | DINAS TEKNIS**

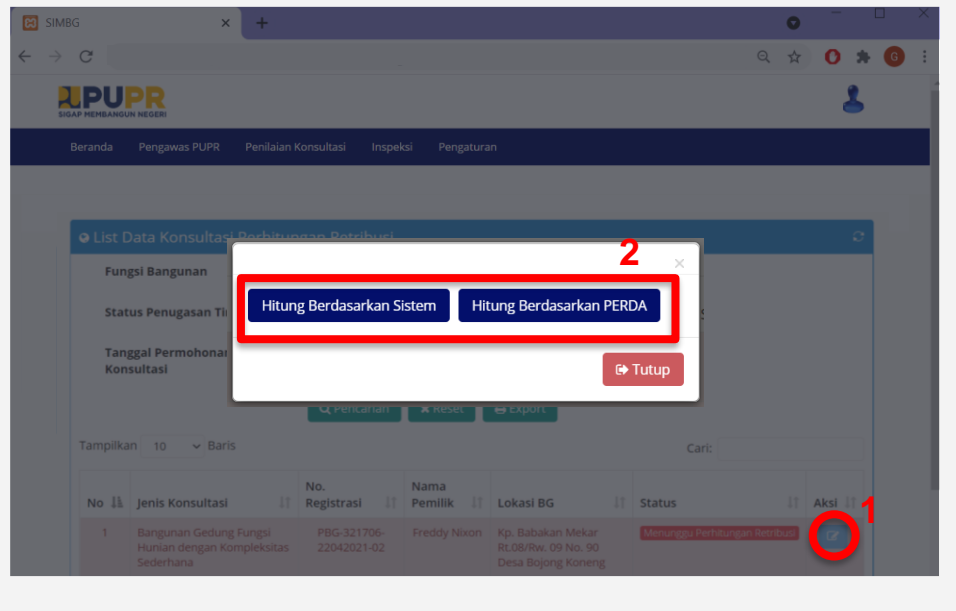

## Klik Perhitungan

# 2

1

Informasi

#### Pilih metode perhitungan retribusi.

#### **Klik Hitung Berdasarkan Sistem untuk** menghitung retribusi melalui sistem SIMBG

- Klik Hitung Berdasarkan PERDA untuk langsung mengisi nilai retribusi.
- Klik Tutup untuk membatalkan proses pengisisan perhitungan retribusi.

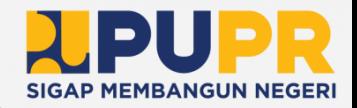

#### PERHITUNGAN RETRIBUSI BERDASARKAN SISTEM (1) **PENGAWAS | DINAS TEKNIS**

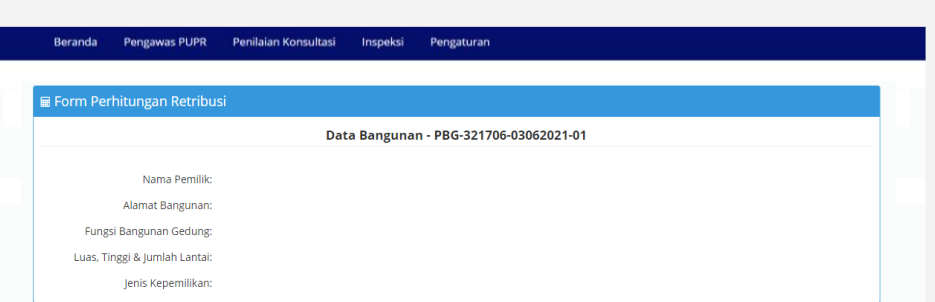

**Indeks Terintegrasi** 

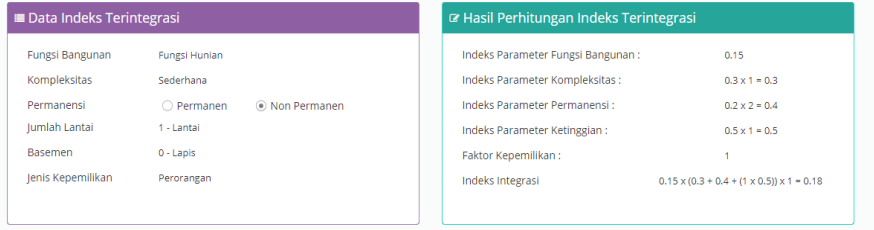

# Informasi

- Data Bangunan berisi nama pemilik, alamat bangunan, fungsi bangunan gedung, luas, tinggi dan julah lantai serta jenis kepemilikan.
- Indeks Terintegarasi berisi besaran indeks serta klasifikasinya.

#### PERHITUNGAN RETRIBUSI BERDASARKAN SISTEM (2) **PENGAWAS | DINAS TEKNIS**

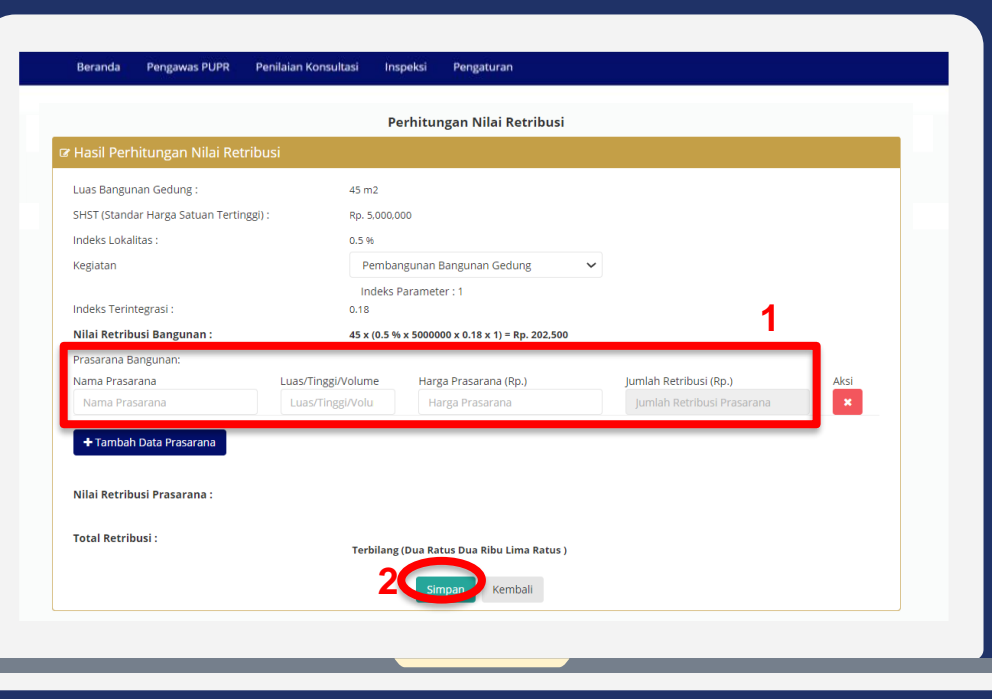

Isi form Prasarana Bangunan dengan lengkap

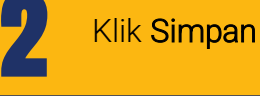

1

Informasi

#### • Form Prasarana Bangunan berisi nama prasarana, luas, tinggi, volume dan harga prasarana.

• Klik Kembali untuk membatalkan pengisisan perhitungan retribusi.

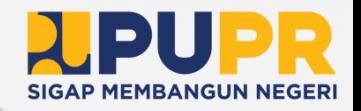

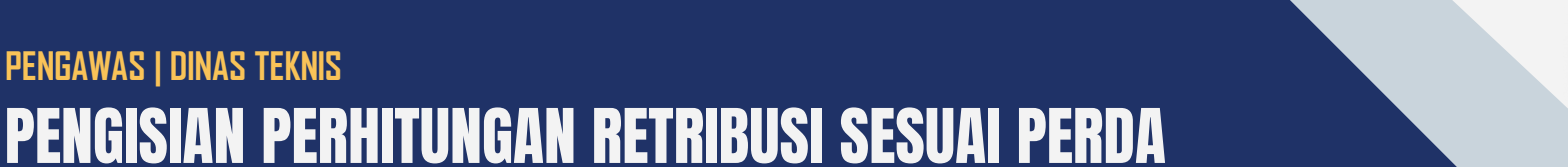

Informasi

1

2

Klik Simpan

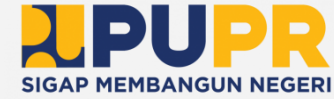

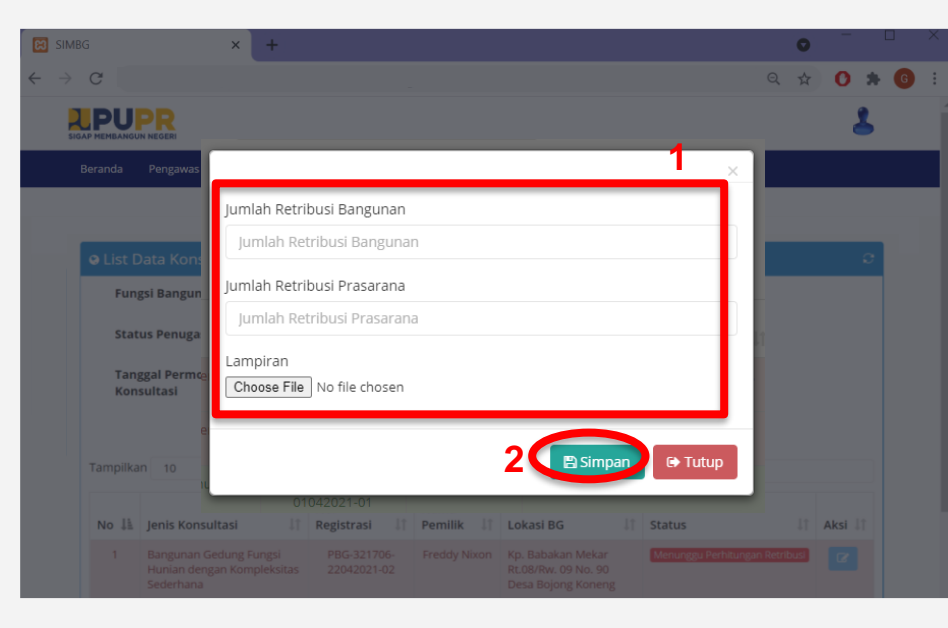

**PENGAWAS | DINAS TEKNIS**

#### Isi form Perhitungan Retribusi.

**Form Perhitungan Retribusi berisi** jumlah retribusi bangunan dan prasarana serta file lampiran perhitungan.

• Klik Tutup untuk membatalkan proses pengisian perhitungan retribusi.

OLEH OPERATOR DINAS PERIZINAN PENYAMPAIAN SKRD (RETRIBUSI) 04

## PENYAMPAIAN SKRD (RETRIBUSI) (1) **OPERATOR | DINAS PERIZINAN**

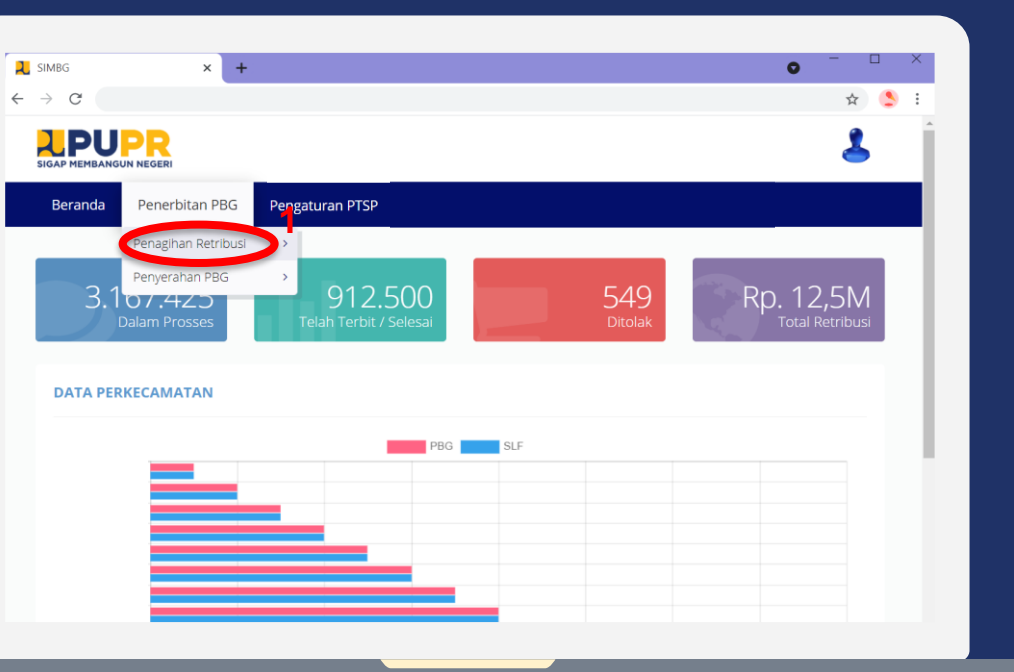

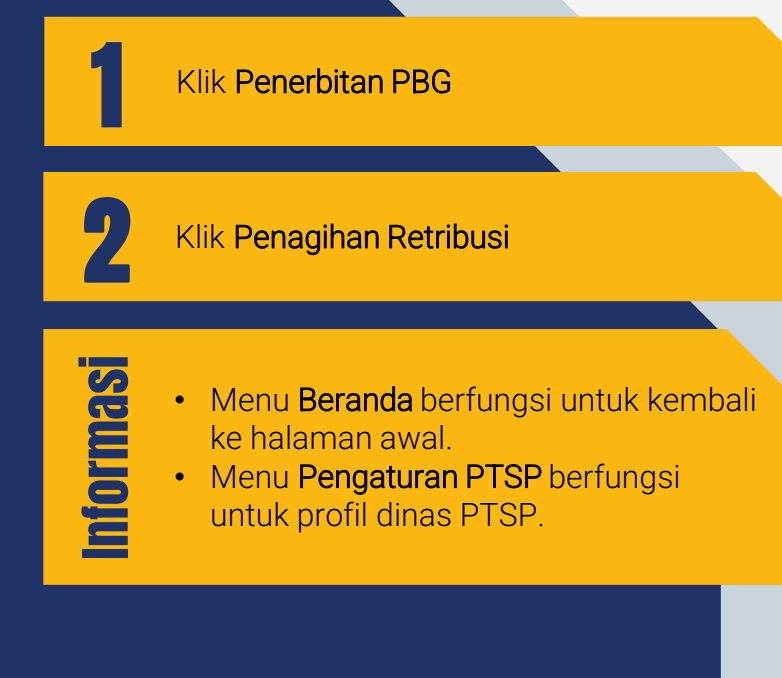

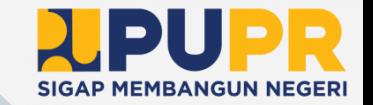

#### PENYAMPAIAN SKRD (RETRIBUSI) (2) **OPERATOR | DINAS PERIZINAN**

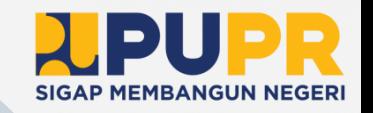

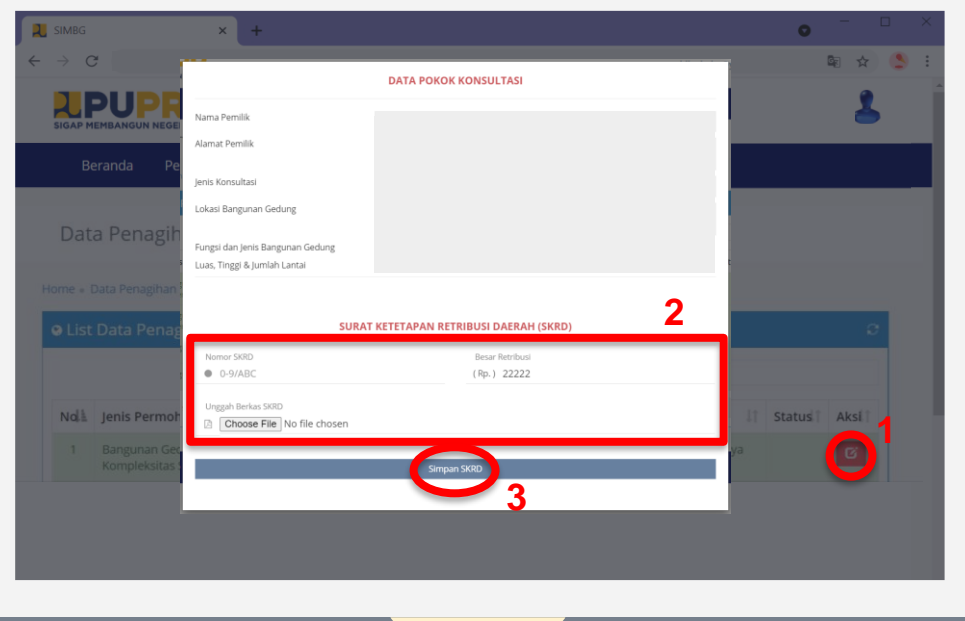

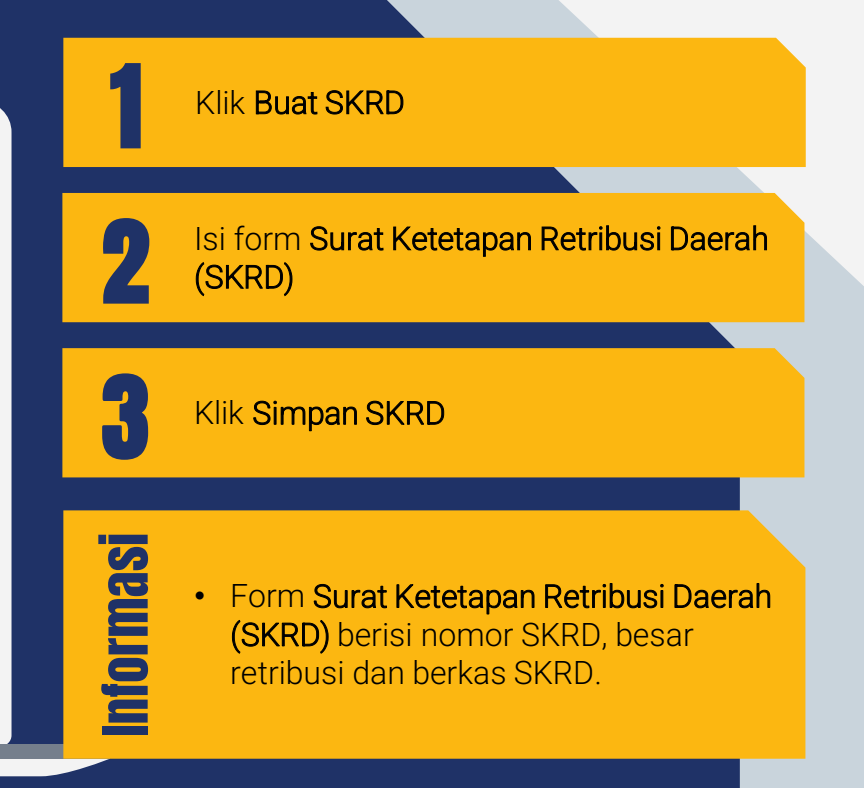

# OLEH PENGAWAS DINAS PERIZINAN VERIFIKASI BUKTI PEMBAYARAN RETRIBUSI 05

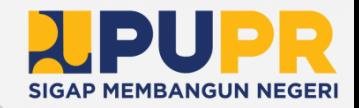

## VERFIKASI BUKTI PEMBAYARAN RETRIBUSI (1) **PENGAWAS | DINAS PERIZINAN**

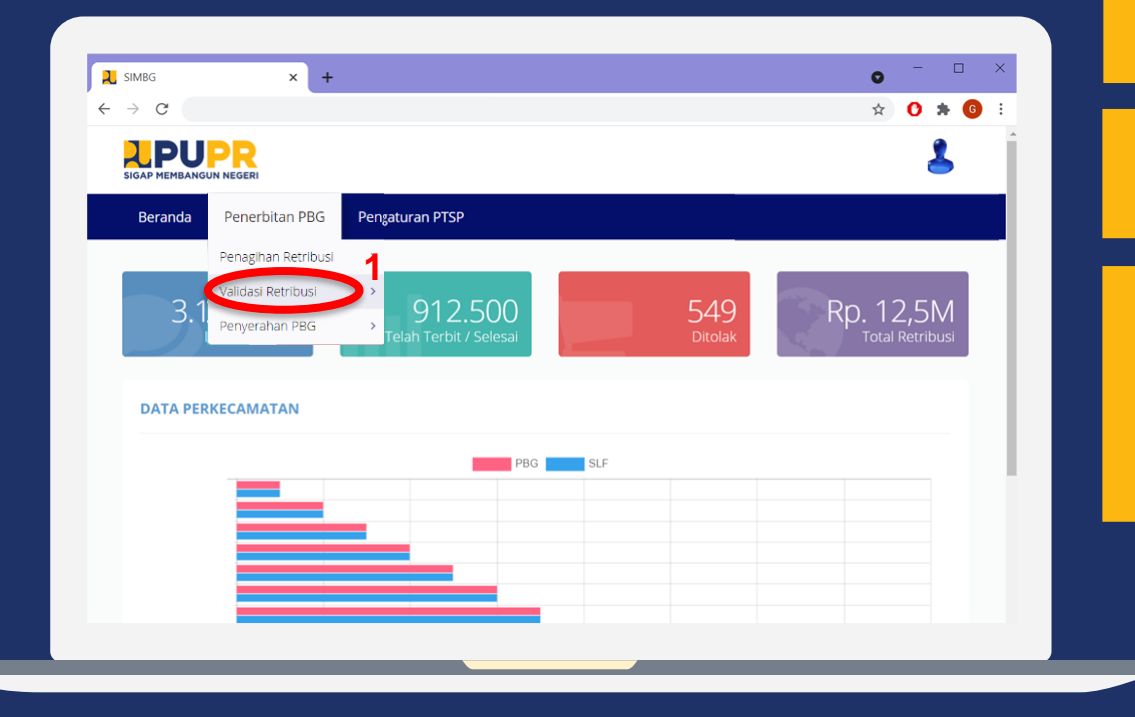

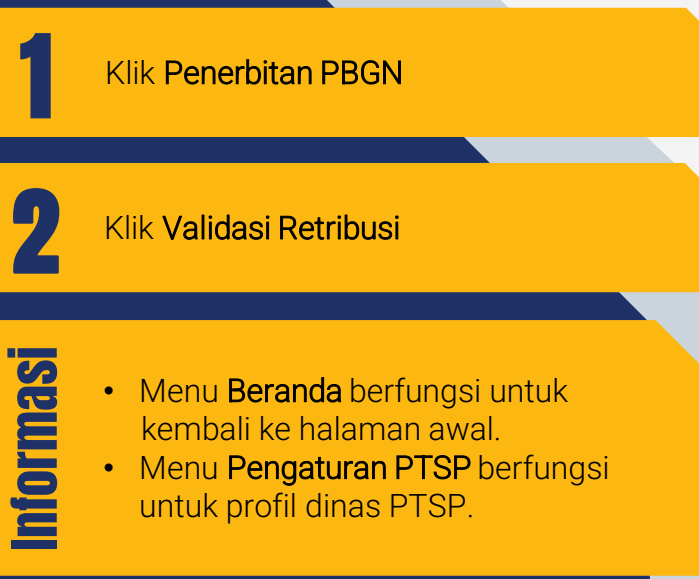

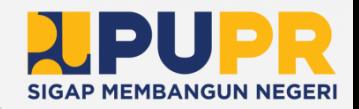

## VERFIKASI BUKTI PEMBAYARAN RETRIBUSI (2) **PENGAWAS | DINAS PERIZINAN**

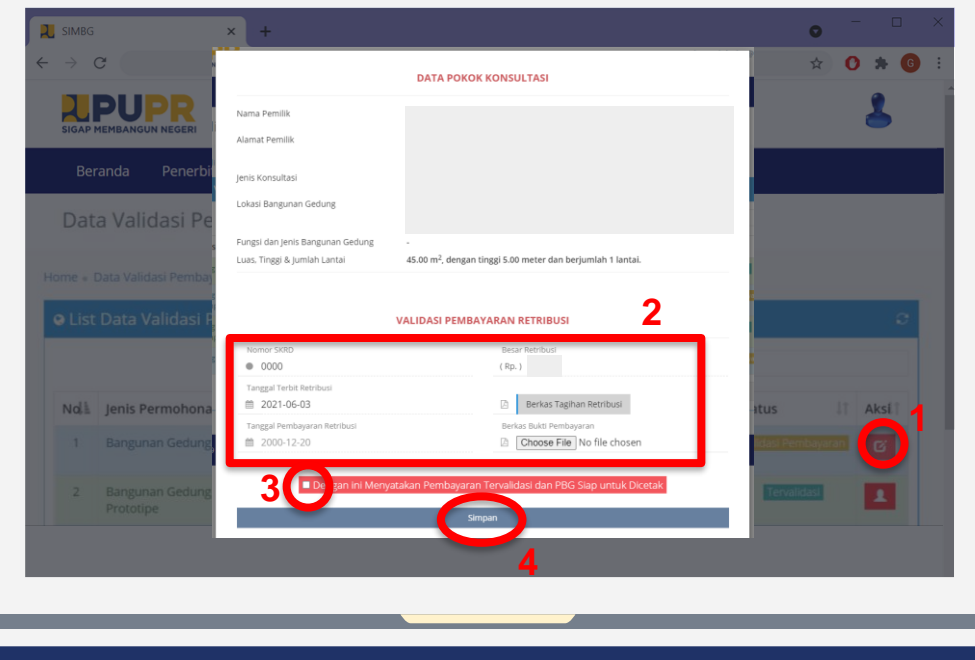

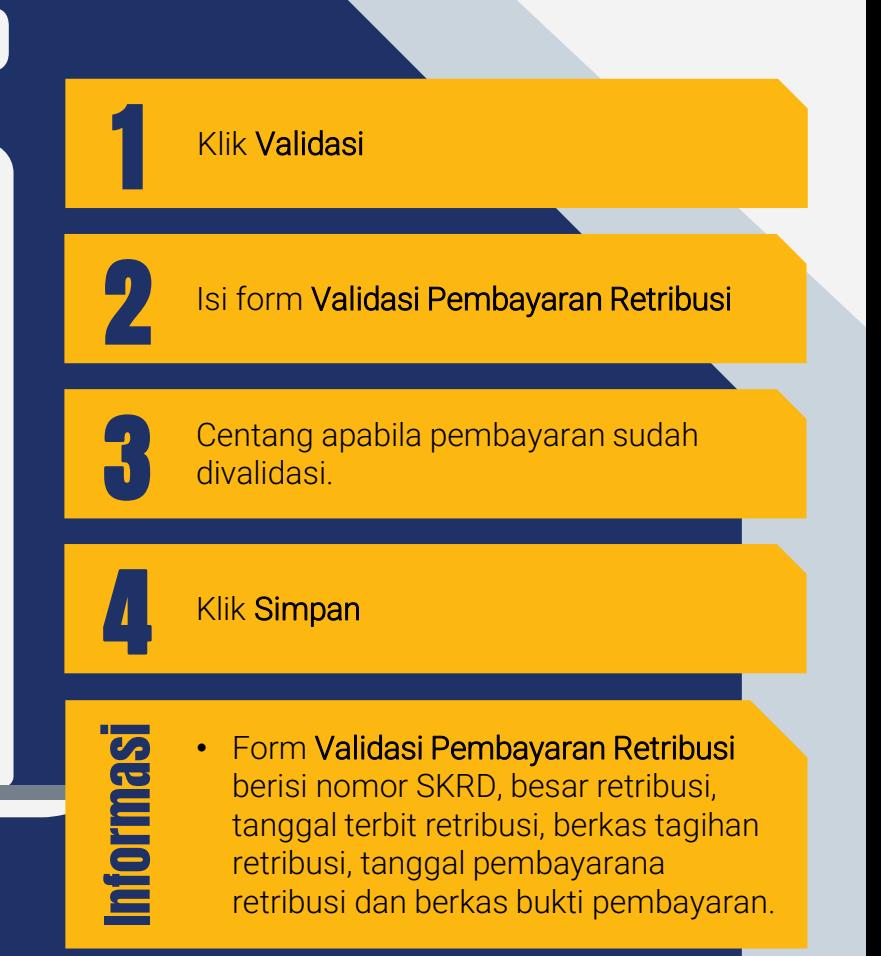

OLEH KEPALA DINAS PERIZINAN PERSETUJUAN PENERBITAN PBG 06

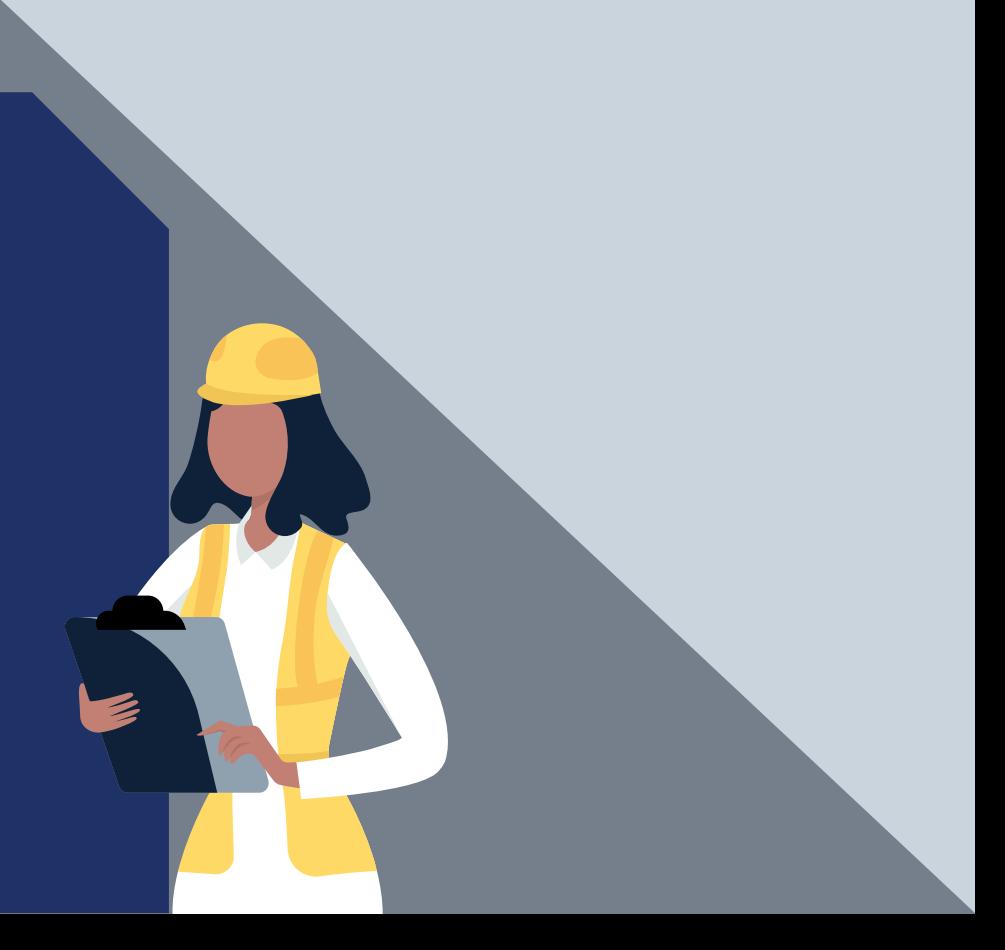

## PERSETUJUAN PENERBITAN PBG (1) **KEPALA DINAS | DINAS PERIZINAN**

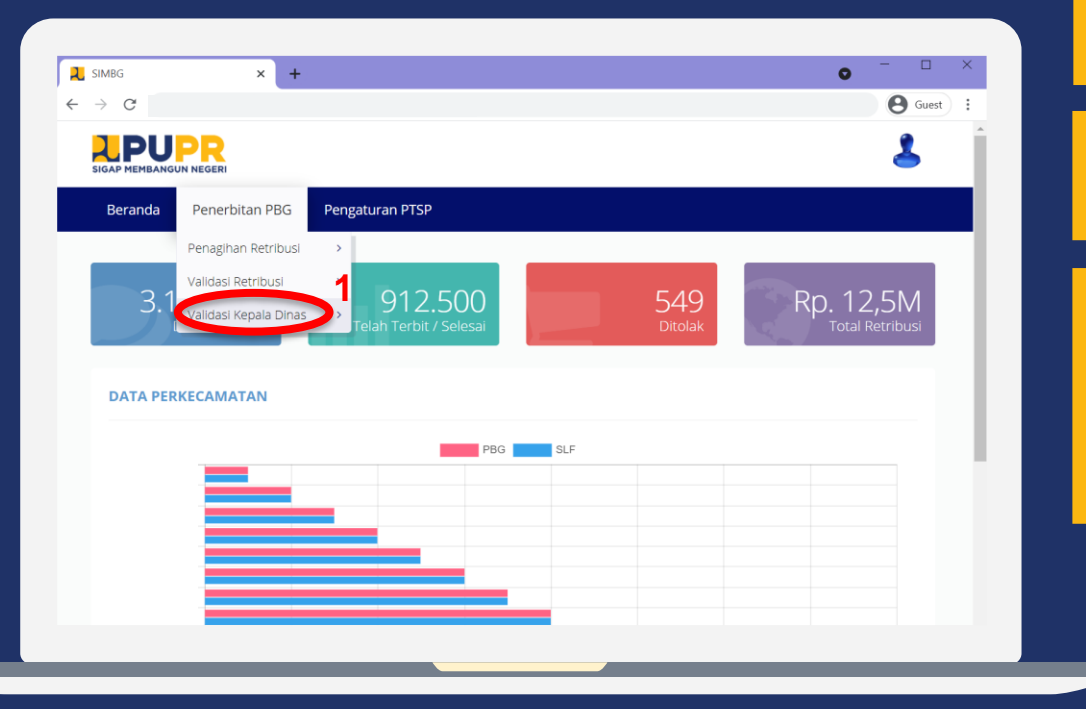

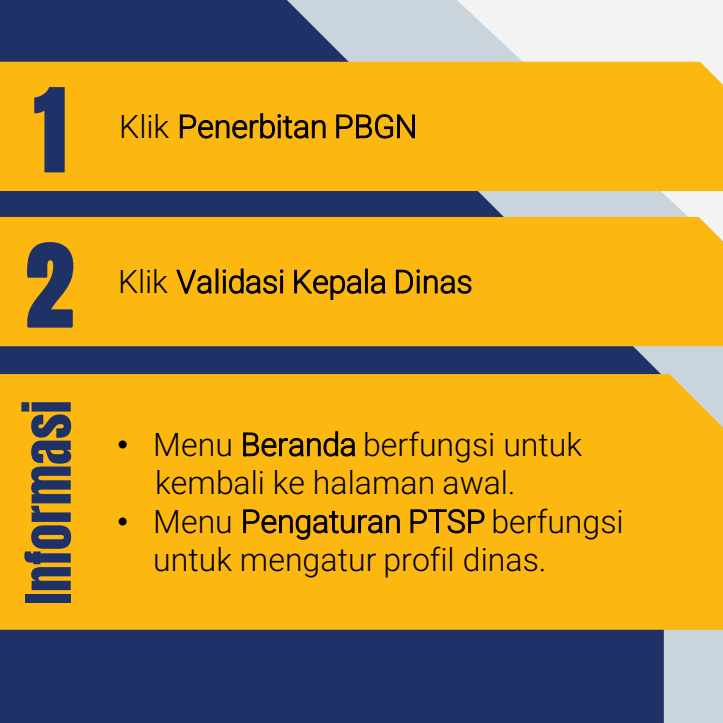

**SIGAP MEMBANGUN NEGERI** 

### PERSETUJUAN PENERBITAN PBG (2) **KEPALA DINAS | DINAS PERIZINAN**

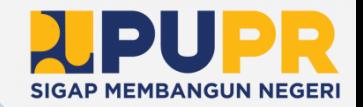

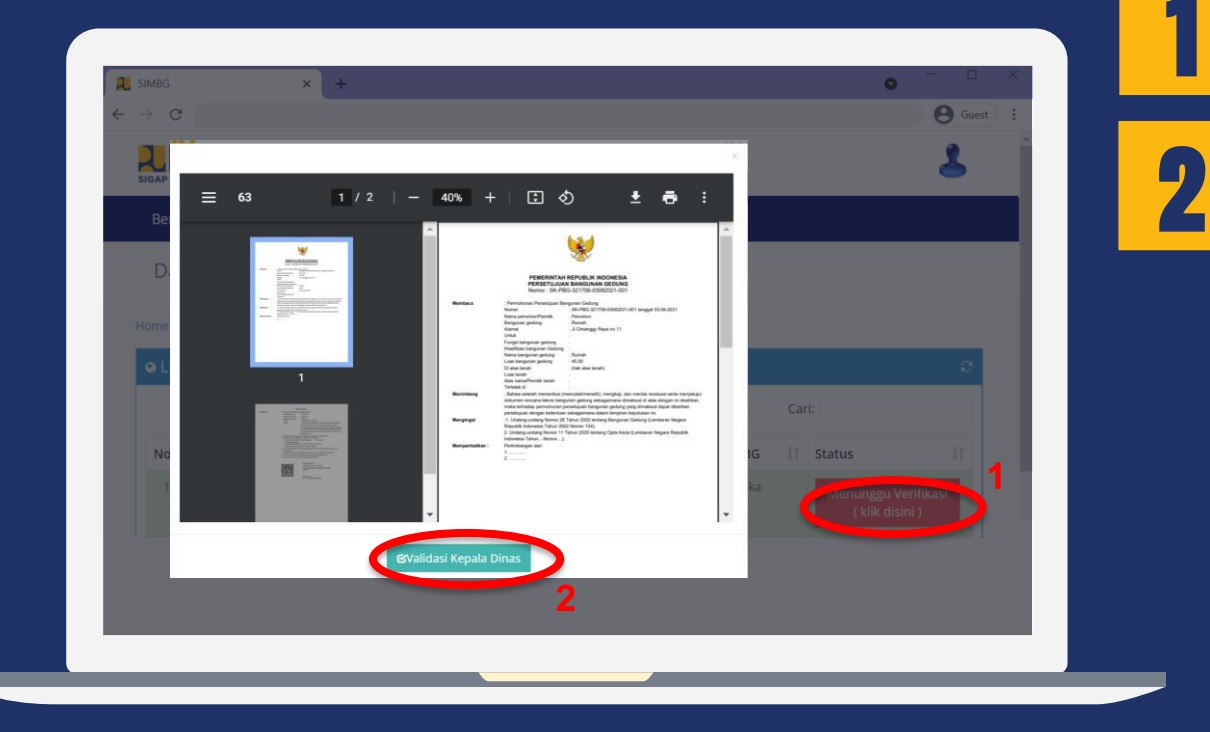

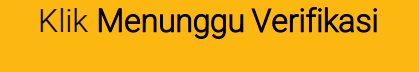

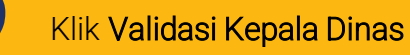

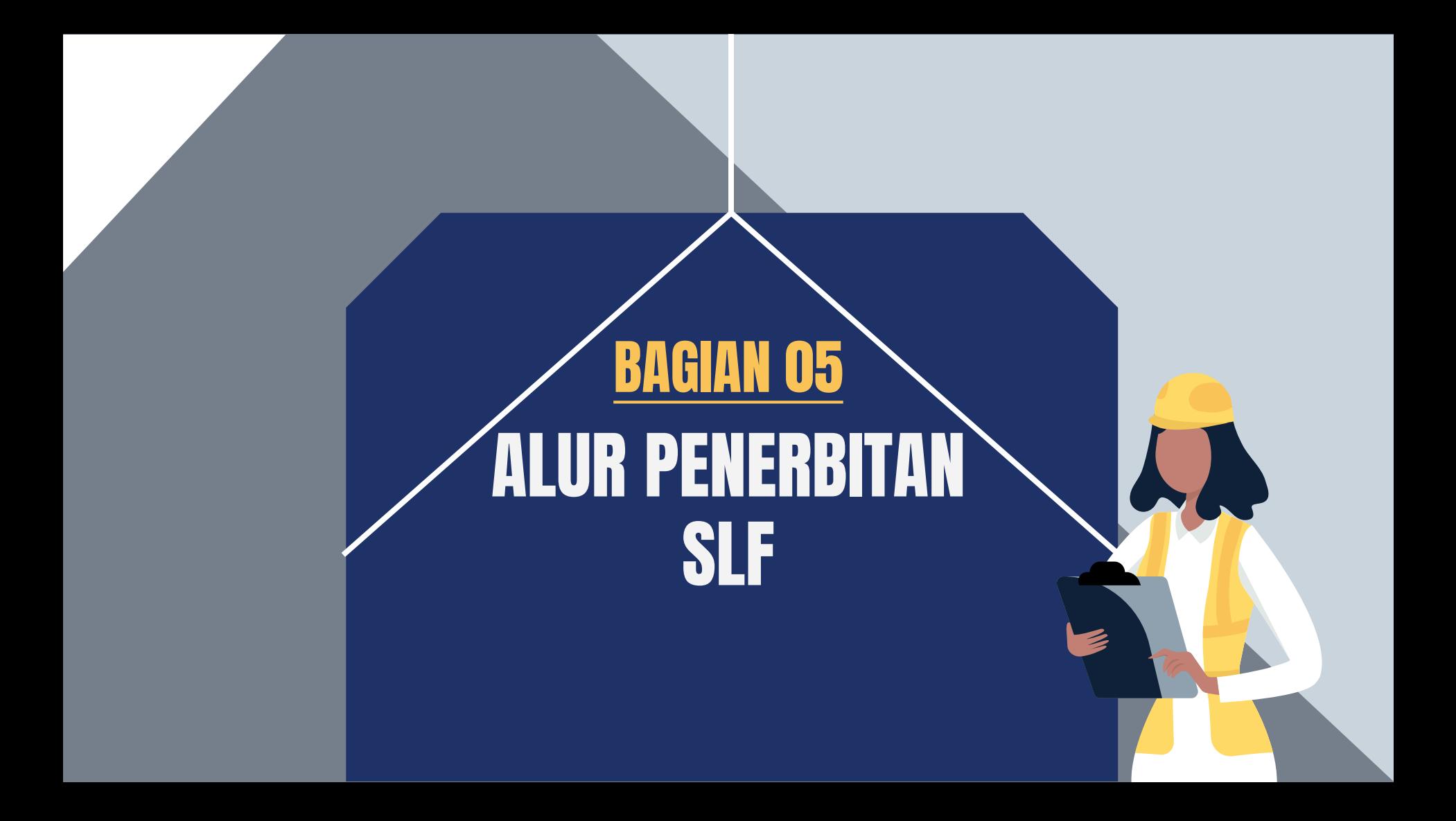

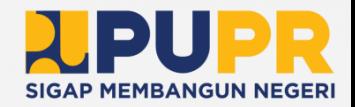

## ALUR KERJA APLIKASI SIMBG UNTUK PENERBITAN SLF

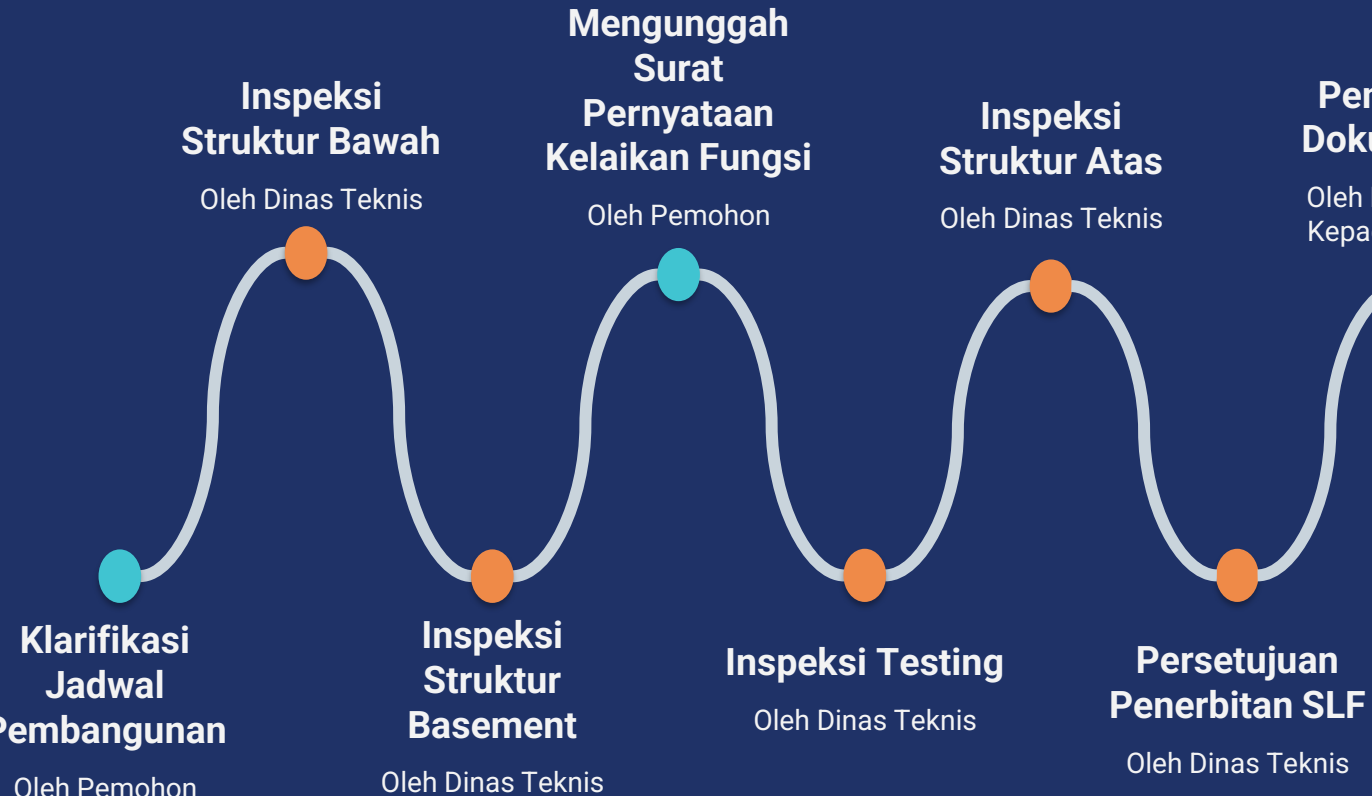

#### **Penyerahan Dokumen SLF**

Oleh Dinas Teknis Kepada Pemohon

# OLEH PENGAWAS DINAS TEKNIS PENUGASAN PENILIK 01

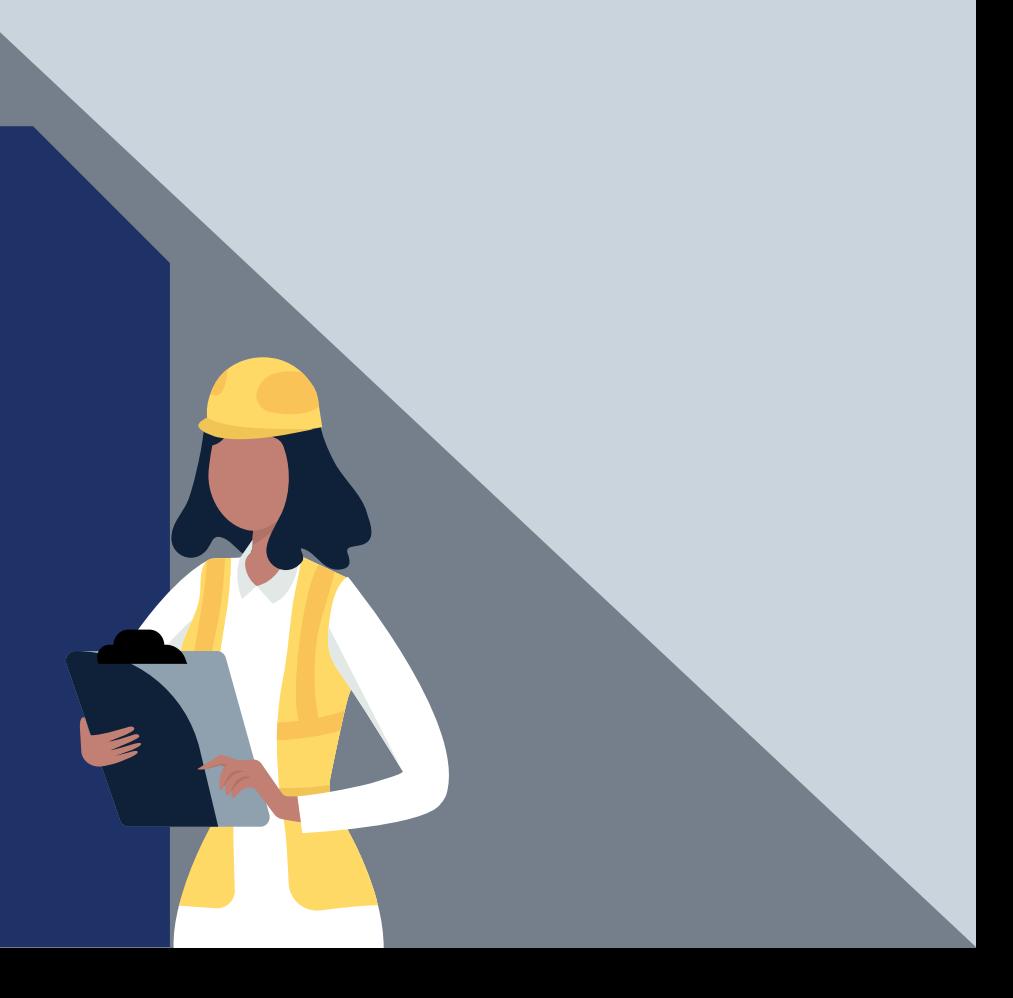

## PENUGASAN PENILIK (1) **PENGAWAS | DINAS TEKNIS**

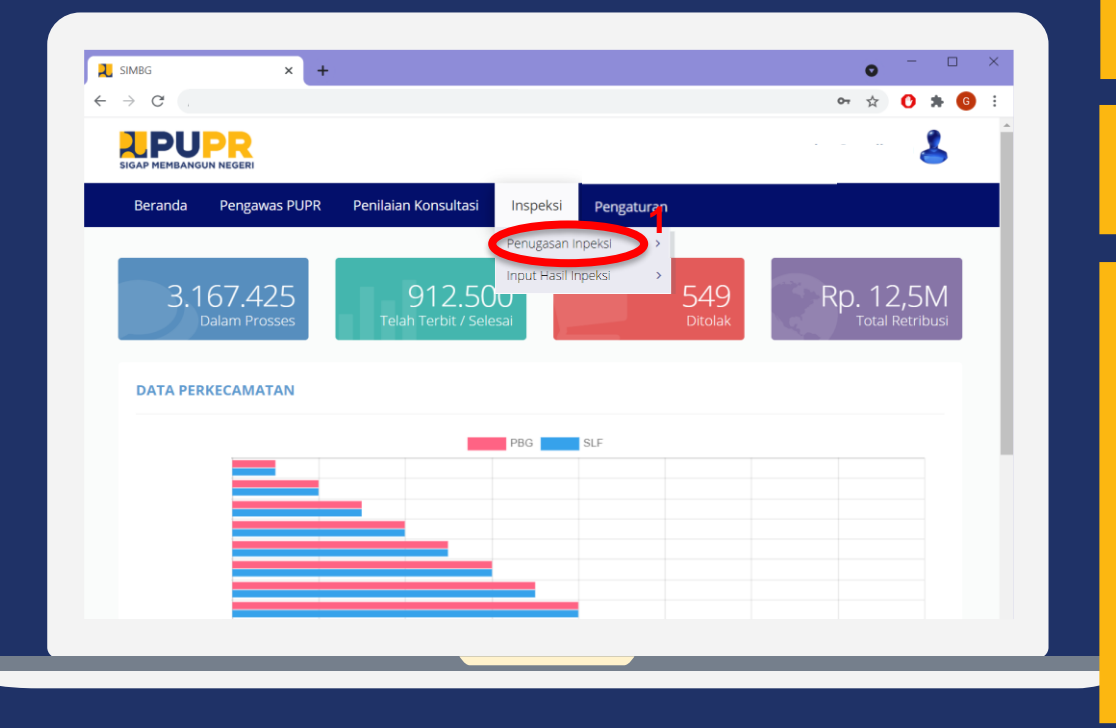

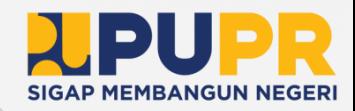

1

2

Informasi

Klik Penerbitan PBG

ke halaman awal.

Klik Validasi Retribusi

surat keputusan.

konsultasi.

retribusi.

• Menu Beranda berfungsi kembali

• Menu Pengawas PUPR berfungsi untuk penugasan TPA/TPT dan penjadwalan

• Menu Penilaian Konsultasi berfungsi untuk hasil konsultasi dan perhitungan

• Menu Pengaturan berfungsi untuk profil dinas teknis, data ASN dan TPA, serta

#### PENUGASAN PENILIK (2) **PENGAWAS | DINAS TEKNIS**

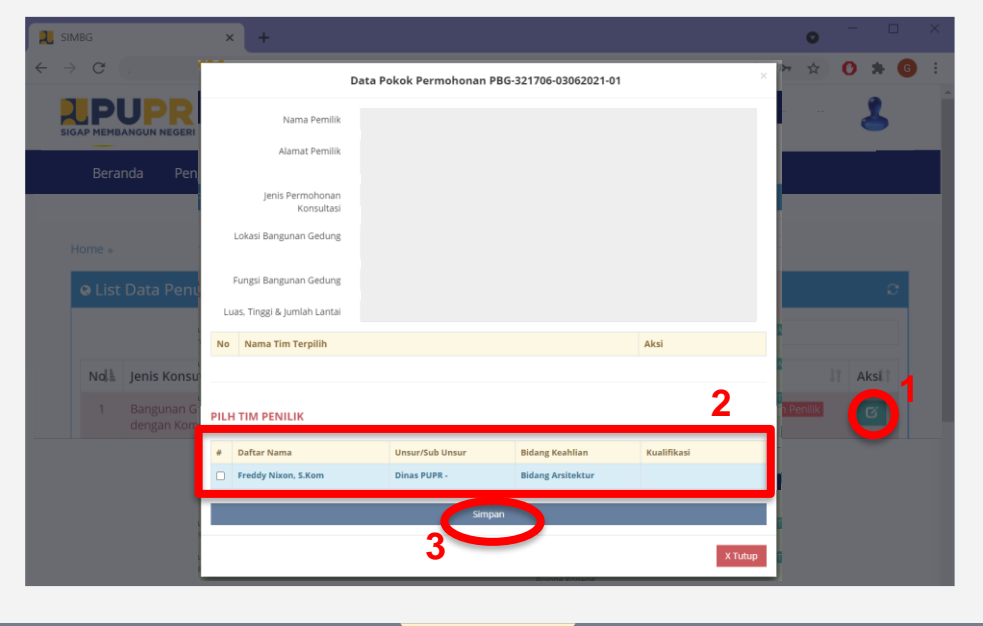

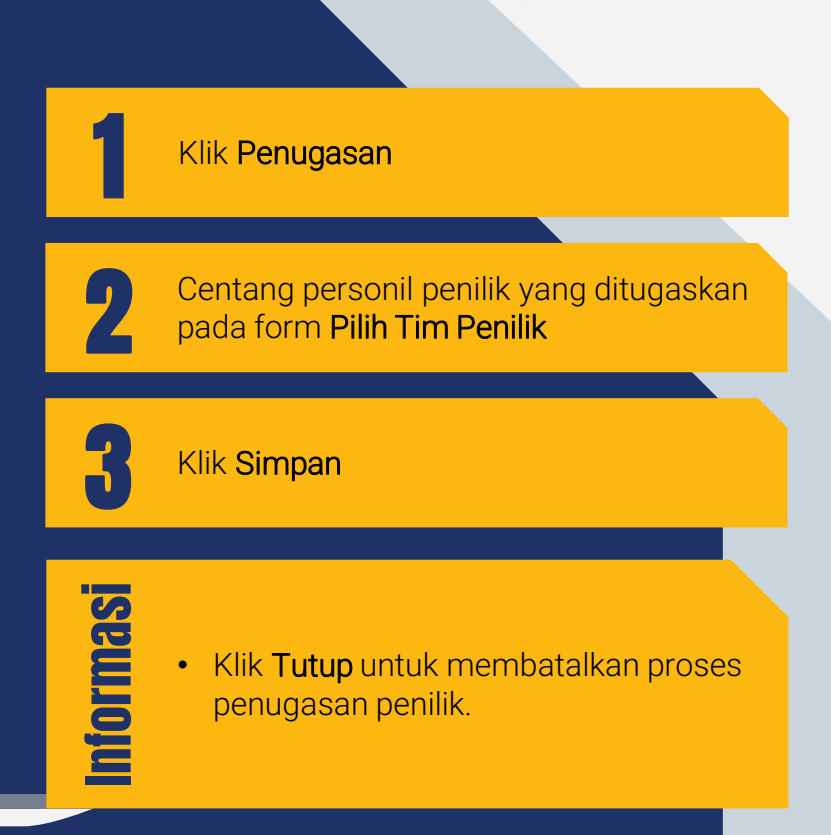

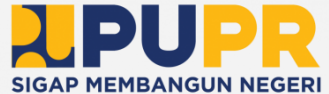

OLEH PENGAWAS DINAS TEKNIS PENGISIAN HASIL INSPEKSI STRUKTUR 02

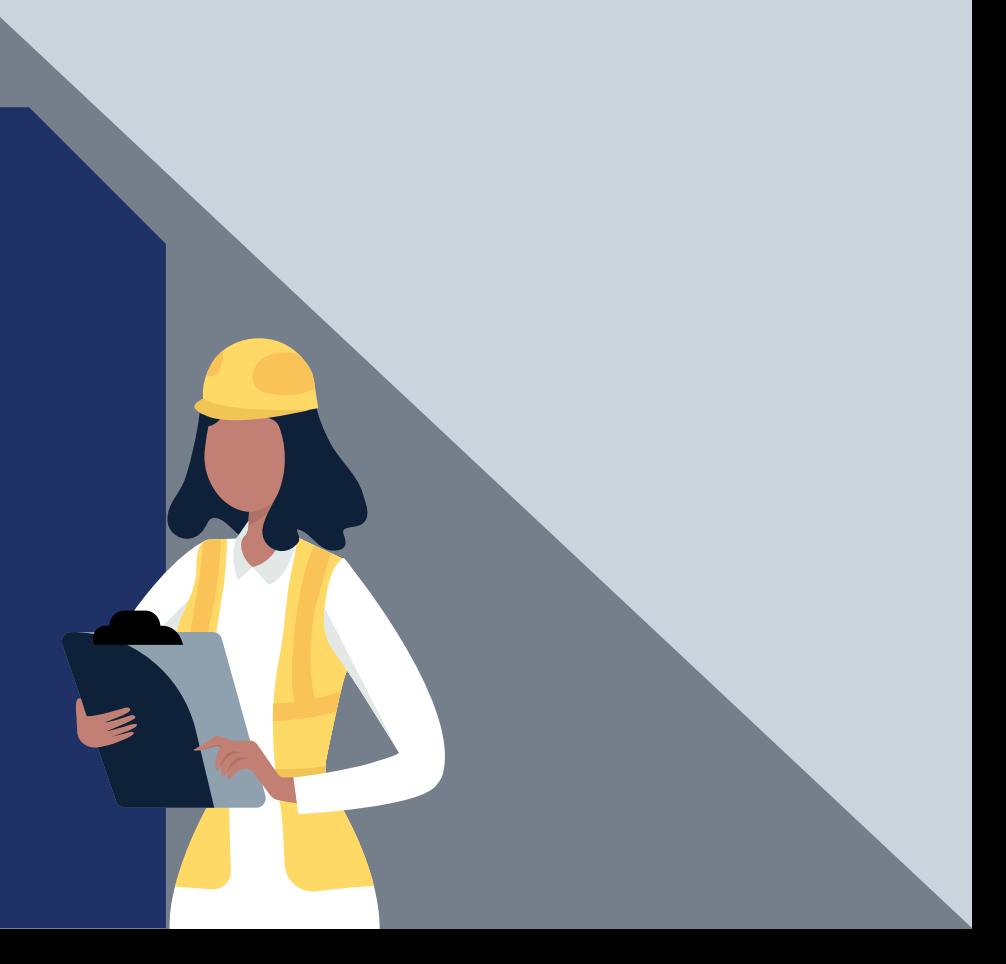

#### PENGISIAN HASIL INSPEKSI STRUKTUR **PENGAWAS | DINAS TEKNIS**

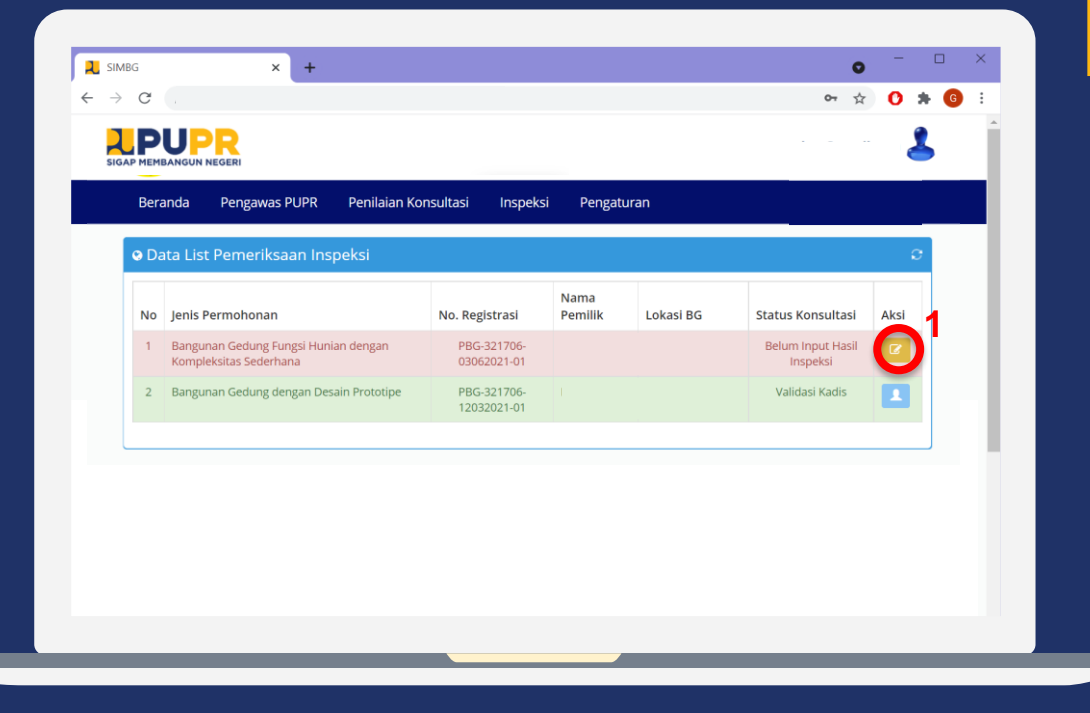

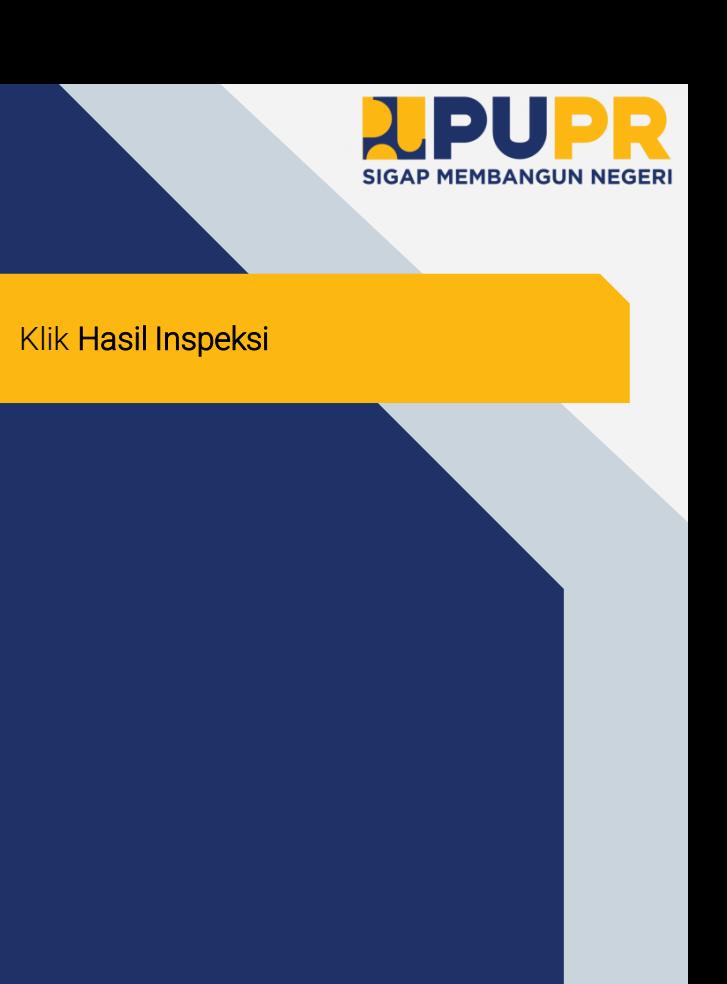

1

#### PENGISIAN HASIL INSPEKSI STRUKTUR BAWAH **PENGAWAS | DINAS TEKNIS**

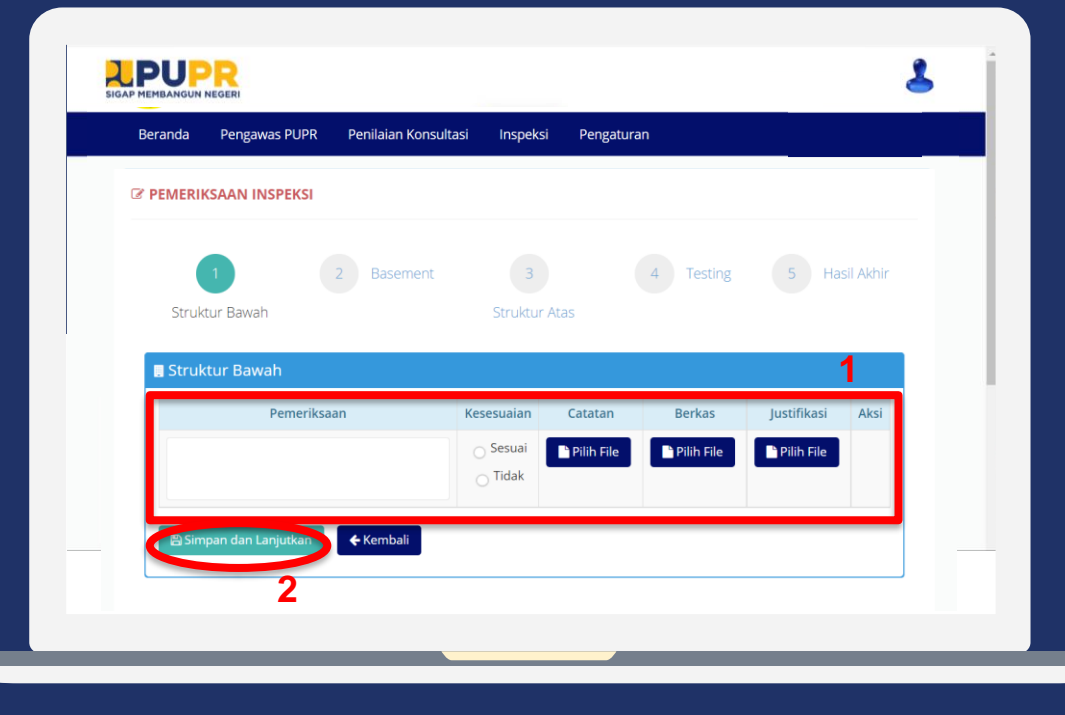

Isi form Inspeksi Struktur Bawah

**SIGAP MEMBANGUN NEGERI** 

# 2

Informasi

1

#### Klik Simpan dan Lanjutkan

- Form Inspeksi Struktur Bawah berisi hasil inspeksi, keterangan kesesuaian terhadap dokumen, serta berkas catatan dan justifikasi terkait.
- Klik Kembali untuk kembali pada tahap sebelumnya.

#### PENGISIAN HASIL INSPEKSI BASEMENT **PENGAWAS | DINAS TEKNIS**

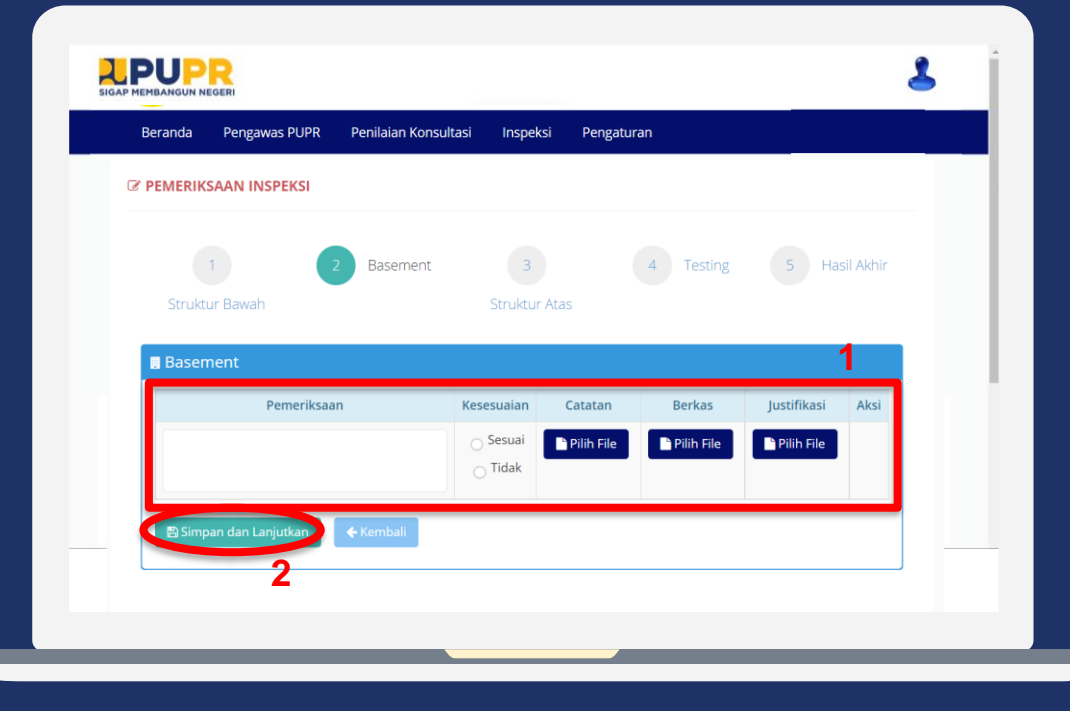

# 1 Isi form Inspeksi Basement 2

Klik Simpan dan Lanjutkan

## • Form Inspeksi Basement berisi hasil inspeksi, keterangan kesesuaian

Informasi

- terhadap dokumen, serta berkas catatan dan justifikasi terkait. • Klik Kembali untuk kembali pada tahap
- sebelumnya.

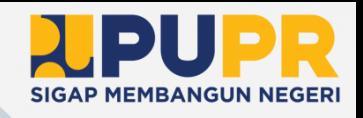

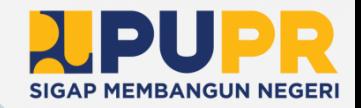

## PENGISIAN HASIL INSPEKSI STRUKTUR ATAS **PENGAWAS | DINAS TEKNIS**

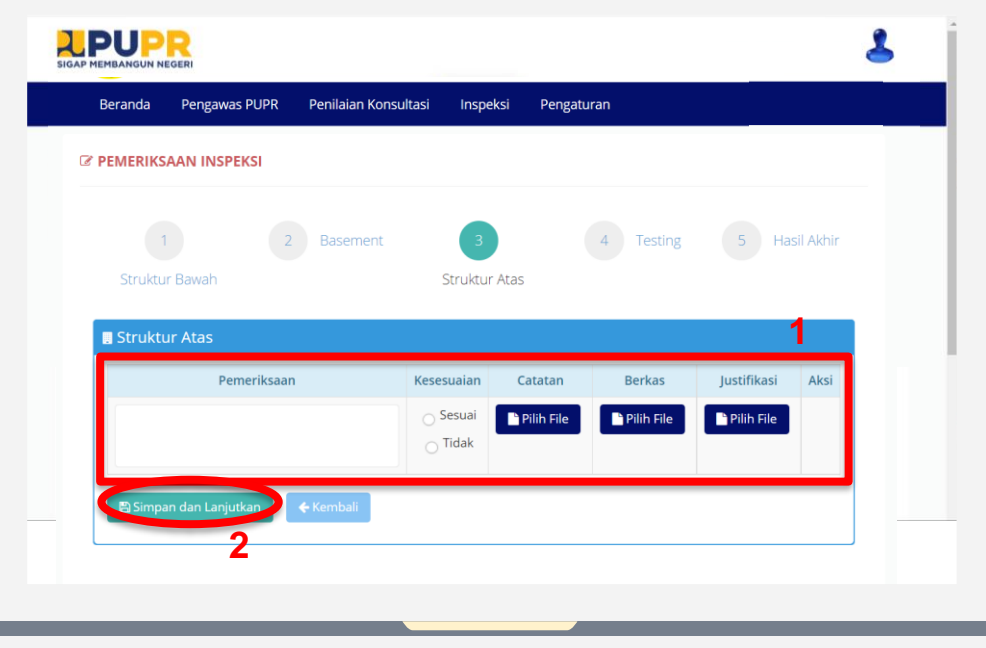

Isi form Inspeksi Struktur Atas

2

Informasi

1

#### Klik Simpan dan Lanjutkan

- Form Inspeksi Struktur Atas berisi hasil inspeksi, keterangan kesesuaian terhadap dokumen, serta berkas catatan dan justifikasi terkait.
- Klik Kembali untuk kembali pada tahap sebelumnya.

#### PENGISIAN HASIL TESTING **PENGAWAS | DINAS TEKNIS**

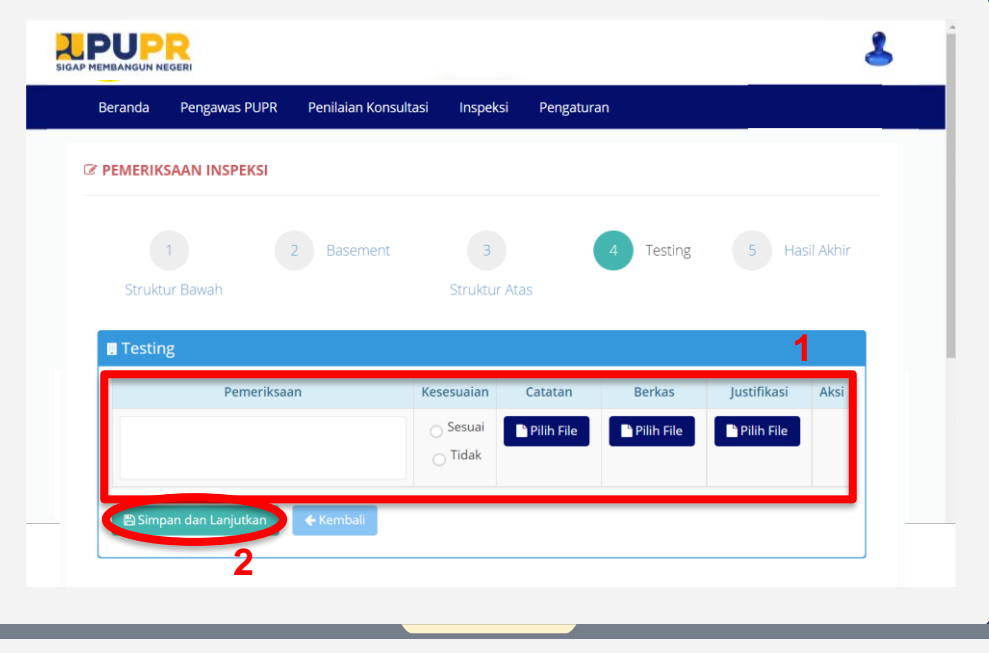

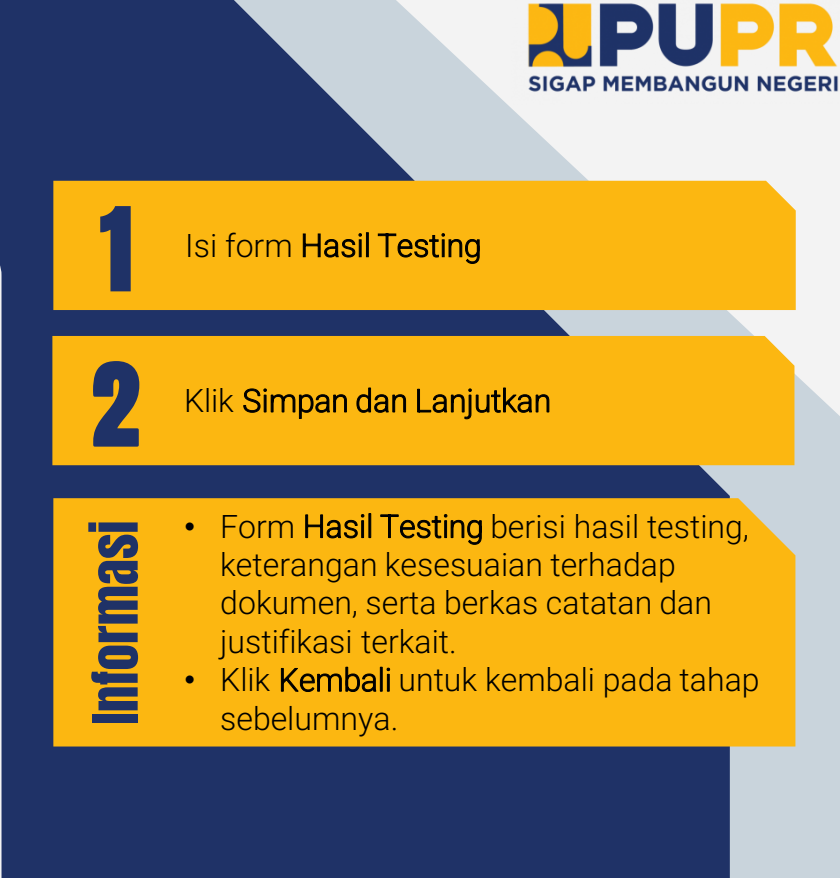

#### PENGISIAN HASIL INSPEKSI AKHIR **PENGAWAS | DINAS TEKNIS**

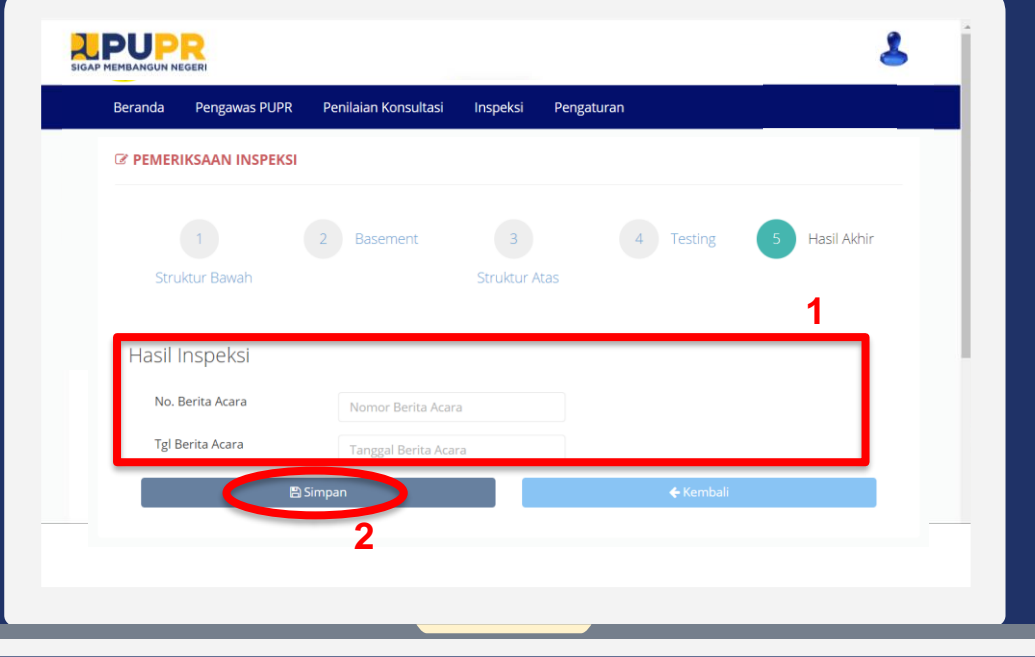

Isi form Hasil Inspeksi apabila bangunan sudah sesuai ketentuan dan dokumen terkait.

**SIGAP MEMBANGUN NEGERI** 

#### Klik Simpan

# Informasi

1

2

- Form Hasil Inspeksi berisi nomor dan tanggal berita acara.
- Klik Kembali untuk kembali pada tahap sebelumnya.

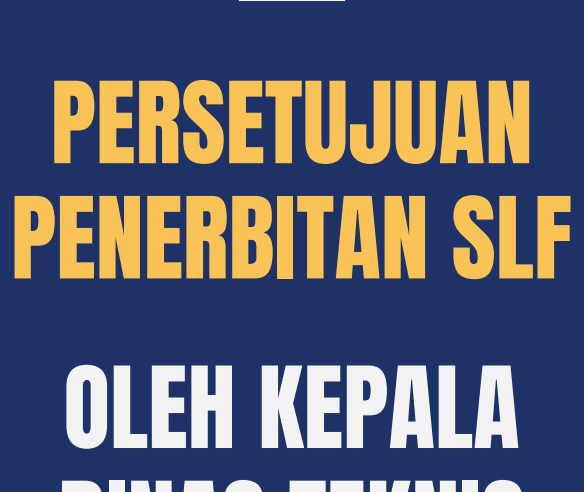

03

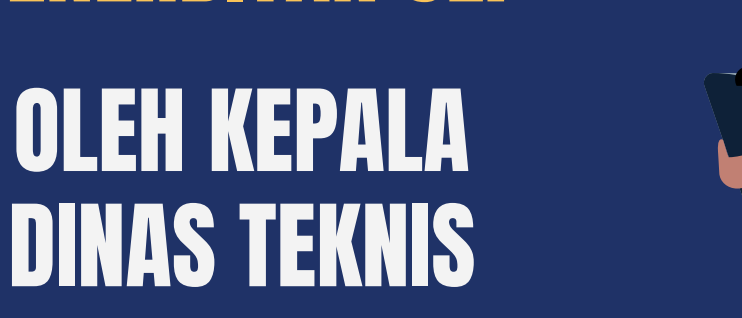

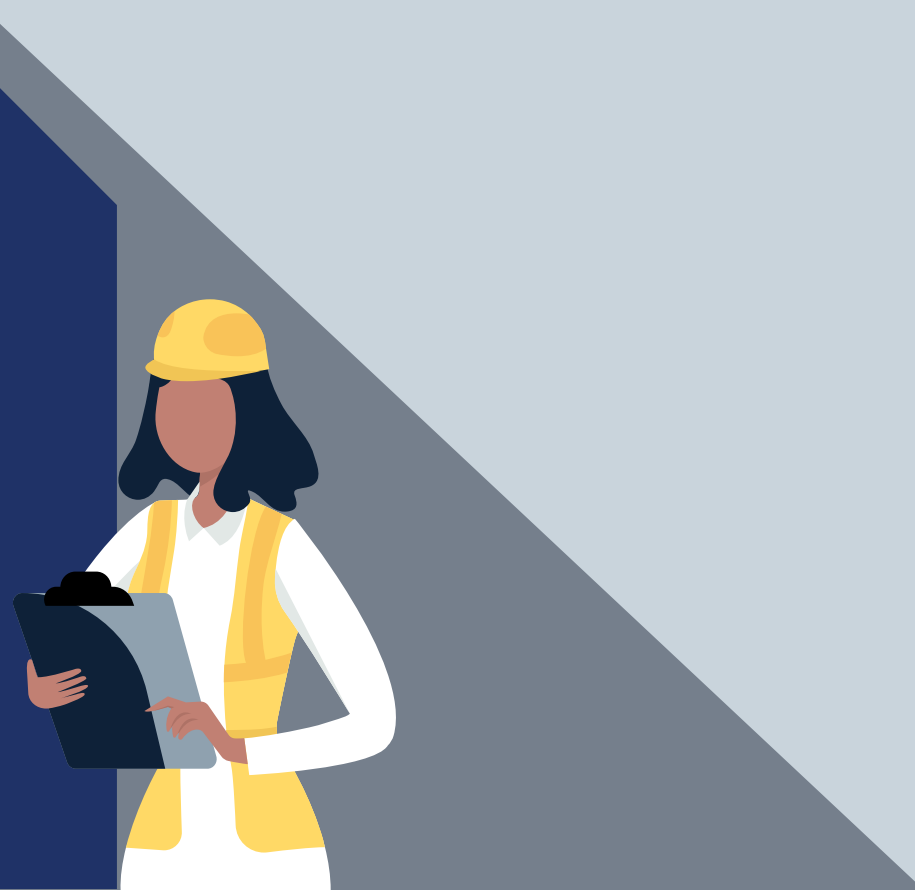

## PERSETUJUAN PENERBITAN SLF (1) **KEPALA DINAS | DINAS TEKNIS**

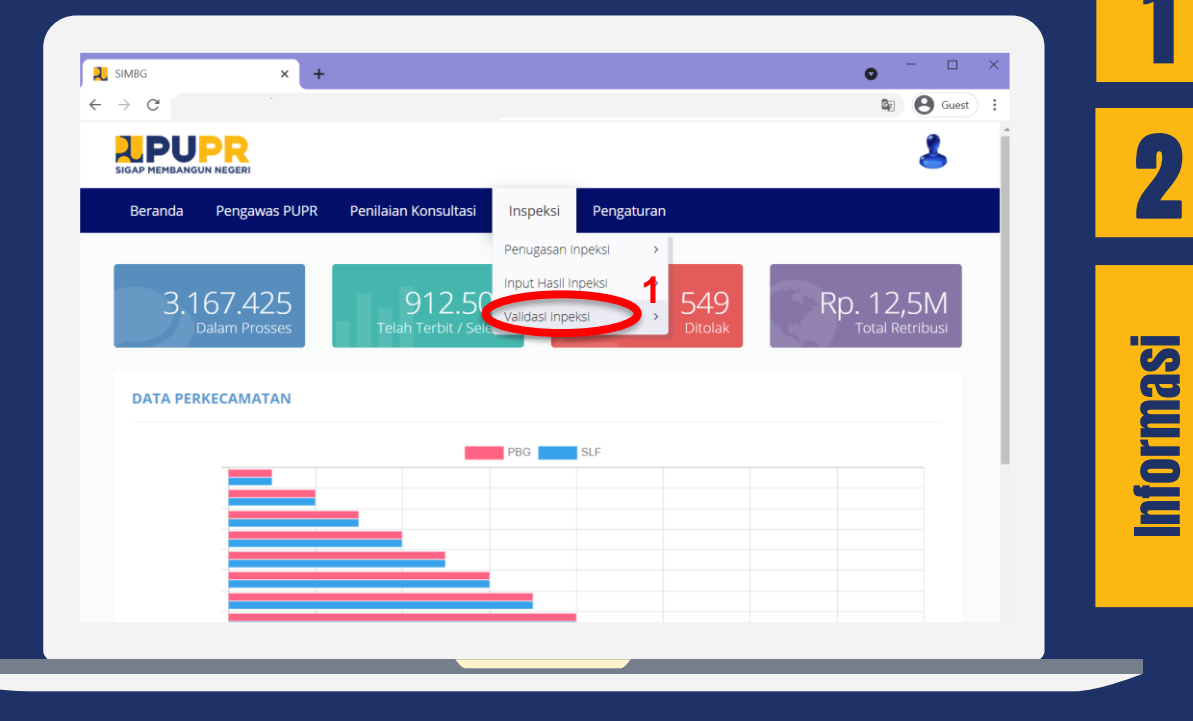

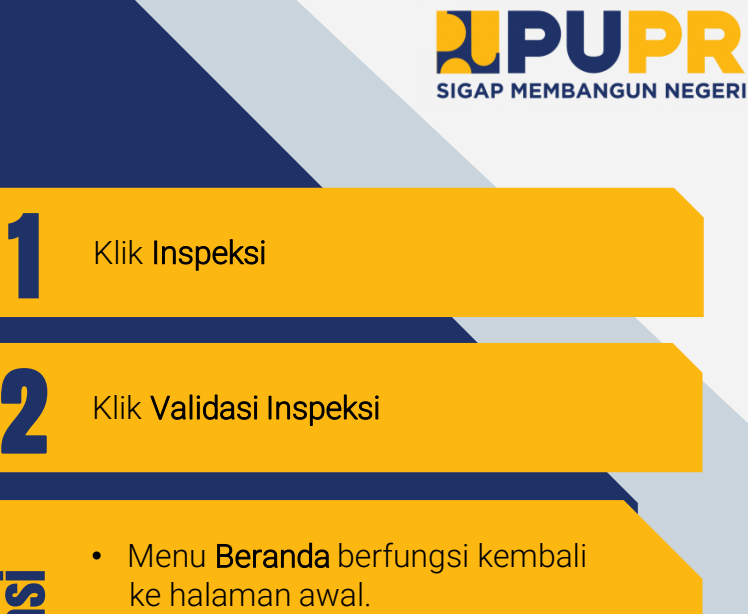

- 
- Menu Pengawas PUPR berfungsi untuk penugasan TPA/TPT dan penjadwalan konsultasi.
- Menu Penilaian Konsultasi berfungsi untuk validasi kepada dinas teknis.

#### PERSETUJUAN PENERBITAN SLF (2) **KEPALA DINAS | DINAS PERIZINAN**

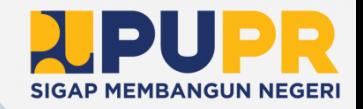

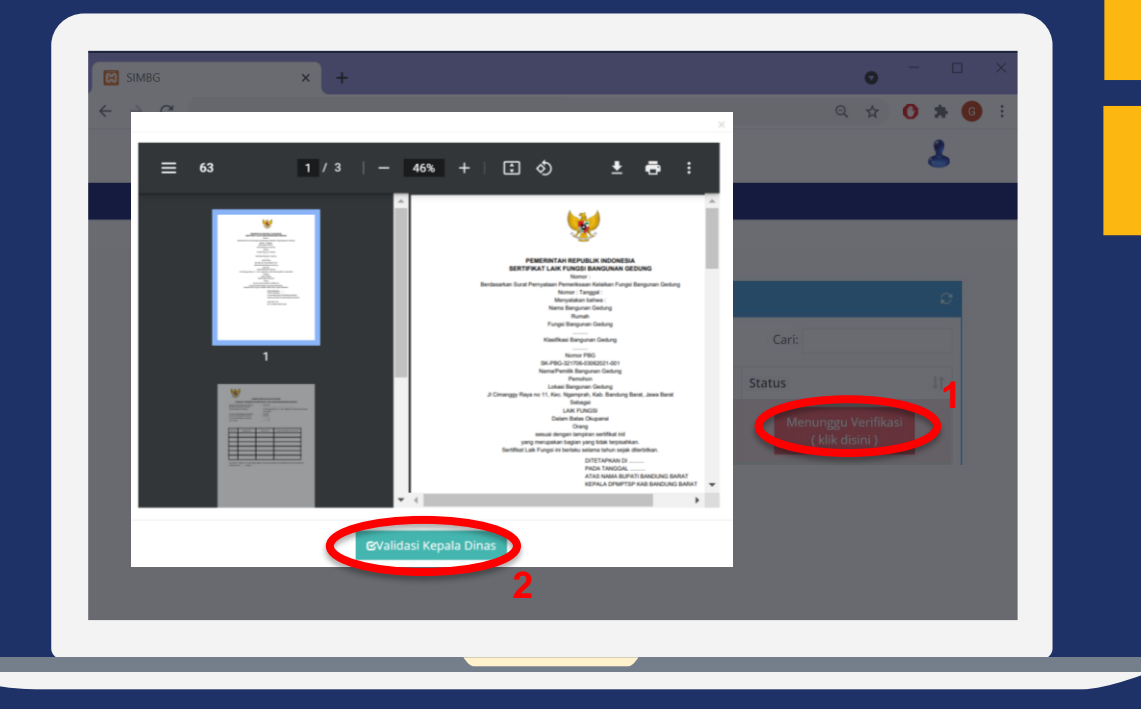

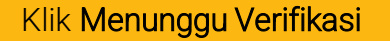

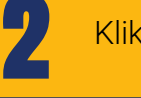

1

#### Klik Validasi Kepala Dinas
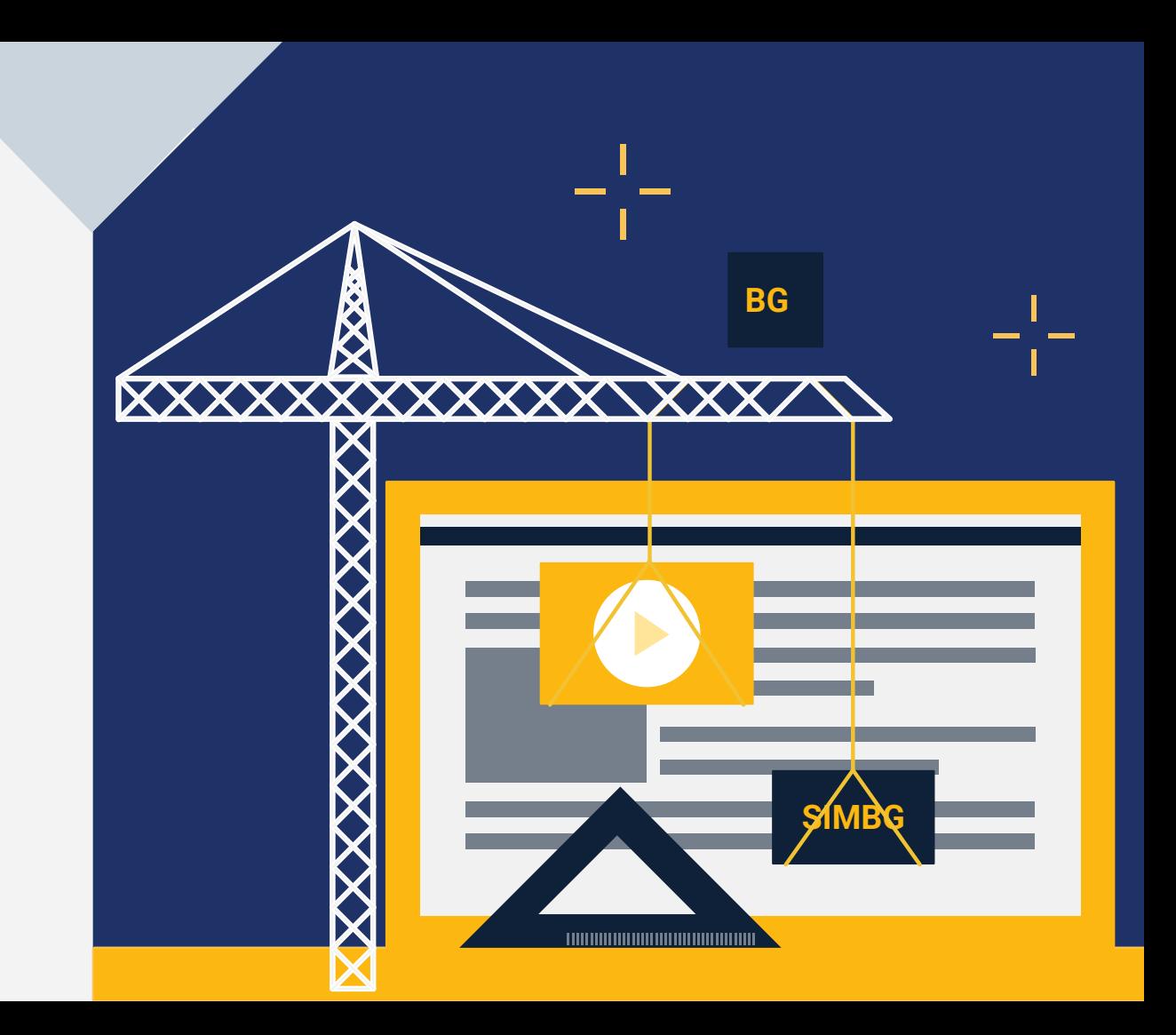

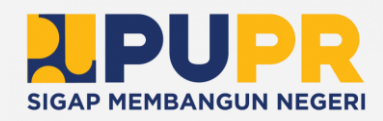